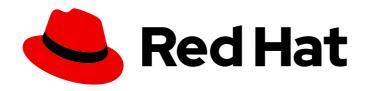

# Red Hat JBoss Fuse 6.3

# **Tooling User Guide**

Tooling User Guide

Last Updated: 2020-10-09

# Red Hat JBoss Fuse 6.3 Tooling User Guide

Tooling User Guide

# **Legal Notice**

Copyright © 2020 Red Hat, Inc.

The text of and illustrations in this document are licensed by Red Hat under a Creative Commons Attribution–Share Alike 3.0 Unported license ("CC-BY-SA"). An explanation of CC-BY-SA is available at

http://creativecommons.org/licenses/by-sa/3.0/

. In accordance with CC-BY-SA, if you distribute this document or an adaptation of it, you must provide the URL for the original version.

Red Hat, as the licensor of this document, waives the right to enforce, and agrees not to assert, Section 4d of CC-BY-SA to the fullest extent permitted by applicable law.

Red Hat, Red Hat Enterprise Linux, the Shadowman logo, the Red Hat logo, JBoss, OpenShift, Fedora, the Infinity logo, and RHCE are trademarks of Red Hat, Inc., registered in the United States and other countries.

Linux ® is the registered trademark of Linus Torvalds in the United States and other countries.

Java <sup>®</sup> is a registered trademark of Oracle and/or its affiliates.

XFS <sup>®</sup> is a trademark of Silicon Graphics International Corp. or its subsidiaries in the United States and/or other countries.

MySQL ® is a registered trademark of MySQL AB in the United States, the European Union and other countries.

Node.js ® is an official trademark of Joyent. Red Hat is not formally related to or endorsed by the official Joyent Node.js open source or commercial project.

The OpenStack <sup>®</sup> Word Mark and OpenStack logo are either registered trademarks/service marks or trademarks/service marks of the OpenStack Foundation, in the United States and other countries and are used with the OpenStack Foundation's permission. We are not affiliated with, endorsed or sponsored by the OpenStack Foundation, or the OpenStack community.

All other trademarks are the property of their respective owners.

### **Abstract**

This guide describes how to use the Red Hat JBoss Fuse Tooling, which provides developer tools designed to increase your productivity when designing, developing, testing, and debugging your integration applications.

# **Table of Contents**

| PREFACE                                                                                                    | 8                                                                                                    |
|----------------------------------------------------------------------------------------------------|----------------------------------------------------------------------------------------------------|
| PART I. INTRODUCING FUSE TOOLING                                                                                                    | 9                                                                                                    |
| CHAPTER 1. ABOUT RED HAT JBOSS FUSE TOOLING                                                                                                    | 10                                                                                                    |
| CHAPTER 2. FUSE INTEGRATION PERSPECTIVE  OVERVIEW  RELATED TOPICS                                                                                                    | <b>12</b><br>12<br>16                                                                                                    |
| CHAPTER 3. DEBUG PERSPECTIVE  OVERVIEW  RELATED TOPICS                                                                                                    | 17<br>17<br>18                                                                                                    |
| PART II. DEVELOPING APPLICATIONS                                                                                                    | 19                                                                                                    |
| CHAPTER 4. CREATING A NEW FUSE INTEGRATION PROJECT  OVERVIEW  CONFIGURING PROJECT BASICS  CREATING A NEW TARGET RUNTIME  SETTING ADVANCED PROJECT OPTIONS  RESOLVING MAVEN DEPENDENCY ERRORS                                                                                                    | 20<br>20<br>20<br>22<br>25<br>29                                                                                                 |
| CHAPTER 5. CREATING A NEW CAMEL XML FILE  OVERVIEW  PROCEDURE                                                                                                    | <b>31</b> 31 31                                                                                                    |
| 6.1. ADDING ROUTES TO THE ROUTING CONTEXT Overview Procedure 6.2. ADDING PATTERNS TO A ROUTE Procedure Related topics 6.3. CONNECTING PATTERNS TO MAKE A ROUTE Overview Manually connecting nodes 6.4. CONFIGURING A PATTERN Overview Procedure 6.5. REMOVING PATTERNS FROM A ROUTE Overview Procedure Related topics 6.6. DELETING A ROUTE Overview Procedure 6.7. MANUALLY ADDING BEANS AND CONFIGURATION Overview Procedure Related topics | 33<br>33<br>33<br>34<br>35<br>35<br>36<br>36<br>36<br>36<br>37<br>37<br>37<br>37<br>37<br>37<br>37<br>38<br>38<br>38<br>39<br>39 |
| 6.8. ADDING GLOBAL ENDPOINTS, DATA FORMATS OR BEANS Overview                                                                                                    | 40<br>40                                                                                                    |

| Adding a global endpoint                                                          | 41              |
|-----------------------------------------------------------------------------------|-----------------|
| Adding a global data format                                                       | 45              |
| Adding a global data format  Adding a global bean                                 | 47              |
| Deleting a global element                                                         | 51              |
| Editing a global element                                                          | 52              |
| Related topics                                                                    | 54              |
| 6.9. CONFIGURING THE ROUTE EDITOR                                                 | 54              |
| Overview                                                                          | 54              |
| Procedure                                                                         | 54              |
| Related topics                                                                    | 55              |
| ·                                                                                 | 55              |
| CHAPTER 7. THE SOURCE TAB                                                         | 56              |
| CHAPTER 8. CREATING A NEW APACHE CAMEL JUNIT TEST CASE  OVERVIEW                  | <b>57</b><br>57 |
| PREREQUISITES                                                                     | 57              |
| DELETING AND EXISTING JUNIT TEST CASE                                             | 57              |
| CREATING AND ADDING THE SRC/TEST/JAVA FOLDER TO THE BUILD PATH                    | 57              |
| CREATING A JUNIT TEST CASE                                                        | 58              |
| CHAPTER 9. RUNNING ROUTES INSIDE RED HAT JBOSS FUSE TOOLING                       | 61              |
| 9.1. RUNNING ROUTES AS A LOCAL CAMEL CONTEXT                                      | 61              |
| Overview                                                                          | 61              |
| Procedure                                                                         | 61              |
| Result                                                                            | 61              |
| Related topics                                                                    | 61              |
| 9.2. RUNNING ROUTES USING MAVEN                                                   | 61              |
| Overview                                                                          | 61              |
| Procedure                                                                         | 61              |
| Results                                                                           | 62              |
| Related topics                                                                    | 62              |
| 9.3. WORKING WITH RUNTIME PROFILES                                                | 62              |
| 9.3.1. Editing a Local Camel Context runtime profile                              | 62              |
| Overview                                                                          | 62              |
| Accessing the Local Camel Context's runtime configuration editor                  | 63              |
| Setting the camel context file                                                    | 64              |
| Changing the command line options                                                 | 64              |
| Changing where output is sent                                                     | 64              |
| Related topics                                                                    | 65              |
| 9.3.2. Editing a Maven runtime profile                                            | 65              |
| Overview                                                                          | 65              |
| Accessing the Maven runtime configuration editor                                  | 65              |
| Changing the Maven goal                                                           | 66              |
| Changing the version of Maven                                                     | 66              |
| Changing where the output is sent                                                 | 66              |
| Related topics                                                                    | 67              |
| CHAPTER 10. GETTING STARTED WITH FUSE INTEGRATION SERVICES                        | 68              |
| OVERVIEW                                                                          | 68              |
| ADDING THE RED HAT CONTAINER DEVELOPMENT KIT SERVER                               | 69              |
| STARTING THE CONTAINER DEVELOPMENT ENVIRONMENT (CDE) AND VIRTUAL OPENSHIFT SERVER | 71              |
| CREATING A NEW OPENSHIFT PROJECT                                                  | 72              |
| CREATING A NEW FUSE FIS PROJECT                                                   | 74              |
| DEPLOYING THE FUSE FIS PROJECT TO OPENSHIFT                                       | 79              |

| ACCESSING THE OPENSHIFT WEB CONSOLE                                                    | 85  |
|----------------------------------------------------------------------------------------|-----|
| CHAPTER 11. USING THE JBOSS FUSE SAP TOOL SUITE                                        | 87  |
| 11.1. INSTALLING THE JBOSS FUSE SAP TOOL SUITE                                         | 87  |
| Overview                                                                               | 87  |
| Platform restrictions for SAP tooling                                                  | 87  |
| Prerequisites                                                                          | 87  |
| Procedure                                                                              | 87  |
| 11.2. CREATE AND TEST SAP DESTINATION CONNECTION                                       | 88  |
| Overview                                                                               | 88  |
| Procedure                                                                              | 88  |
| 11.3. CREATE AND TEST SAP SERVER CONNECTION                                            | 90  |
| Overview                                                                               | 90  |
| Procedure                                                                              | 91  |
| 11.4. DELETING DESTINATION AND SERVER CONNECTIONS                                      | 92  |
| Overview                                                                               | 92  |
| Procedure                                                                              | 92  |
| 11.5. CREATE A NEW SAP ENDPOINT                                                        | 92  |
| Overview                                                                               | 92  |
| Prerequisites                                                                          | 93  |
| Procedure                                                                              | 93  |
| CHAPTER 12. GETTING STARTED WITH DATA TRANSFORMATION                                   | 95  |
| 12.1. FUSE TRANSFORMATION TOOLING                                                      | 95  |
| 12.2. DATA TRANSFORMATION TUTORIAL                                                     | 95  |
| Prerequisites                                                                          | 95  |
| Importing the starter quickstart application                                           | 95  |
| Adding a data transformation node to the Camel route                                   | 98  |
| Mapping source data items to target data items                                         | 102 |
| Creating the transformation test file and running the JUnit test                       | 105 |
| Mapping a constant variable to a data item                                             | 106 |
| Mapping an expression to a data item                                                   | 108 |
| Adding a custom transformation to a mapped data item                                   | 112 |
| Mapping a simple data item to a data item in a collection                              | 117 |
| Adding a built-in function to a mapped data item                                       | 119 |
| Publishing a Fuse Integration project with data transformation to a Red Hat JBoss Fuse | 122 |
| CHAPTER 13. DEVELOPING EXTENSIONS FOR IGNITE INTEGRATIONS                              | 124 |
| PREREQUISITES                                                                          | 124 |
| CREATING AN IGNITE EXTENSION PROJECT                                                   | 124 |
| DEVELOPING THE STEPS FOR THE IGNITE EXTENSION                                          | 125 |
| BUILDING THE IGNITE EXTENSION JAR FILE                                                 | 127 |
| NEXT STEPS                                                                             | 128 |
| CHAPTER 14. CHANGING THE CAMEL VERSION                                                 | 129 |
| PART III. DEBUGGING ROUTING CONTEXTS                                                   | 130 |
| CHAPTER 15. SETTING BREAKPOINTS                                                        | 131 |
| OVERVIEW                                                                               | 131 |
| SETTING UNCONDITIONAL BREAKPOINTS                                                      | 131 |
| SETTING CONDITIONAL BREAKPOINTS                                                        | 131 |
| DISABLING BREAKPOINTS                                                                  | 132 |
| DELETING BREAKPOINTS                                                                   | 133 |
| RELATED TOPICS                                                                         | 133 |

| 16.1. DEBUGGING A LOCALLY RUNNING ROUTING CONTEXT Procedure Watching message exchanges progress through the routing context 16.2. DEBUGGING A REMOTELY RUNNING ROUTING CONTEXT Prerequisites Setting up and starting remote debugging Procedure RELATED TOPICS | 134<br>134<br>136<br>136<br>136<br>137<br>137 |
|----------------------------------------------------------------------------------------------------|-----------------------------------------------|
| CHAPTER 17. STOPPING THE CAMEL DEBUGGER  OVERVIEW  CLOSING THE CAMEL DEBUGGER  RELATED TOPICS                                                                                                    | 144<br>144<br>144<br>144                      |
| CHAPTER 18. CHANGING VARIABLE VALUES  OVERVIEW  PROCEDURE  RELATED TOPICS                                                                                                    | 145<br>145<br>145<br>146                      |
| CHAPTER 19. ADDING VARIABLES TO THE WATCH LIST  OVERVIEW  PROCEDURE  RELATED TOPICS                                                                                                    | 147<br>147<br>147<br>148                      |
| CHAPTER 20. DISABLING BREAKPOINTS IN A RUNNING CONTEXT  OVERVIEW  DISABLING AND ENABLING BREAKPOINTS IN BREAKPOINTS VIEW                                                                                                    | 149<br>149<br>149                             |
| PART IV. MONITORING AND TESTING APPLICATIONS                                                                                                    | 151                                           |
| CHAPTER 21. JMX NAVIGATOR  21.1. VIEWING PROCESSES IN JMX  Overview  Viewing processes in a local JMX server  Viewing processes in alternate JMX servers  21.2. ADDING A JMX SERVER  Overview  Procedure                                                       | 152<br>153<br>153<br>153<br>153<br>153<br>153 |
| 1 Toddaire                                                                                                    | 155                                           |
| CHAPTER 22. VIEWING A COMPONENT'S JMX STATISTICS  OVERVIEW  PROCEDURE                                                                                                    | 155<br>155                                    |
| CHAPTER 22. VIEWING A COMPONENT'S JMX STATISTICS                                                                                                    |                                               |

| Overview                                         | 160 |
|--------------------------------------------------|-----|
| Procedure                                        | 160 |
| Related topics                                   | 161 |
| 24.3. TRACING MESSAGES THROUGH A ROUTING CONTEXT | 161 |
| Overview                                         | 161 |
| Procedure                                        | 161 |
| Related topics                                   | 162 |
| 24.4. DEACTIVATING ROUTE TRACING                 | 162 |
| Overview                                         | 162 |
| Procedure                                        | 162 |
| Related topics                                   | 162 |
| CHAPTER 25. MANAGING JMS DESTINATIONS            | 163 |
| 25.1. ADDING A JMS DESTINATION                   | 163 |
| Overview                                         | 163 |
| Procedure                                        | 163 |
| Related topics                                   | 163 |
| 25.2. DELETING A JMS DESTINATION                 | 163 |
| Overview                                         | 163 |
| Procedure                                        | 163 |
| Related topics                                   | 164 |
| CHAPTER 26. MANAGING ROUTING ENDPOINTS           | 165 |
| 26.1. ADDING A ROUTING ENDPOINT                  | 165 |
| Overview                                         | 165 |
| Procedure                                        | 165 |
| Related topics                                   | 165 |
| 26.2. DELETING A ROUTING ENDPOINT                | 165 |
| Overview                                         | 165 |
| Procedure                                        | 165 |
| Related topics                                   | 166 |
| CHAPTER 27. EDITING RUNNING ROUTES               | 167 |
| OVERVIEW                                         | 167 |
| MODIFYING A RUNNING ROUTE AND EVALUATING RESULTS | 167 |
| TERMINATING THE ROUTE EDITING SESSION            | 169 |
| RELATED TOPICS                                   | 169 |
| CHAPTER 28. MANAGING ROUTING CONTEXTS            | 170 |
| 28.1. SUSPENDING OPERATION OF A ROUTING CONTEXT  | 170 |
| Overview                                         | 170 |
| Procedure                                        | 170 |
| Related topics                                   | 170 |
| 28.2. RESUMING OPERATION OF A ROUTING CONTEXT    | 170 |
| Overview                                         | 170 |
| Procedure                                        | 170 |
| Related topics                                   | 170 |
|                                                  |     |
| PART V. PUBLISHING APPLICATIONS TO A CONTAINER   | 172 |
| CHAPTER 29. MANAGING SERVERS                     | 173 |
| 29.1. ADDING A SERVER                            | 173 |
| Overview                                         | 173 |
| Procedure                                        | 173 |
| 29.2. STARTING A SERVER                          | 177 |

| Overview                                                     | 177 |
|--------------------------------------------------------------|-----|
| Procedure                                                    | 177 |
| 29.3. CONNECTING TO A RUNNING SERVER                         | 179 |
| Overview                                                     | 179 |
| Connecting to a running server in the Servers view           | 179 |
| Connecting to a running server in the JMX Navigator view     | 180 |
| Viewing bundles installed on the connected server            | 180 |
| 29.4. DISCONNECTING FROM A SERVER                            | 181 |
| Overview                                                     | 181 |
| Disconnecting from a server in the Servers view              | 181 |
| Disconnecting from a server in the JMX Navigator view        | 181 |
| 29.5. STOPPING A SERVER                                      | 182 |
| Overview                                                     | 182 |
| Using the Servers view                                       | 182 |
| Using the remote console                                     | 182 |
| 29.6. DELETING A SERVER                                      | 182 |
| Overview                                                     | 182 |
| Deleting a server                                            | 183 |
| Deleting the server's configuration                          | 183 |
| CHAPTER 30. PUBLISHING FUSE INTEGRATION PROJECTS TO A SERVER | 184 |
| OVERVIEW                                                     | 184 |
| PUBLISHING FUSE PROJECTS AUTOMATICALLY WHEN RESOURCES CHANGE | 185 |
| PUBLISHING FUSE PROJECTS MANUALLY                            | 188 |
| VERIFYING THE PROJECT WAS PUBLISHED TO THE SERVER            | 189 |
| APPENDIX A. TOOLING PREFERENCES                              | 191 |
| A.1. EDITOR                                                  | 191 |

# **PREFACE**

Red Hat JBoss Fuse Tooling provides a set of developer tools that enable you to work with Fuse versions of Apache ActiveMQ, Apache Camel, and Apache CXF within Red Hat JBoss Development Studio. You can connect and configure Enterprise Integration Patterns to build routes, browse endpoints and routes, drag and drop messages onto running routes, trace message flows, edit running routes, browse and visualize runtime processes via JMX, debug routes, and deploy your project's code to both Red Hat JBoss Fuse and Red Hat JBoss EAP containers.

# PART I. INTRODUCING FUSE TOOLING

Red Hat JBoss Fuse Tooling is an Eclipse-based IDE for creating and testing small- and large-scale integration applications. Its key features are a graphical routing editor, a full-featured Camel debugger for debugging locally running routing contexts, and an integrated testing platform that uses JMX to communicate with the containers in a small-scale test environment.

The tooling provides two main perspectives. You use Chapter 2, Fuse Integration Perspective to design, test and publish your Fuse Integration projects. You use Chapter 3, Debug Perspective to debug your routing context files.

# CHAPTER 1. ABOUT RED HAT JBOSS FUSE TOOLING

Using Red Hat JBoss Fuse Tooling simplifies and streamlines the process of developing integration applications by providing tooling that is specifically designed to work with:

- Red Hat JBoss Fuse
- Red Hat JBoss EAP
- Red Hat JBoss A-MQ
- Apache Camel
- Apache CXF
- Apache Karaf

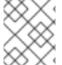

#### **NOTE**

You can also develop Fuse projects using Maven (for details, see Developing and Deploying Applications).

Using the Red Hat JBoss Fuse Tooling streamlines the process at all stages of application development:

- Create a Maven project for your application.
   The tooling loads all of the relevant Maven archetypes for creating integration projects using the Red Hat supported Apache projects.
- 2. Add new pieces of logic and functionality to an application.

  The tooling has a wizard for creating Apache Camel context files.
- 3. Edit the integration logic.

The tooling has a visual route editor that makes editing Apache Camel routes as easy as dragging and dropping routing components.

4. Debug your local Camel context.

The tooling includes a full-featured Camel debugger for debugging locally running Camel contexts.

5. Test the application.

The tooling includes testing tools that provide the full gamut of testing capabilities including:

- Creating and using JUnit test cases on Apache Camel routes
- Using JMX to analyze running components
- Tracing messages through Apache Camel routes
- 6. Deploy the application.

The tooling can deploy applications to a number of containers.

See the Fuse Tooling tutorials for step-by-step instructions on:

- Creating a Route
- Running a Route

- Adding a Content-Based Router
- Adding Another Route to the CBR Routing Context
- Debugging a Routing Context
- Tracing a Message Through a Route
- Testing a Route with JUnit
- Publishing a Fuse Project to Red Hat JBoss Fuse

# **CHAPTER 2. FUSE INTEGRATION PERSPECTIVE**

#### **OVERVIEW**

The **Fuse Integration** perspective, shown in Figure 2.1, "Fuse Integration perspective", provides access to all of the tooling for designing, monitoring, testing, and publishing your integration application.

Figure 2.1. Fuse Integration perspective

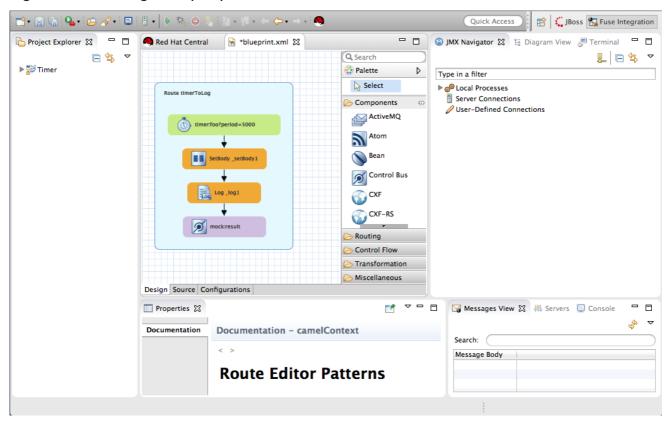

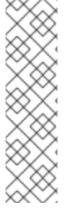

# **NOTE**

You can open the **Fuse Integration** perspective in two ways:

- Have the tooling switch to the Fuse Integration perspective when you create a new Fuse Integration project (see the section called "Setting advanced project options").
- Click on the right side of the JBoss Developer Studio tool bar. If the icon is not available on the tool bar, click and then select **Fuse Integration** from the list of available perspectives.

The **Fuse Integration** perspective consists of nine main areas:

Project Explorer view – displays all projects known to the tooling. You can view all artifacts that
make up each project. The Project Explorer view also displays all routing context .xml. files for
a project under its Camel Contexts node. This enables you to find and open a routing context
file included in a project. Under each routing context .xml file, the Project Explorer view
displays all routes defined within the context. For multiroute contexts, this lets you focus on a
specific route on the canvas.

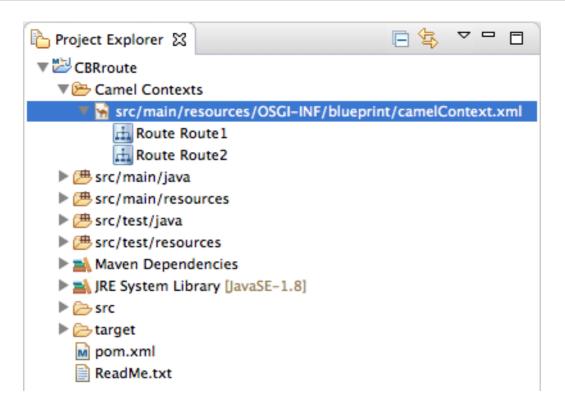

- The route editor The route editor provides the main design-time tooling and consists of three tabs:
  - **Design** Displays a large grid area on which routes are constructed and a palette from which Enterprise Integration Patterns (EIPs) and Camel components are selected and then connected on the canvas to form routes.

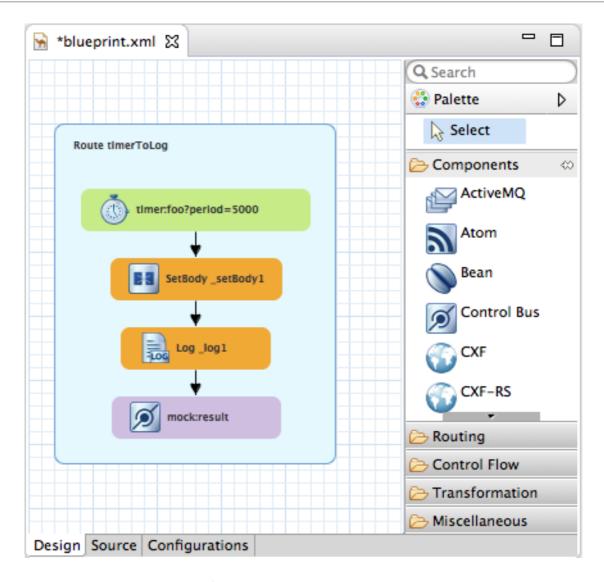

The canvas is the route editor's workbench and where you do most of your work. It displays a graphical representation of one or more routes, which are made up of connected EIPs and Camel components (called nodes once they are placed on the canvas).

Selecting a node on the canvas populates the **Properties** view with the properties that apply to the selected node, so you can edit them.

The **Palette** contains all of the patterns and Camel components needed to construct a route and groups them according to function — **Components**, **Routing**, **Control Flow**, **Transformation**, and **Miscellaneous**.

• **Source** – Displays the .xml configuration corresponding to the routes constructed on the route editor's canvas.

You can edit the routing context in the **Source** tab as well as in the **Design** tab.

```
_ _
  1 <?xml version="1.0" encoding="UTF-8"?>
  2@ <blueprint xmlns="http://www.osgi.org/xmlns/blueprint/v1.0.0"
        xmlns:xsi="http://www.w3.org/2001/XMLSchema-instance" xsi:schemaLocation="
  3
        <bean class="com.mycompany.camel.blueprint.HelloBean" id="helloBean">
  4⊝
             roperty name="say" value="Hi from Camel"/>
  5
  6
        </bean>
  7⊝
       <camelContext id="camelContext-de182d37-0f4a-4ef8-beff-d81526115343" xmlns=</pre>
  8e
            <route id="timerToLog">
  9
                 <from id="_from1" uri="timer:foo?period=5000"/>
                 <setBody id="_setBody1">
 10⊝
                     <method method="hello" ref="helloBean"/>
 11
                 </setBody>
 12
                 <log id="_log1" message="The message contains ${body}"/>
<to id="_to1" uri="mock:result"/>
 13
 14
 15
             </route>
         </camelContext>
 16
 17 </blueprint>
Design Source Configurations
```

• Configurations – Provides an easy way to add shared configuration (global endpoints, data formats, beans) to a multiroute, routing context. For details see Section 6.8, "Adding global endpoints, data formats or beans".

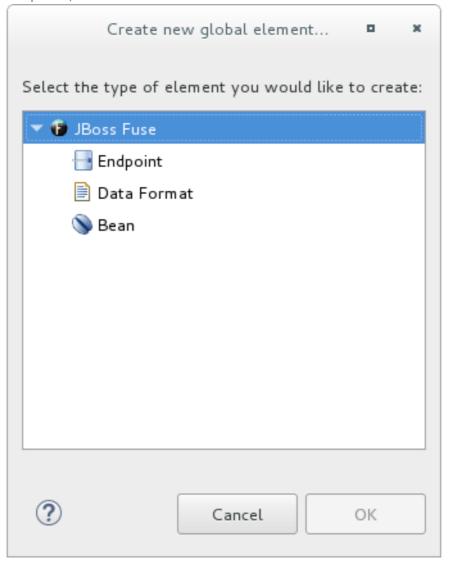

• **Properties** view – displays the properties of the node selected on the canvas.

• **JMX Navigator** view – lists the JMX servers and the infrastructure they monitor. It enables you to browse JMX servers and the pocesses they are monitoring. It also identifies instances of Red Hat processes.

The JMX Navigator view drives all monitoring and testing activities in the Fuse Integration perspective. It determines which routes are displayed in the Diagram View, the Properties view, and the Messages View. It is also provides menu commands for activating route tracing, adding and deleting JMS destinations, and starting and suspending routes. It is also the target for dragging and dropping messages onto a route.

By default, the **JMX Navigator** view shows all Java processes that are running on your local machine. You can add JMX servers as needed to view infrastructure on other machines.

Diagram View – displays a graphical tree representing the node selected in the JMX Navigator view. When you select a process, server, endpoint, or other node, the Diagram View shows the selected node as the root with branches down to its children and grandchildren.
 When you select a broker, the Diagram View displays up to three children: connections, topics, and queues. It also shows configured connections and destinations as grandchildren.

When you select a route, the **Diagram View** displays all nodes in the route and shows the different paths that messages can take through the route. It also displays timing metrics for each processing step in the route when route tracing is enabled.

 Messages View – lists the messages that have passed through the selected JMS destination or through Apache Camel endpoints when route tracing is enabled.
 When a JMS destination is selected in the JMX Navigator view, the view lists all messages that are at the destination.

When route tracing is enabled, the **Messages View** lists all messages that passed through the nodes in the route since tracing started. You can configure the **Messages View** to display only the data in which you are interested and in your preferred sequence.

When a message trace in the **Messages View** is selected, its details (message body and all message headers) appear in the **Properties** view. In the **Diagram View**, the step in the route associated with the selected message trace is highlighted.

- Servers view displays a list of servers managed by the tooling. It displays their runtime status and provides controls for adding, starting and stopping them and for publishing projects to them.
- **Terminal** view displays the command console of the connected container. You can control the container by entering commands in the **Terminal** view.
- Console view displays the console output for recently executed actions.

#### RELATED TOPICS

- Part II, "Developing Applications"
- Part IV, "Monitoring and Testing Applications"
- Part V, "Publishing Applications to a Container"

# **CHAPTER 3. DEBUG PERSPECTIVE**

#### **OVERVIEW**

The **Debug** perspective, shown in Figure 3.1, "Debug perspective", provides access to all of the Camel debugger's functions. It contains all of the views used to monitor and debug a running routing context.

Figure 3.1. Debug perspective

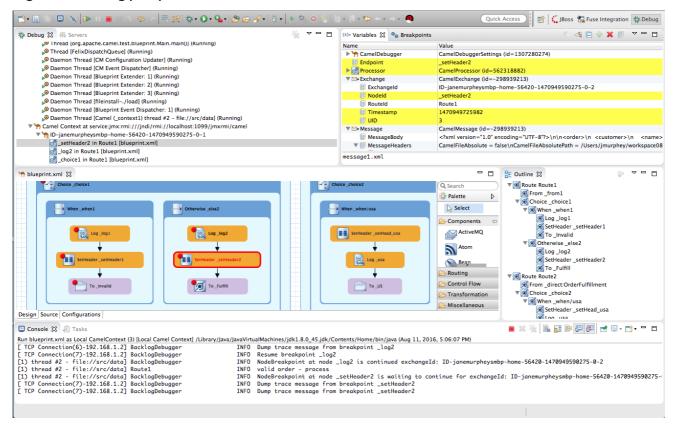

#### Debug view

For the running routing context, the **Debug** view displays the debug stack.

You can switch between breakpoints within the same message flow, listed under the **Camel Context at service:jmx:rmi:**//jndi/rmi://localhost:1099/jmxrmi/camel entry, to review and compare variable values in the **Variables** view.

Messages flows are identified by their unique breadcrumb ID, and the breadcrumb ID of each subsequent message flow is incremented by 2. For example, in Figure 3.1, "Debug perspective", the breadcrumb ID for the first message flow is **ID-janemurpheysmbp-home-54620-1470949590275-0-1**, so the breadcrumbID for the second message flow would be **ID-janemurpheysmbp-home-54620-1470949590275-0-3**.

#### • Variables view

For each node in the routing context that has a breakpoint set, the **Variables** view displays the value of the available variables when the breakpoint is hit. Each variable who's value changed since the preceding breakpoint is highlighted in yellow.

You can change the value of editable variables to check whether such changes produce the expected results and to test the robustness of your routing context.

You can also add variables to the watch list, so you can quickly and easily see whether their values change as expected at the expected point in the message flow.

#### Breakpoints view

Displays a list of the breakpoints set in the routing context, and shows whether they are enabled or disabled. You can enable and disable individual breakpoints by checking (enabling) or unchecking (disabling) them. This enables you to temporarily focus on nodes in your routing context that are behaving problematically.

The button skips over disabled breakpoints to jump to the next active breakpoint in the routing context. In contrast, the button jumps to the next node of execution in the routing context, regardless of breakpoints.

#### • camel Context.xml view

Displays the running routing context file in graphical mode. For nodes set with breakpoints, it shows the type of breakpoint set and whether the breakpoint is enabled or disabled. When a breakpoint is hit, its corresponding node on the canvas is outlined in red.

To check a node's configuration, open the **Properties** view and then select the node on the canvas in **camel Context.xml**.

#### • Console view

Displays the log output generated by the Camel debugger as it executes the routing context.

#### • Properties view

Displays the properties set for the node selected on the canvas in **CamelContext.xml**.

### **RELATED TOPICS**

• Part III, "Debugging Routing Contexts"

# PART II. DEVELOPING APPLICATIONS

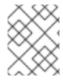

# NOTE

You can also develop Fuse projects using Maven. For details, see Getting Started with Developing.

# CHAPTER 4. CREATING A NEW FUSE INTEGRATION PROJECT

#### **OVERVIEW**

Creating a new Fuse Integration project involves three steps.

- Configuring project basics
- Creating a new target runtime or selecting an existing target runtime or Camel version on which to base the project
- Setting the advanced project options

Once the project has been configured, the tooling configures all of the required Maven dependencies and creates the POM file needed to run and publish the project. Configured templates, based on common use cases, also provide sample code and data to get you started quickly.

### **CONFIGURING PROJECT BASICS**

 Select File → New → Project → JBoss Fuse → Fuse Integration Project to open the New Fuse Integration Project wizard:

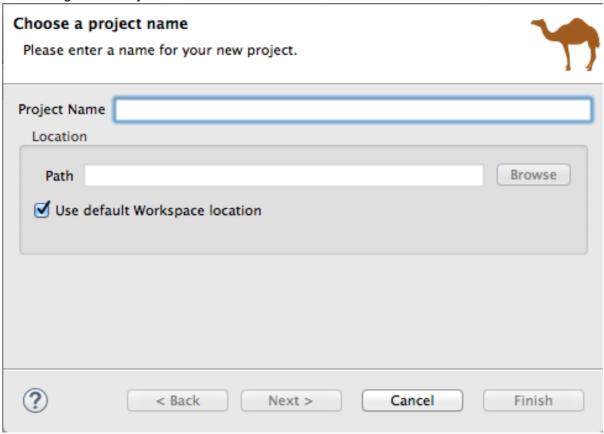

The wizard opens with the **Use default workspace location** option selected in the **Location** pane.

- 2. In **Project Name**, enter a name for the new project.
- 3. Specify the workspace location where the data for the project will be stored.
  - a. To use the default workspace leave Use default workspace location enabled.

b. To use an alternative location clear **Use default workspace location** and specify a new location in the **Path** field.

Click Browse... to quickly find and select the alternate workspace.

4. Click **Next** to open the **Select a Target Runtime** page:

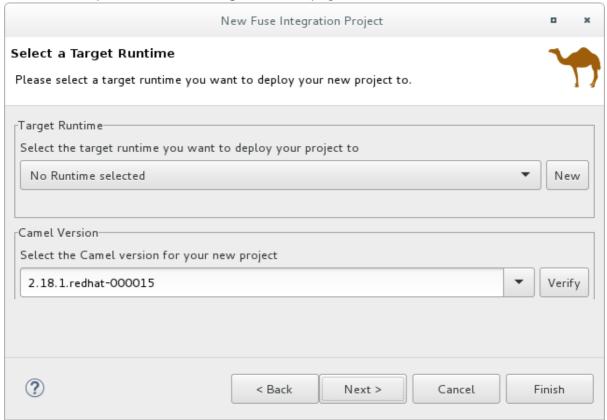

You can base your new Fuse Integration project on a target runtime or on a specific version of Camel.

Target Runtime – Specify the runtime to which you want to publish the new project.
 You can either select an existing configured runtime from the drop-down menu, or create a new one.

In either case, the **Camel Version** pane displays the Camel version associated with the runtime once it is selected.

 Camel Version – You can specify the Camel version on which to base the new project, without creating or selecting a target runtime. The tooling supports the productised options available from the drop-down list, but allows you to type a different Camel version, if you want to experiment with non productised versions (which are not supported).

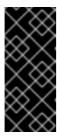

#### **IMPORTANT**

Camel versions 2.18.1.redhat-000012 and 2.18.1.redhat-000015 work only with Fuse Integration Services projects (for details, see olink:RiderUG/RiderFisTools). For Fuse Integration projects, select one of the other available productised Camel versions or type in a non productised version.

If you select an existing, configured target runtime or a specific Camel version on which to base your new Fuse Integration project, you need only set the project's advanced options (See the section called

"Setting advanced project options". Otherwise, you need to create a new target runtime before you set the project's advanced options (see the section called "Creating a new target runtime" ).

When you enter a non productised Camel version, you can click the **Verify** button to check whether the tooling can access the specified version. If not, a notification appears in the Select a Target Runtime header:

# Select a Target Runtime

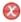

The selected Apache Camel version 2.12 seems to be unavailable. Please choose a different version.

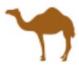

After you create, configure and save a project, it is possible to change the Camel version. See Chapter 14, Changing the Camel version.

# CREATING A NEW TARGET RUNTIME

With the **Select a Target Runtime** page open:

1. In the **Target Runtime** pane, click **New** to open the **New server runtime environment** page:

# **New Server Runtime Environment**

Define a new server runtime environment

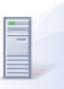

| Select the type of runtime environment:                                                                                                    |
|----------------------------------------------------------------------------------------------------|
| type filter text                                                                                                    |
| Apache Karaf 2.4  Apache Karaf 3.0  Boss Fuse 6.0  Boss Fuse 6.1  Boss Fuse 6.2  Boss Fuse 6.3  Comparison of the comparison of the compar |
| Runtime definition for JBoss Fuse 6.3  Create a new local server                                                                                                    |
| ? Cancel Finish                                                                                                    |

2. Expand the **Red Hat JBoss Middleware** folder, and then select a JBoss Fuse runtime environment (for example **JBoss Fuse 6.3**).

Leave the **Create a new local server**option disabled. You can create the local server later when you are ready to publish your project to it (for details, seeSection 29.1, "Adding a Server").

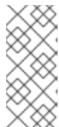

#### **NOTE**

If you click the **Create a new local server**option, the **New Fuse Integration Project** wizard walks you through additional steps to define and configure the new JBoss Fuse 6.3 server runtime (as described in Section 29.1, "Adding a Server"). Then, when it builds the project, it also adds the server runtime to the **Servers** view in the **Fuse Integration** perspective.

3. Click **Next** to open the server's **Runtime Definition** page:

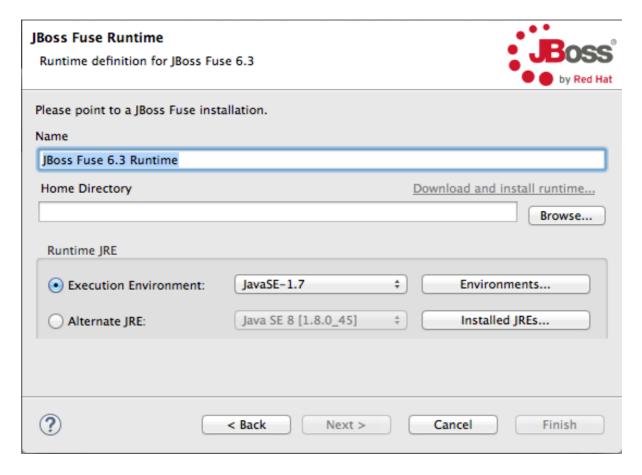

- 4. Specify the Name, Home Directory, and Execution Environment of the server runtime:
  - Name accept the default, or enter a new name for the runtime environment
  - Home Directory click the Browse button to locate and select the server runtime's installation directory

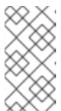

#### NOTE

If the server is not already installed on your machine, you can install it now by clicking the link **Download and install runtime...** and following the site's download instructions. Depending on the site, you may be required to provide valid credentials before you can continue the download process.

• **Execution Environment** – accept the default, or select another JavaSE version from the drop-down menu

If the version you want does not appear on the list, click the **Environments** button and select the version from that list. The JRE version you select must be installed on your machine.

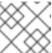

#### **NOTE**

JBoss Fuse 6.3 requires either JRE version 1.8 (recommended) or 1.7.

• Alternate JRE – Leave as is

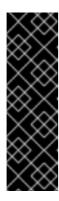

#### **IMPORTANT**

If you need to modify the configuration of an existing target runtime, you do so by selecting, from the menu bar, JBoss Developer Studio → Preferences → JBoss Fuse → Server → Runtime Environments to open the Server Runtime Environments page. (On Linux and Windows machines, you access Preferences through the Windows menu.) In the Name pane, select the runtime you want to modify, and click Edit to open the server's Runtime Definition page. You can change the Name of the target runtime, its Home Directory, and its Execution Environment.

5. Click **Finish** to return to the **Select a Target Runtime** page:

### Select a Target Runtime

Please select a target runtime you want to deploy your new project to.

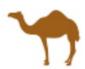

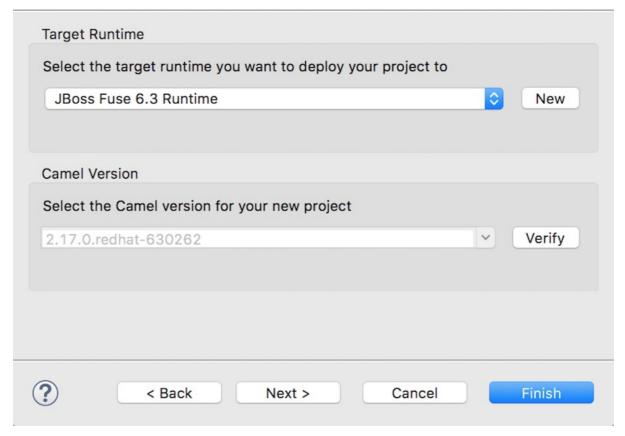

The newly configured target runtime appears in the **Target Runtime** pane's drop-down menu, and the Camel version supported by the runtime appears in the **Camel Version** pane, grayed out.

To finish, set the advanced project options as described in the section called "Setting advanced project options".

After you create and save a target runtime, it is possible to change the Camel version. See Chapter 14, Changing the Camel version.

# SETTING ADVANCED PROJECT OPTIONS

With the completed **Select a Target Runtime** page open:

1. Click **Next** to open the **Advanced Project Setup** page.

You can create an empty project, which creates a skeleton Camel context routing file based on one of the three supported Domain Specific Languages (DSLs), or you can use a predefined template, each of which is based on a common use case. Individual templates may not support all DSL options.

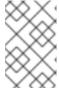

#### NOTE

For Java DSL, the tooling generates a **CamelRoute.java** file that you can edit in the tooling's Java editor, but it does not generate a graphical representation of it in the **Diagram View**.

• Start with an empty project:

# **Advanced Project Setup**

Please select how you would like to setup your project.

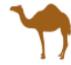

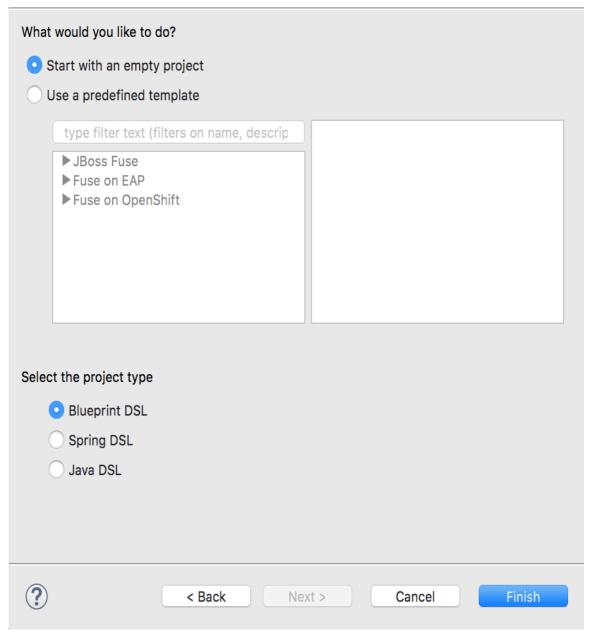

For an empty project, all DSL options are available.

• Use a predefined template:

# Advanced Project Setup

Please select how you would like to setup your project.

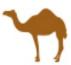

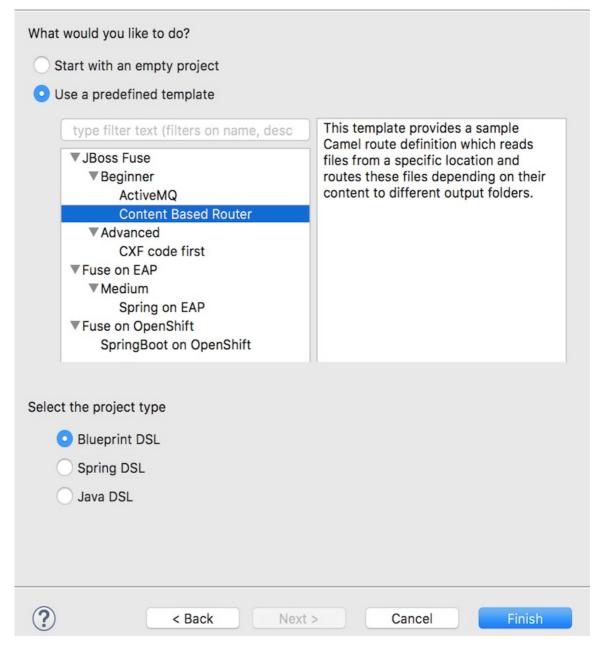

#### The options are:

 ActiveMQ – Provides a sample Camel route that reads files from a specific location and routes them to a message queue. Another route, implementing a content-based router, pulls the messages off the queue and routes each to its target destination, according to message content.

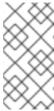

#### **NOTE**

Before you can deploy this project, you must create, in your Red Hat JBoss Fuse installation, a pid file that configures the ActiveMQ connection properties. For details, open the **ReadMe.txt** file, listed under the project root in the **Project Explorer** view.

This template creates a project that runs on Red Hat JBoss Fuse servers, and it supports the Blueprint and Spring DSLs only.

- Content Based Router Provides a sample Camel route that reads files from a specific location and routes them to different output folders according to message content.
   This template creates a project that runs on Red Hat JBoss Fuse servers, and it supports all three of the DSLs.
- **CXF code first** Provides a sample Camel route that is started by a CXF web service call.
  - This template creates a project that runs on Red Hat JBoss Fuse servers, and it supports the Spring and Java DSLs only.
- Spring on EAP Provides a sample Camel route that calls into a bean service to say Hello.
  - This template creates a project that runs on Red Hat EAP 6.4 servers, and it supports the Spring DSL only.
- SpringBoot on OpenShift Demonstrates how to configure Camel routes in Spring Boot using a Spring XML configuration file. This template creates a Fuse Integration Services project and requires Camel version 2.18.1.redhat-000012 or 2.18.1.redhat-000015.
  - This template creates a project that runs on OpenShift servers, and it supports the Spring DSL only. For details on using this template, see olink:RiderUG/RiderFisTools
- 2. Select one of the project setup options and a DSL (as available), and then click **Finish**. The tooling starts building the project, adding it to the **Project Explorer** view.

If you are not already in the **Fuse Integration** perspective, the tooling asks whether you want to switch to it now:

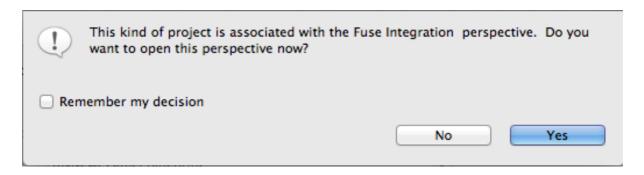

3. Click **Yes** to open the new project in the **Fuse Integration** perspective:

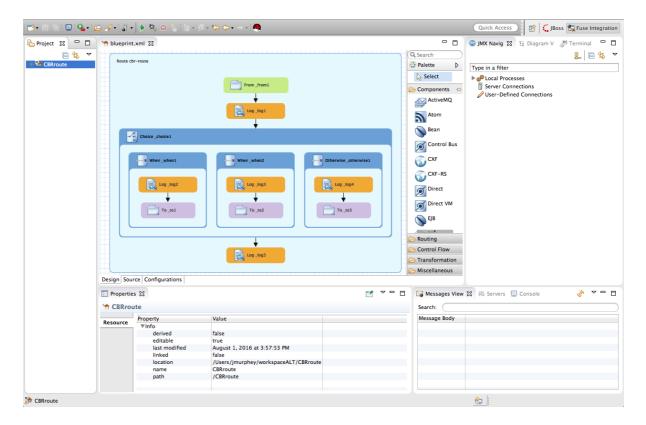

In this example, the **CBRroute** project appears in the **Project Explorer** view. **CBRroute** would have been the name entered in the **Project Name** field in [cnfigProjectName].

4. Click the **Source** tab at the bottom of the canvas to see the generated Camel context file:

```
- -
🦖 blueprint.xml 🔀
1 <?xml version="1.0" encoding="UTF-8"?>
        JBoss, Home of Professional Open Source...
        This is the OSGi Blueprint XML file defining the Camel context and routes. Because the file
 19⊕
 25@ <blueprint xmlns="http://www.osgi.org/xmlns/blueprint/v1.0.0"
         xmlns:xsi="http://www.w3.org/2001/XMLSchema-instance
         xsi:schemaLocation="http://www.osgi.org/xmlns/blueprint/v1.0.0
 27
 28
         https://www.osgi.org/xmlns/blueprint/v1.0.0/blueprint.xsd
         http://camel.apache.org/schema/blueprint
 29
 30
         http://camel.apache.org/schema/blueprint/camel-blueprint.xsd">
          The namespace for the camelContext element in Blueprint is 'https://camel.apache.org/schei
 32⊕
 38⊖
         <camelContext id="cbr-example-context" xmlns="http://camel.apache.org/schema/blueprint">
 40⊕
               When this route is started, it will automatically create the work/cbr/input directory
             <route id="cbr-route">
 51⊝
 52
                 <from id="_from1" uri="file:work/cbr/input"/>
 53
                 <log id="_log1" message="Receiving order ${file:name}"/>
                 <choice id="_choice1">
 540
 550
                     <when id="_when1">
 56
                         <xpath>/order:order/order:customer/order:country = 'UK'</xpath>
 57
                         <log id="_log2" message="Sending order ${file:name} to the UK"/>
                         <to id="_to1" uri="file:work/cbr/output/uk"/>
 58
 59
                     </when>
 60⊝
                     <when id=" when2">
 61
                         <xpath>/order:order/order:customer/order:country = 'US'</xpath>
                         <log id="_log3" message="Sending order ${file:name} to the US"/>
 62
                         <to id="_to2" uri="file:work/cbr/output/us"/>
 63
 64
                     </when>
 65⊜
                     <otherwise id="_otherwise1">
                         <log id="_log4" message="Sending order ${file:name} to another country"/>
 66
                         <to id="_to3" uri="file:work/cbr/output/others"/>
 67
 68
 69
                 </choice>
 70
                 <log id="_log5" message="Done processing ${file:name}"/>
 71
             </route>
         </camelContext>
 72
     </blueprint>
 73
Design Source Configurations
```

#### RESOLVING MAVEN DEPENDENCY ERRORS

You may encounter Maven dependency errors after you create a new Fuse Integration project.

Though it can happen at other times, it more typically occurs when a project build is canceled before the process has finished. Interrupting the process in this way often prevents all of the project's dependencies from downloading from the Maven repositories, which can take some time.

You can often resolve these dependency errors by updating Maven dependencies this way:

- 1. In the **Project Explorer** view, select the root project just created.
- 2. Right-click it to open the context menu.
- 3. Select Maven → Update Project
- 4. In the **Update Maven Project** wizard:
  - Select the project you want to update, if more than one appears in the wizard's list.
  - Click the Force Update of Snapshots/Releases option to enable it.

#### 5. Click OK.

In the bottom, right corner of the workbench, you may see the progress status bar churning as missing dependencies are downloaded from the Maven repositories.

# CHAPTER 5. CREATING A NEW CAMEL XML FILE

# **OVERVIEW**

Apache Camel stores routes in an XML file that contains a camelContext element. The tooling includes a wizard that simplifies adding an Apache Camel context file to your project. It creates a new XML file that has all of the required namespaces preconfigured and a template camelContext element.

# **PROCEDURE**

To add a new Apache Camel context file to your project:

1. Select File → New → Other → JBoss Fuse → Camel XML File from the main menu to open the Camel XML File wizard, as shown in Figure 5.1, "Camel XML File wizard".

Figure 5.1. Camel XML File wizard

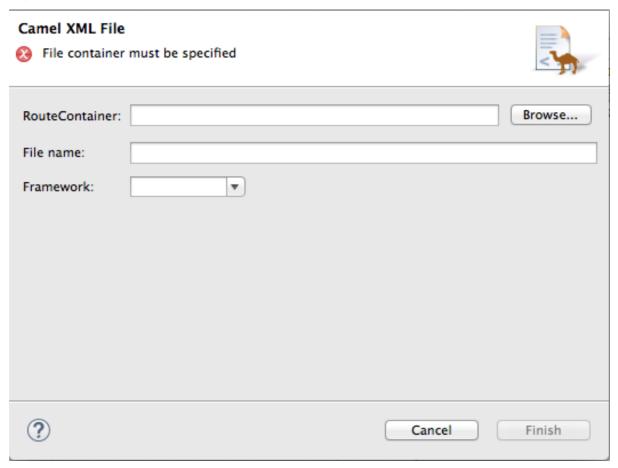

2. In **RouteContainer**, enter the location for the new file, or accept the default.

You can click Browse... to search for an appropriate location.

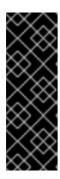

#### **IMPORTANT**

The Spring framework and the OSGi Blueprint framework require that all Apache Camel files be placed in specific locations under the project's **META-INF** or **OSGI-INF** folder:

- Spring projectName/src/main/resources/META-INF/spring/
- OSGi Blueprint projectName/src/main/resources/OSGI-INF/blueprint/
- 3. In **File Name**, enter a name for the new context file, or accept the default ( **camelContext.xml**). The file's name cannot contain spaces or special characters, and it must be unique within the JVM.
- 4. In **Framework**, accept the default, or select which framework the routes will use:
  - **Spring** [default] for routes that will be deployed in Spring containers, non-OSGi containers, or as standalone applications
  - OSGi Blueprint for routes that will be deployed in OSGi containers
  - Routes for routes that you can load and add into existing camelContexts
- 5. Click Finish.

The new context file is added to the project and opened in the route editor.

# CHAPTER 6. EDITING A ROUTING CONTEXT IN THE ROUTE EDITOR

Developing an Apache Camel application typically consists of the following tasks:

- 1. Section 6.1, "Adding routes to the routing context" one or more routes to the routing context.
- 2. Section 6.2, "Adding patterns to a route" a starting point pattern to a route.
- 3. Section 6.2, "Adding patterns to a route" one or more endpoint patterns to a route.
- 4. Section 6.2, "Adding patterns to a route" one or more processor patterns that represent how messages will be transformed and routed between the starting point and endpoints.
- 5. Section 6.3, "Connecting patterns to make a route" the patterns (referred to as **nodes** once they are placed on the canvas).
- 6. Section 6.4, "Configuring a pattern" the details for each of the endpoints and processors that make up the route.
- 7. Section 6.7, "Manually adding beans and configuration" any configuration beans or shared global components/data formats to the context.

# 6.1. ADDING ROUTES TO THE ROUTING CONTEXT

## Overview

The camelContext element within an XML context file creates a routing context. The camelContext element can contain one or more routes, and each route, displayed on the canvas as a **Route** container node, maps to a route element in the generated camelContext element.

When you create a new Fuse Integration Project, the tooling creates an example **camelContext.xml** (Spring) or **blueprint.xml** (Blueprint) routing context file. You can view and edit the contents of the routing context file in the route editor's **Source** tab. In the **Design** tab, the route editor displays a **Route** container node, which represents the empty route element. You can drag patterns from the **Palette** and drop them into the **Route** container node on the canvas to create a route. The Camel tooling updates the empty route element with XML code generated from the patterns you dropped into the **Route** container node on the canvas.

The tooling provides two methods for adding a new route:

- In the **Design** tab, by dragging a **Route** pattern from the **Palette**'s **Routing** drawer and dropping it onto the canvas
- In the **Source** tab, by adding a <route/> element to the existing list within the camelContext element

# **Procedure**

To add another route to the camelContext: element

Select one of the methods for adding a route.
 With the **Design** tab selected, notice that the **Properties** view displays the list of the new route's properties for you to edit.

- 2. In the **Properties** view, enter:
  - An ID (for example, Route2) for the new route in the route's Id field

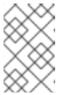

## **NOTE**

The tooling automatically assigns an ID to EIP and component patterns dropped on the canvas. You can replace these autogenerated IDs with your own to distinguish the routes in your project.

- A description of the route in the **Description** field
- A value for any other property as needed
- 3. On the menu bar, select **File**  $\rightarrow$  **Save** to save the changes you made to the routing context file.

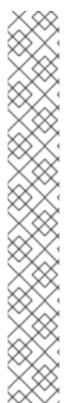

## **NOTE**

To switch between multiple routes, select the route you want to display on the canvas by clicking its entry under the project's **Camel Contexts** folder in the **Project Explorer** view.

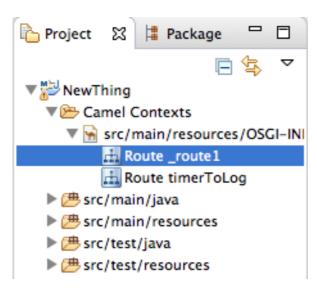

When you click the context file entry in the **Project Explorer** view, the canvas displays all routes in the context, as space allows.

## 6.2. ADDING PATTERNS TO A ROUTE

Routes consist of a sequence of connected patterns, referred to as **nodes** once they are placed on the canvas inside a **Route** container node. To add a pattern to a route you drag it from the **Palette** and drop it into a Route container on the canvas.

When patterns are dropped into a Route container on the canvas, they take on a color that indicates the type of node they are:

- Blue Route containers, which correspond to route elements in the context file, and other
  container nodes, such as when and otherwise EIPs that contain other EIPs that complete their
  logic
- Green Consumer endpoints that input data entering routes

- Orange EIPs that route, transform, process, or control the flow of data transiting routes
- Purple Producer endpoints that output the data exiting routes

## **Procedure**

To drag a pattern onto a route:

- 1. In the **Palette**, locate the pattern you want to add to the route.
- 2. Drag the pattern over the target **Route** container and drop it.

  Alternatively, you can drop a pattern on an existing node that has no outgoing connection, or on a connection existing between two nodes, to have the tooling automatically wire the connections between all nodes involved.

The tooling checks whether the resulting connection is valid and then either allows or prevents you from dropping the pattern on the drop target. For valid connections, the tooling:

- existing node adds the new node to the target node's outgoing side (beneath or to the right of it depending on how the editor preferences are set) and automatically wires the connection between them
- existing connection inserts the new node between the two connected nodes and automatically rewires the connections between the three nodes

The new pattern appears on the canvas in the **Route** container and becomes the selected node. The **Properties** view displays a list of the new node's properties for you to edit.

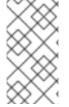

## **NOTE**

After you drop a pattern inside a Route container, you can drag it to different location inside the route container or to another route container on the canvas, as long as it can establish a valid connection. You can also relocate existing nodes that are already connected, as long as the move can establish another valid connection.

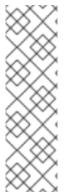

## **NOTE**

When you connect one node to another, the tooling updates the layout according to the route editor's layout preference. The default is **Down**.

To access the route editor 's layout preference:

- On Linux and Windows machines, Windows → Preferences → Fuse Tooling →
   Editor → Choose the layout direction for the diagram editor
- On OS X, JBoss Developer Studio → Preferences → Fuse Tooling → Editor →
  Choose the layout direction for the diagram editor

# Related topics

- Section 6.4, "Configuring a pattern"
- Section 6.5, "Removing patterns from a route"

# 6.3. CONNECTING PATTERNS TO MAKE A ROUTE

## Overview

A complete route typically consists of a starting endpoint, a string of processing nodes, and one or more destination endpoints. The tooling saves routes in the context file regardless of whether they are complete.

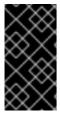

## **IMPORTANT**

The tooling appends every new node added in the **Design** tab to its route element in the context file, and any that are not connected manually, using the connector arrows, are auto-connected when the context file is reopened, or when a route is reloaded in the route editor, by switching from the **Source** tab to the **Design** tab.

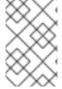

## **NOTE**

Not all nodes can be connected. When you try to connect a source node to an invalid target node, the tooling displays the symbol attached to the mouse cursor, and the connector fails to stick to the target node.

# Manually connecting nodes

Connecting two nodes in a **Route** container on the canvas is as simple as dragging a line from one to the other. Each node in a route has a connector arrow. Selecting a node and dragging its connector arrow to a target node establishes a connection between the two nodes.

To connect two nodes:

- 1. In the **Route** container on the canvas, select the source node to display its connector arrow.
- 2. Drag the source node's connector arrow ( ) to the target node.

  The direction of the connection represents the direction messages flow between the nodes in the route.
- 3. While hovering over the target node, release the mouse button to drop the connector on it.

  The route editor updates the <route> element in the routing context file with the xml generated from the connection. You can view the xml in the **Source** tab.
- 4. When you are done, save your work by selecting **File** → **Save** from the menu bar.

## 6.4. CONFIGURING A PATTERN

## Overview

Most patterns require some explicit configuration. For example, an endpoint requires an explicitly entered **URI**.

The tooling's **Properties** view provides a form that lists all of the configuration details a particular pattern supports. The **Properties** view also provides the following convenience features:

- validating that all required properties have values
- validating that supplied values are the correct data type for the property

- drop-down lists for properties that have a fixed set of values
- drop-down lists that are populated with the available bean references from the Apache Camel Spring configuration

## **Procedure**

To configure a pattern:

On the canvas, select the node you want to configure.
 The Properties view lists all of the selected node's properties for you to edit. For EIPs, the Details tab lists all of a pattern's properties. For components from the Components drawer, the Details tab lists the general properties and those that require a value, and the Advanced tab lists additional properties grouped according to function.

The **Documentation** tab describes the pattern and each of its properties.

- 2. Edit the fields in the **Properties** view to configure the node.
- 3. When done, save your work by selecting **File**  $\rightarrow$  **Save** from the menu bar.

# 6.5. REMOVING PATTERNS FROM A ROUTE

## Overview

As you develop and update a route, you may need to remove one or more of the route's nodes. The node's icon makes this easy to do. When you delete a node from the canvas, all of its connections with other nodes in the route are also deleted, and the node is removed from the corresponding route element in the context file.

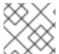

## NOTE

You can also remove a node by opening its context menu and selecting **Remove**.

## **Procedure**

To remove a node from a route:

- 1. Select the node you want to delete.
- 2. Click its icon.
- 3. Click Yes when asked if you are sure you want to delete this element.

The node and all of its connections are deleted from the canvas, and the node is removed from its corresponding route element in the context file.

# Related topics

• Section 6.2, "Adding patterns to a route"

# 6.6. DELETING A ROUTE

## Overview

In some cases you made need to delete an entire route from your routing context. The Route container's icon makes this easy to do. When you delete a route, all of the nodes inside the Route container are also deleted, and the corresponding route element in the context file is removed.

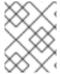

## NOTE

You can also remove a route using the Route container's context menu and selecting **Remove**.

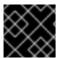

## **IMPORTANT**

You cannot undo this operation.

## **Procedure**

To delete a route:

1. If the routing context contains more than one route, first select the route you want to delete in the **Project Explorer** view.

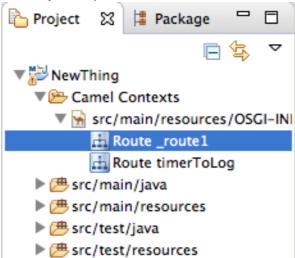

2. On the canvas, click the Route container's  $\widehat{\ensuremath{\square}}$  icon.

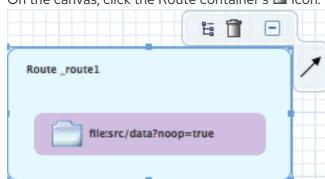

3. Click Yes when asked if you are sure you want to delete this element.

The route is removed from the canvas, from the context file, and from the **Project Explorer** view.

## 6.7. MANUALLY ADDING BEANS AND CONFIGURATION

## Overview

Many routing patterns rely on references to Java objects (beans) for configuration or for implementation details. You manually add the beans into the routing context file by using the route editor's **Source** tab. However, this approach is not recommended because it is error prone. The recommendation is to use the **Configurations** tab. See Section 6.8, "Adding global endpoints, data formats or beans".

## **Procedure**

To add beans to your routing context file:

- 1. Open your routing context file in the route editor.
- 2. Click the **Source** tab at the bottom of the route editor's canvas so you can edit the XML that defines the route.
- 3. Enter the bean elements needed by your route before the camelContext element.

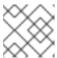

## NOTE

Use the id attribute to identify the bean, not the name attribute.

## For example:

```
<!-- Configure the Inbound SAP Connections -->
<bean id="sap-configuration"</pre>
class="org.fusesource.camel.component.sap.SapConnectionConfiguration"
activation="eager">
   cproperty name="destinationDataStore">
     <map>
        <entry key="quickstartDest" value-ref="quickstartDestinationData" />
     </map>
   </property>
   cproperty name="serverDataStore">
        <entry key="quickstartServer" value-ref="quickstartServerData" />
     </map
   </bean>
<camelContext trace="false" id="sap-srfc-destination-fuse-context"</pre>
xmlns="http://camel.apache.org/schema/blueprint">
 <route id="sap-srfc-destination-fuse-route">
   <from uri="file:work/camel-sap/input"/>
   <convertBodyTo type="java.lang.String"/>
   log message="${body}" loggingLevel="INFO"/>
   <to uri="sap-srfc-destination:quickstartDest:BAPI_FLCUST_GETLIST"/>
   <log message="${body}" loggingLevel="INFO"/>
   </route>
</camelContext>
```

4. Save your changes by selecting **File** → **Save** on the menu bar.

5. Click the **Design** tab at the bottom of the route editor's canvas to return to the graphic display and the route diagram.

# Related topics

- Chapter 7, The Source Tab
- Section 6.8, "Adding global endpoints, data formats or beans"
- Apache Camel Development Guide, Part IV Programming EIP Components

# 6.8. ADDING GLOBAL ENDPOINTS, DATA FORMATS OR BEANS

## Overview

Some routes rely on shared configuration provided by global endpoints, global data formats or global beans. You can add global elements to the project's routing context file by using the route editor's **Configurations** tab.

To add global elements to your routing context file:

- 1. Open your routing context file in the route editor.
- 2. At the bottom of the route editor, click the **Configurations** tab to display global configurations, if there are any.

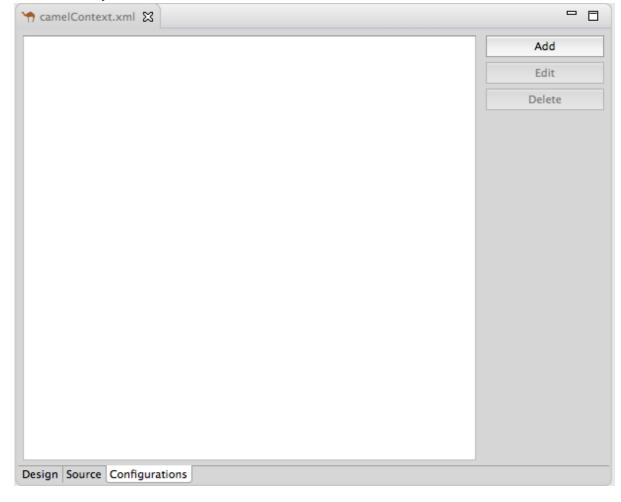

3. Click **Add** to open the **Create a new global element** dialog.

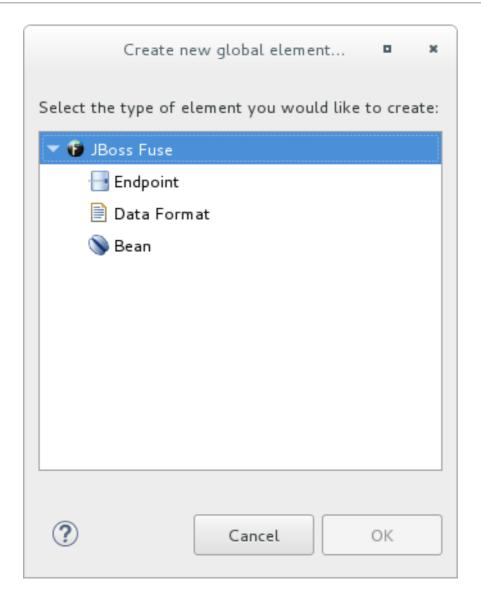

# The options are:

- Endpoint see the section called "Adding a global endpoint".
- Data Format see the section called "Adding a global data format" .
- Bean see the section called "Adding a global bean" .

# Adding a global endpoint

1. In the **Create a new global element** dialog, select **Endpoint** and click **OK** to open the **Select component** dialog.

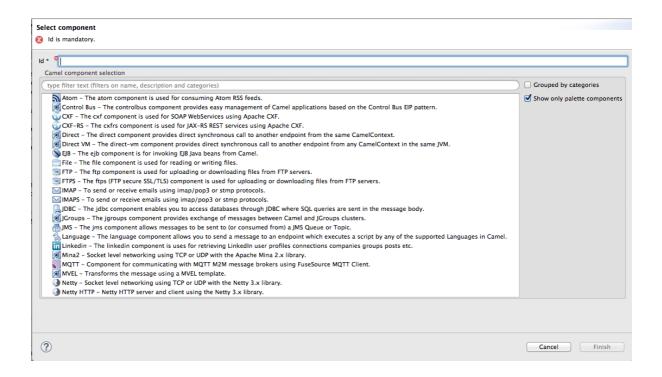

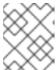

## **NOTE**

By default, the **Select component** dialog opens with the **Show only palette components** option enabled. To see all available components, disable this option.

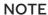

The **Grouped by categories** option groups components by type.

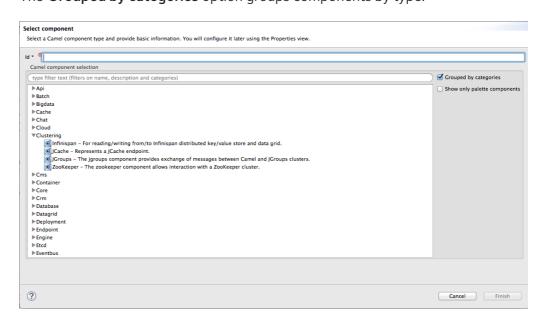

2. In the **Select component** dialog, scroll through the list of Camel components to find and select the component you want to add to the context file, and then enter an ID for it in the **Id** field.

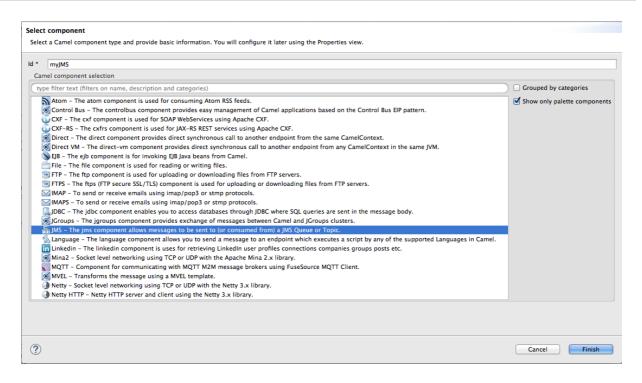

In this example, the JMS component is selected and **myJMS** is the **Id** value.

## 3. Click Finish.

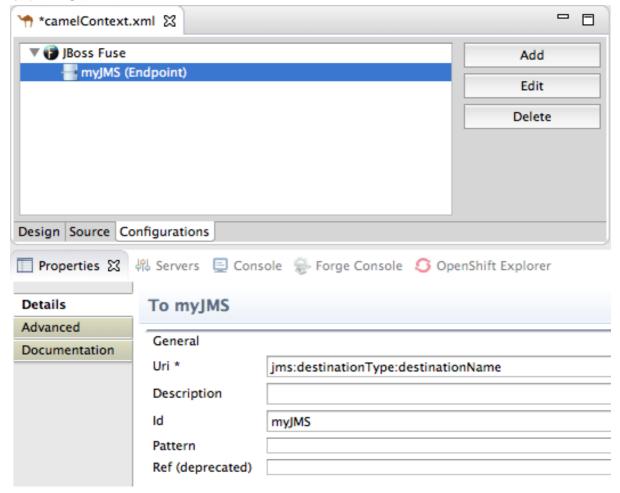

You can now set properties in the **Properties** view as needed.

The tooling autofills **Id** with the value you entered in the component's **Id** field in [globalEndptSelect]. In this example, Camel builds the **uri** (required field) starting with the component's schema (in this case, **jms:**), but you must specify the **destinationName** and the

destinationType to complete the component's uri.

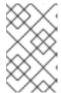

#### NOTE

For the JMS component, the destination type defaults to **queue**. This default value does not appear in the **uri** field on the **Details** page until you have entered a value in **Destination Name** (required field).

- 4. To complete the component's uri, click **Advanced** → **Path**.
- 5. In the **Destination Name** field, enter the name of the destination endpoint (for example, **FOO.BAR**). In the **Destination Type** field, enter the endpoint destination's type (for example, **queue**, **topic**), **temp:queue**, or **temp:topic**).

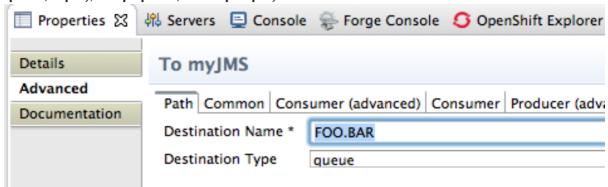

The **Properties** view's **Details** and **Advanced** tabs provide access to all properties available for configuring a particular component.

6. For example, click the Consumer (advanced) tab.

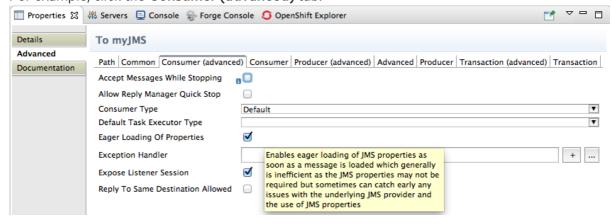

Enable the properties Eager Loading Of Properties and Expose Listener Session.

7. In the route editor, switch to the **Source** tab to see the code that the tooling added to the context file (in this example, a configured JMS endpoint), before the first route element.

```
- -
🦙 *camelContext.xml 🔀
     <?xml version="1.0" encoding="UTF-8"?>
  2@ <blueprint xmlns="http://www.osgi.org/xmlns/blueprint/v1.0.0"
           xmlns:camel="http://camel.apache.org/schema/blueprint"
xmlns:xsi="http://www.w3.org/2001/XMLSchema-instance" xsi:schemaLocation="http://www.osgi.org/xmlns/blueprint/v1.0"
           <amelContext id="blueprintContext" trace="false" xmlns="http://camel.apache.org/schema/blueprint">
        <endpoint id="myJMS" uri="jms:queue:F00.BAR?eagerLoadingOfProperties=true&amp;exposeListenerSession=true"/>
        <route id="Route1" shutdownRoute="Default">
 6
                     10⊝
                               <xpath>/order/orderline/quantity/text() &gt; /order/orderline/maxAllowed/text()</xpath>
 11
                               <log id="log1" message="quantity requested exceeds maximum allowed - contact customer"/>
<setHeader headerName="Destination" id="_setHeader1">
 136
 14
                                    <constant>invalidOrders/constant>
                                </setHeader>
 16
                               <to id="_Invalid" uri="file:target/messages/invalid0rders"/>
Design Source Configurations
```

8. When done, save your changes by selecting **File** → **Save** on the menu bar.

# Adding a global data format

1. In the Create a new global element dialog, select Data Format and click OK to open the Create a global Data Format dialog.

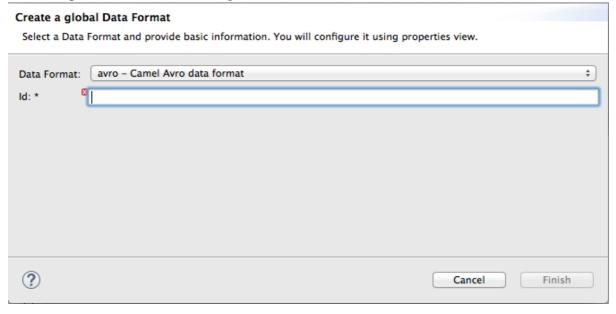

The data format defaults to avro, the format at the top of the list of those available.

- 2. Open the **Data Format** drop-down menu, and select the format you want, for example, **xmljson**.
- 3. In the **Id** field, enter a name for the format, for example, myDataFormat).

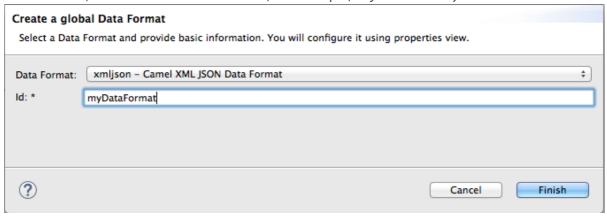

4. Click Finish.

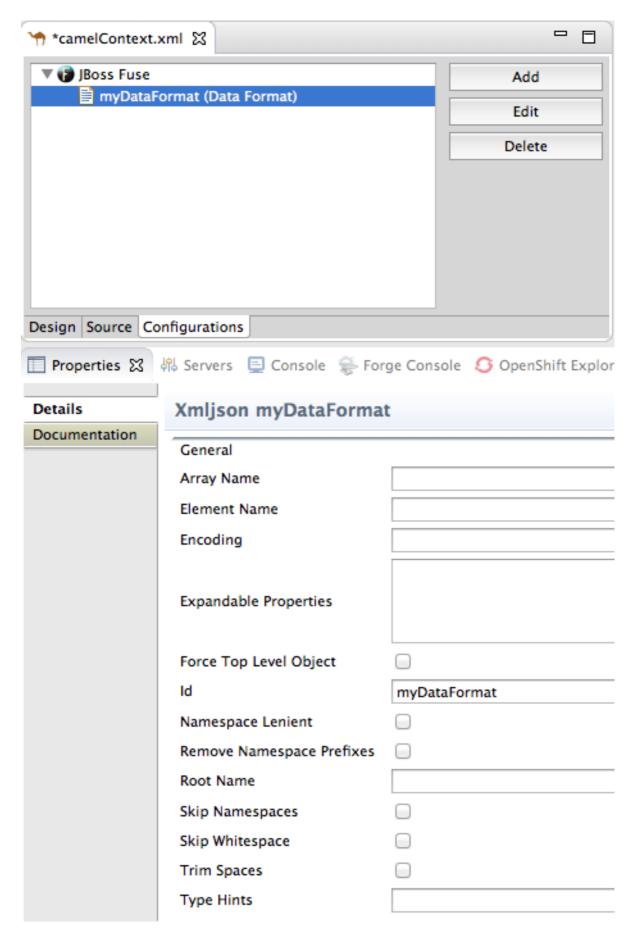

5. In the **Properties** view, set property values as appropriate for your project, for example:

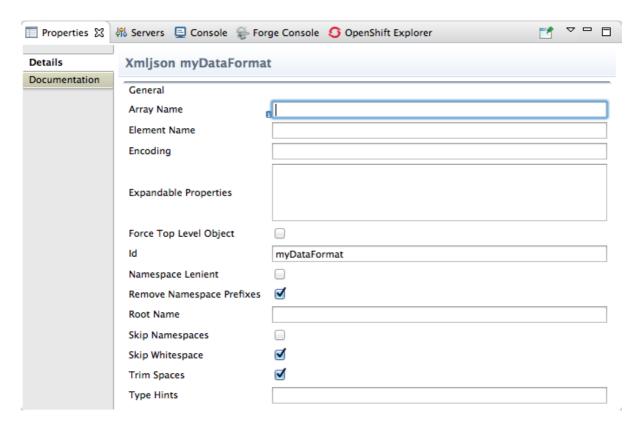

6. In the route editor, click the **Source** tab to see the code that the tooling added to the context file. In this example, a configured xmljson data format is before the first route element.

```
*camelContext.xml 🔀
                                                                                                                         _ _
  1 <?xml version="1.0" encoding="UTF-8"?>
  2⊝ <blueprint xmlns="http://www.osgi.org/xmlns/blueprint/v1.0.0"
         xmlns:camel="http://camel.apache.org/schema/blueprint
         xmlns:xsi="http://www.w3.org/2001/XMLSchema-instance" xsi:schemaLocation="http://www.osgi.org/xmlns/bluep
          <camelContext id="blueprintContext" trace="false" xmlns="http://camel.apache.org/schema/blueprint";</pre>
                  <xmljson id="myDataFormat" removeNamespacePrefixes="true"</pre>
                      skipWhitespace="true" trimSpaces="true"/>
  9
              </dataFormats:
              <route id="Route1" shutdownRoute="Default">
 10⊝
                  <from id="_file:src/data?noop=true" uri="file:src/data?noop=true"/>
 11
                  <choice id="_choice1">
    <when id="_when1">
 120
 13@
 14
                           <xpath>/order/orderline/quantity/text() &gt; /order/orderline/maxAllowed/text()/xpath>
                           <log id="_log1" message="quantity requested exceeds maximum allowed - contact customer"/>
<setHeader headerName="Destination" id="_setHeader1">
 15
 160
                                <constant>invalidOrders</constant>
 17
                           </setHeader>
Design Source Configurations
```

7. When done, save your changes by selecting **File**  $\rightarrow$  **Save** on the menu bar.

# Adding a global bean

A global bean enables out-of-route bean definitions that can be referenced from anywhere in the route. When you copy a **Bean** component from the palette to the route, you can find defined global beans in the **Properties** view's **Ref** dropdown. Select the global bean that you want the **Bean** component to reference.

To add a global bean element:

1. In the **Create a new global element**window, select **Bean** and click **OK** to open the **Bean Definition** dialog.

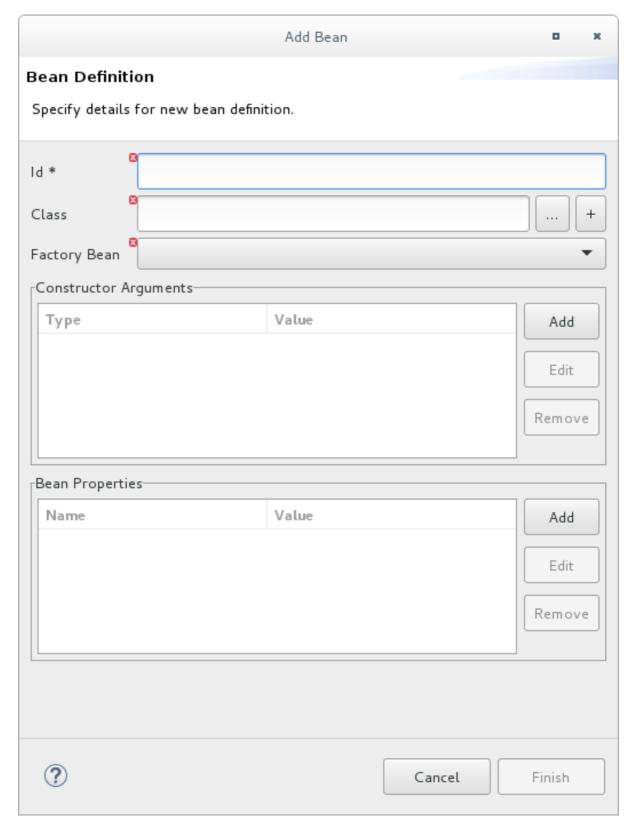

- 2. In the **Id** field, enter an ID for the global bean, for example, **TransformBean**. The ID must be unique in the configuration.
- 3. Identify a bean class or a factory bean.
  - To specify a factory bean, you must have already added another global bean with a factory class specified. You can then select that global bean to declare it as a global bean factory. One instance of the bean factory class will be in the runtime. Other global beans can call factory methods on that class to create their own instances of other classes.

To fill the Class field, do one of the following:

- Enter the name of a class that is in the project or in a referenced project.
- Click ... (Browse) to navigate to and select a class that is in the project or in a referenced project.
- Click + to define a new bean class and add it as a global bean.
- 4. If the bean you are adding requires one or more arguments, in the **Constructor Arguments** section, for each argument:
  - a. Click Add.
  - b. Optionally, in the **Type** field, enter the type of the argument. The default is **java.lang.String**.
  - c. In the **Value** field, enter the value of the argument.
  - d. Click OK.
- 5. Optionally specify one or more properties that are accessible to the global bean. In the **Bean Properties** section, do the following for each property:
  - a. Click Add.
  - b. In the Name field, enter the name of the property.
  - c. In the Value field, enter the value of the property.
  - d. Click OK.
- 6. Click **Finish** to add the global bean to the configuration. The global bean ID you specified appears in the **Configurations** tab, for example:

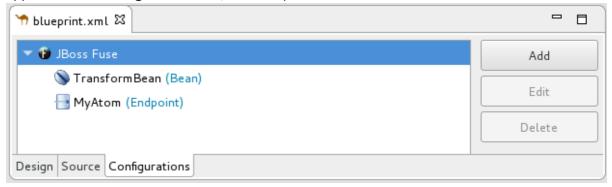

7. Switch to the **Source** tab to see the **bean** element that the tooling added to the context file. For example:

```
🔭 blueprint.xml 🛭
 22
       The root element for any OSG1 Blueprint file is 'blueprint' - you also see the
 23
      and the Camel <u>namespaces</u>.
 24 -->
 25@ <blueprint xmlns="http://www.osgi.org/xmlns/blueprint/v1.0.0"
        26
270
       | <bean class="TransformationBean" id="TransformBean" scope="singleton">
           <argument type="string" value="UPPERCASE"/>
caseStart" value="lower"/>
 28
 29
        </bean>
 30
 31⊜
         The namespace for the camelContext element in Blueprint is 'https://camel.ar
 32
         we can also define namespace prefixes we want to use them in the XPath expre
 33
 34
Design Source Configurations
```

8. Click the **Configurations** tab to return to the list of global elements and select a global bean to display its standard properties in the **Properties** view, for example:

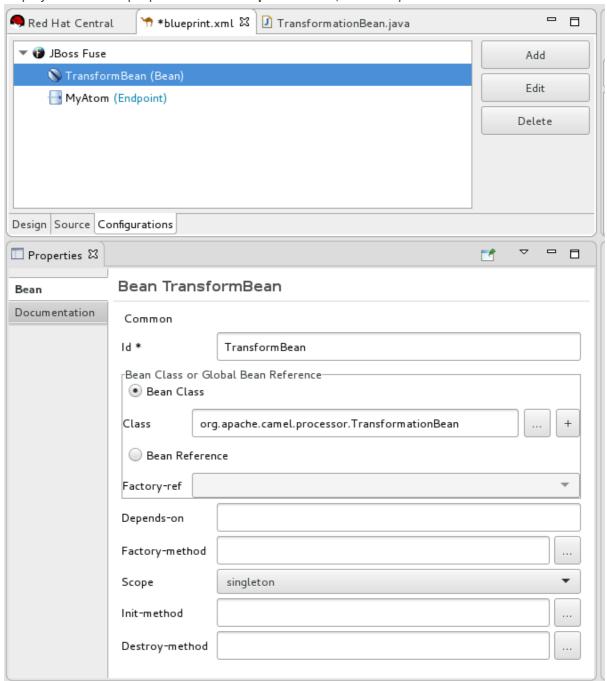

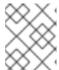

## **NOTE**

To view or edit a property that you specified when you added a global bean, select the bean in the **Configurations** tab and then click **Edit**.

- 9. Set global bean properties as needed:
  - Depends-on is a string that you can use to identify a bean that must be created before this global bean. Specify the ID (name) of the depended on bean. For example, if you are adding the TransformBean and you set Depends-on to ChangeCaseBean then ChangeCaseBean must be created and then TransformBean can be created. When the beans are being destroyed then TransformBean is destroyed first.

- **Factory-method** is useful only when the global bean is a factory class. In this situation, specify or select a static factory method to be called when the bean is referenced.
- Scope is **singleton** or **prototype**. The default, **singleton**, indicates that Camel uses the same instance of the bean each time the bean is called. Specify **prototype** when you want Camel to create a new instance of the bean each time the bean is called.
- Init-method lets you specify or select which of the bean's init() methods to call when the bean is referenced.
- **Destroy-method** lets you specify or select which of the bean's destory methods to call when the processing performed by the bean is done.
- 10. When done, save your changes by selecting **File** → **Save** on the menu bar.

# Deleting a global element

The procedure is the same whether removing an endpoint, data format or bean that was previously added to the routing context.

In the Configurations tab, select the global element that you want to delete.
 For example, suppose you want to delete the data format myDataFormat that was added in the section called "Adding a global data format":

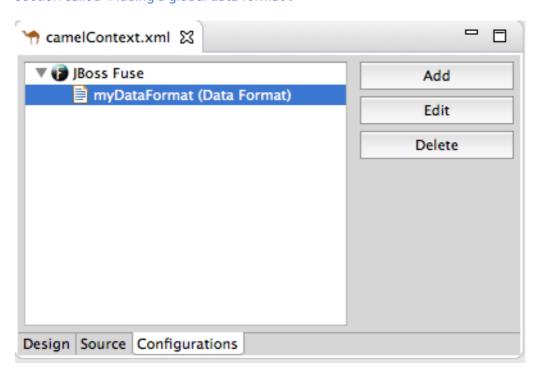

2. Click Delete.

The global element **myDataFormat** disappears from the **Configurations** tab.

3. Switch to the **Source** tab to check that the tooling removed the XML code from the routing context.

```
_ _
🦙 camelContext.xml 🔀
1 <?xml version="1.0" encoding="UTF-8"?>
  2⊖ <blueprint xmlns="http://www.osgi.org/xmlns/blueprint/v1.0.0"
       xmlns:camel="http://camel.apache.org/schema/blueprint
       xmlns:xsi="http://www.w3.org/2001/XMLSchema-instance" xsi:schemaLocation="http://www.osgi.org/xmlns/bluep
<choice id="_choice1">
 80
                  <when id="_when1">
 9⊜
                     <xpath>/order/orderline/quantity/text() &gt; /order/orderline/maxAllowed/text()</xpath>
 10
 11
                     <log id="_log1" message="quantity requested exceeds maximum allowed - contact customer"/>
                     <setHeader headerName="Destination" id="_setHeader1">
                         <constant>invalid0rders</constant>
                      </setHeader>
Design Source Configurations
```

4. When done, save your changes by selecting **File** → **Save** on the menu bar.

You cannot perform an undo operation for deletion of a global element. If you inadvertently delete a global element that you want to keep in the configuration you might be able to undo the deletion by closing the context file without saving it. If this is not feasible then re-add the inadvertently deleted global element.

# Editing a global element

The procedure is the same whether modifying the properties of an endpoint, data format or bean that you added to the routing context.

Typically, you do not want to change the ID of a global element. If the global element is already in use in a running route, changing the ID can break references to the global element.

In the Configurations tab, select the global element that you want to edit.
 For example, to edit the endpoint myJMS that was added in the section called "Adding a global endpoint":

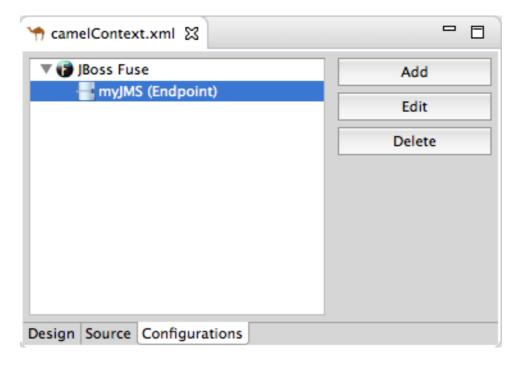

2. Click Edit.

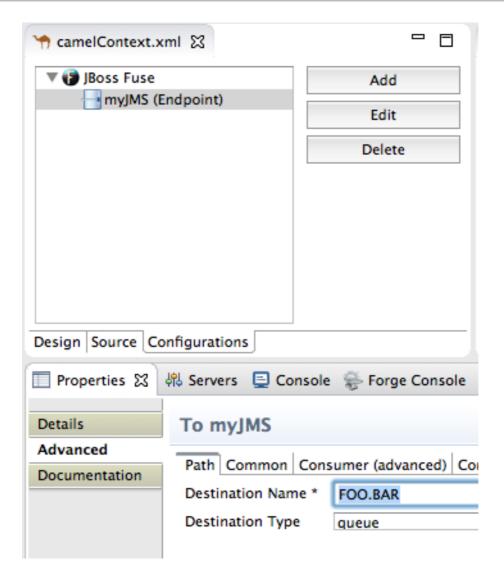

In the **Properties** view, modify the element's properties as needed.

3. For example, open the **Advanced** → **Consumer** tab, and change the value of **Concurrent** Consumers to **2**:

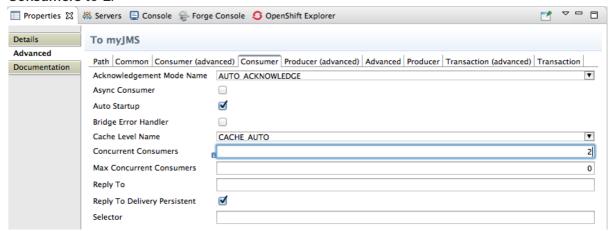

4. In the route editor, click the **Source** tab and check that the tooling added the property **concurrentConsumers=2** to the routing context:

```
- -
 🦖 camelContext.xml 🔀
        1 <?xml version="1.0" encoding="UTF-8"?>
         2 < sblueprint xmlns="http://www.osgi.org/xmlns/blueprint/v1.0.0"
                                   xmlns:camel="http://camel.apache.org/schema/blueprint
                                   xmlns:xsi="http://www.w3.org/2001/XMLSchema-instance"
xsi:schemaLocation="http://www.osgi.org/xmlns/blueprint/v1.0.0
                                                                                https://www.osgi.org/xmlns/blueprint/v1.0.0/blueprint.xsd
                                   http://camel.apache.org/schema/blueprint http://camel.apache.org/schema/blueprint/camel-blueprint.xsd">
<camelContext id="blueprintContext" trace="false" xmlns="http://camel.apache.org/schema/blueprint">
<camelContext id="blueprintContext" trace="false" xmlns="http://camel.apache.org/schema/blueprint">
<camelContext id="blueprintContext" trace="false" xmlns="http://camel.apache.org/schema/blueprint">
<camelContext id="blueprintContext" trace="false" xmlns="http://camel.apache.org/schema/blueprint">
<camelContext id="blueprintContext" trace="false" xmlns="http://camel.apache.org/schema/blueprint">
<camelContext id="blueprintContext" trace="false" xmlns="http://camel.apache.org/schema/blueprint">
<camelContext id="blueprintContext" trace="false" xmlns="http://camel.apache.org/schema/blueprint">
</camelContext id="blueprintContext" trace="false" xmlns="http://camel.apache.org/schema/blueprint">
</camelContext id="blueprintContext" trace="false" xmlns="http://camel.apache.org/schema/blueprint">
</camelContext id="blueprintContext" trace="false" xmlns="http://camel.apache.org/schema/blueprint">
</camelContext id="blueprint">
</camelContext id="blueprint">
</camelContext id="blueprint">
</camelContext id="blueprint">
</camelContext id="blueprint">
</camelContext id="blueprint">
</camelContext id="blueprint">
</camelContext id="blueprint">
</camelContext id="blueprint">
</camelContext id="blueprint">
</camelContext id="blueprint">
</camelContext id="blueprint">
</camelContext id="blueprint">
</camelContext id="blueprint">
</camelContext id="blueprint">
</camelContext id="blueprint">
</camelContext id="blueprint">
</camelContext id="blueprint">
</camelContext id="blueprint">
</camelContext id="blueprint">
</camelContext id="blueprint">
</camelContext id="blueprint">
</camelContext id="blueprint">
</camelContext id="blueprint">
</camelContext id="blueprint">
</camelContext id="blueprint">
</camelContext id="blueprint">
</camelContext id="blueprint">
</camelContext id="blueprint">
</camelContext id="blueprint">
</camelCo
        80
                                                    concurrentConsumers=2"/>
<route id="Route1" shutdownRoute="Default">
     10
                                                                    <from id="_file:src/data?noop=true" uri="file:src/data?noop=true"/>
     13⊝
                                                                    <choice id="_choice1">
     14⊝
                                                                                    <when id="_when1">
                                                                                                  <xpath>/order/orderline/quantity/text() &gt; /order/orderline/maxAllowed/text()// dog id="_log1" message="quantity requested exceeds maximum allowed - contact customer"/>
     15
Design Source Configurations
```

5. When done, save your changes by selecting **File** → **Save** on the menu bar.

# Related topics

• Section 6.7, "Manually adding beans and configuration"

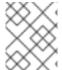

## **NOTE**

Manually adding a global element is possible but not recommended because doing so is error prone. The recommendation is to use the **Configurations** tab in the route editor.

## 6.9. CONFIGURING THE ROUTE EDITOR

## Overview

Using JBoss Developer Studio preferences, you can specify aspects of the route editor's behavior when configuring Enterprise Integration Patterns:

- The default language to use for expressions in EIPs
- The method for labeling nodes on the canvas
- The direction in which patterns flow on the canvas when creating routes
- Whether the canvas displays a grid overlay

# **Procedure**

To configure the route editor:

- Click Windows → Preferences → Fuse Tooling → Editor on Linux and Windows machines, but JBoss Developer Studio → Preferences → Fuse Tooling → Editor on OS X, to open the Editor preferences dialog.
- 2. Select, from the drop-down list, the default language you want to use for expressions in EIP nodes. The default is *Simple*.
- 3. Click the checkbox next to **If enabled the ID values will be use for labels if existing** o enable or disable using node IDs as labels. The default is *enabled*.
- 4. Select, from the drop-down list, the direction in which you want the route editor to align the patterns in a route. The default is *Down*.

- 5. Click the checkbox next to **Show diagram grid in Routes Editor**to enable or disable displaying the grid overlay on the canvas. The default is *enabled*.
- 6. Click **Apply** to apply the changes to the **Editor** preferences.
- 7. When done, click **OK** to close the **Preferences** dialog.

  You can restore the route editor's original defaults at any time by returning to the **Editor** preferences dialog and clicking **Restore Defaults**.

# **Related topics**

• Section A.1, "Editor"

# **CHAPTER 7. THE SOURCE TAB**

The tooling's **Source** tab displays the contents of a routing context **.xml** file.

Figure 7.1. Source tab

```
_ _
<?xml version="1.0" encoding="UTF-8"?>
  2
  3@ <blueprint xmlns="http://www.osgi.org/xmlns/blueprint/v1.0.0"
  4
        xmlns:xsi="http://www.w3.org/2001/XMLSchema-instance"
         xsi:schemaLocation=" http://www.osgi.org/xmlns/blueprint/v1.0.0
  5
                http://www.osgi.org/xmlns/blueprint/v1.0.0/blueprint.xsd
  6
  7
                http://camel.apache.org/schema/blueprint
  8
                http://camel.apache.org/schema/blueprint/camel-blueprint.xsd">
  9
         <bean class="com.mycompany.camel.blueprint.HelloBean" id="helloBean">
 10⊝
 11
             roperty name="say" value="Hi from Camel"/>
 12
         </bean>
 13
 14⊜
         <camelContext id="camelContext-da5d89ea-b6eb-438d-a120-c2edb2315e10"</pre>
 15
                           xmlns="http://camel.apache.org/schema/blueprint">
             <route id="timerToLog">
 16⊝
                <from id="_from1" uri="timer:foo?period=5000"/>
 17
                <setBody id="_setBody1">
 18⊝
                     <method method="hello" ref="helloBean"/>
 19
 20
                 </setBody>
                 <log id="_log1" message="The message contains ${body}"/>
 21
                 <to id="_to1" uri="mock:result"/>
 22
 23
            </route>
 24⊝
            <route id="_route1">
                 <to id="_to2" uri="direct:name"/>
 25
 26
             </route>
 27
         </camelContext>
 28 </blueprint>
Design Source Configurations
```

The **Source** tab is useful for editing and adding any configuration, comments, or beans to the routing context file. The content assist feature helps you when working with configuration files. In the **Source** tab, press **Ctrl+Space** to see a list of possible values that can be inserted into your project.

# CHAPTER 8. CREATING A NEW APACHE CAMEL JUNIT TEST CASE

## **OVERVIEW**

A common way of testing routes is to use JUnit. The design time tooling includes a wizard that simplifies creating a JUnit test case for your routes. The wizard uses the endpoints you specify to generate the starting point code and configuration for the test.

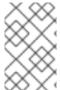

## **NOTE**

After you create the boilerplate JUnit test case, you need to modify it to add expectations and assertions specific to the route that you've created or modified, so the test is valid for the route.

# **PREREQUISITES**

Before you create a new JUnit test case, you need to perform a preliminary task:

- If you are replacing an existing JUnit test case, you need to delete it before you create a new one. See the section called "Deleting and existing JUnit test case".
- If you are creating a new JUnit test case in a project that hasn't one, you need to first create the project\_root/src/test/java folder for the test case that is included in the build path. See the section called "Creating and adding the src/test/java folder to the build path".

# **DELETING AND EXISTING JUNIT TEST CASE**

- 1. In the **Project Explorer** view, expand the project's root node to expose the <root project>/src/test/java folder.
- Locate the JUnit test case file in the /src/test/java folder.
   Depending on which DSL the project is based on, the JUnit test case file is named BlueprintXmlTest.java or CamelContextXmlTest.java.
- 3. Right-click the JUnit test case **.java** file to open the context menu, and then select **Delete**. The JUnit test case **.java** file disappears from the **Project Explorer** view.

You can now create a new JUnit test case.

# CREATING AND ADDING THE SRC/TEST/JAVA FOLDER TO THE BUILD PATH

- 1. In the **Project Explorer** view, right-click the project's root to open the context menu.
- 2. Select New → Folder to open the Create a new folder resourcewizard.
- 3. In the wizard's project tree pane, expand the project's root node and select the **src** folder. Make sure /project\_root/src appears in the Enter or select the parent folderfield.
- 4. In Folder name, enter /test/java. This folder will store the new JUnit test case you create.

5. Click Finish.

In the **Project Explorer** view, the new **src/test/java** folder appears under the **src/main/resources** folder. You can verify that this folder is on the class path by opening its context menu and selecting **Build Path**. If **Remove from Build Path** is a menu option, you know the **src/test/java** folder is on the class path.

You can now create a new JUnit test case.

# CREATING A JUNIT TEST CASE

To create a new JUnit test case for your route:

- 1. In the **Project Explorer** view, select the routing context **.xml** file in your project.
- Right-click it to open the context menu, and then select New → Camel Test Case to open the New Camel JUnit Test Case wizard, as shown in Figure 8.1, "New Camel JUnit Test Case wizard".

Figure 8.1. New Camel JUnit Test Case wizard

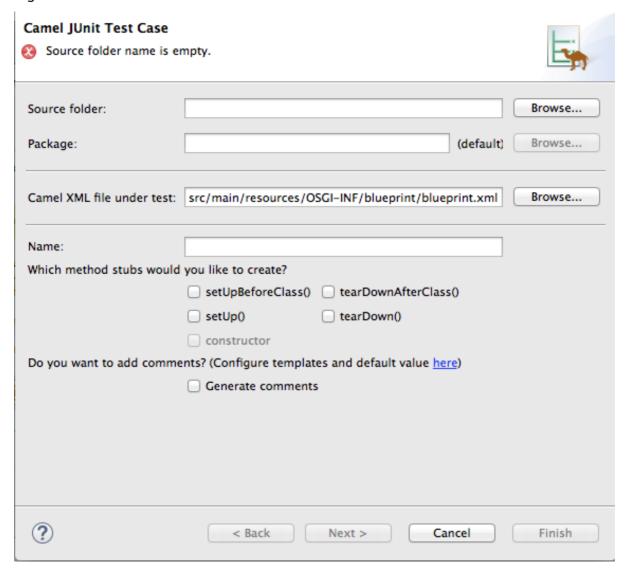

Alternatively, you can open the wizard by selecting File  $\rightarrow$  New  $\rightarrow$  Other  $\rightarrow$  JBoss Fuse  $\rightarrow$  Camel Test Case from the menu bar.

3. In **Source folder**, accept the default location of the source code for the test case, or enter another location.

You can click Browse... to search for a location.

4. In **Package**, accept the default package name for the generated test code, or enter another package name.

You can click Browse... to search for a package.

5. In **Camel XML file under test**, accept the default pathname of the routing context file that contains the route you want to test, or enter another pathname.

You can click Browse... to search for a context file.

- 6. In **Name**, accept the default name for the generated test class, or enter another name.
- 7. Select the method stubs you want to include in the generated code.
- 8. If you want to include the default generated comments in the generated code, check the **Generate comments** box.
- 9. Click to open the **Test Endpoints** page. For example, Figure 8.2, "New Camel JUnit Test Case page" shows a route's input and output file endpoints selected.

Figure 8.2. New Camel JUnit Test Case page

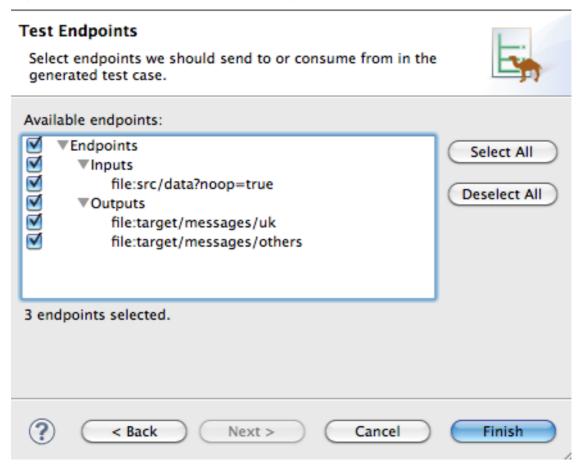

- 10. Under **Available endpoints**, select the endpoints you want to test. Click the checkbox next to any selected endpoint to deselect it.
- 11. Click Finish

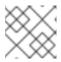

# NOTE

If prompted, add JUnit to the build path.

The artifacts for the test are added to your project and appear in the **Project Explorer** view under **src/test/java**. The class implementing the test case opens in the Java editor.

# CHAPTER 9. RUNNING ROUTES INSIDE RED HAT JBOSS FUSE TOOLING

There are two ways to run your routes using the tooling:

- Section 9.1, "Running routes as a local Camel context"
- Section 9.2, "Running routes using Maven"

## 9.1. RUNNING ROUTES AS A LOCAL CAMEL CONTEXT

## Overview

The simplest way to run an Apache Camel route is as a **Local Camel Context**. This method enables you to launch the route directly from the **Project Explorer** view's context menu. When you run a route from the context menu, the tooling automatically creates a runtime profile for you. You can also create a custom runtime profile for running your route.

Your route runs as if it were invoked directly from the command line and uses Apache Camel's embedded Spring container. You can configure a number of the runtime parameters by editing the runtime profile.

## **Procedure**

To run a route as a local Camel context:

- 1. In the **Project Explorer** view, select a routing context file.
- 2. Right-click it to open the context menu, and then select Run As → Local Camel Context.

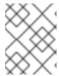

## **NOTE**

Selecting Local Camel Context (without tests) directs the tooling to run the project without performing validation tests, which may be faster.

## Result

The **Console** view displays the output generated from running the route.

# Related topics

Section 9.3.1, "Editing a Local Camel Context runtime profile"

## 9.2. RUNNING ROUTES USING MAVEN

## Overview

If the project containing your route is a Maven project, you can use the m2e plug-in to run your route. Using this option, you can execute any Maven goals, before the route runs.

## **Procedure**

To run a route using Maven:

- 1. In the **Project Explorer** view, select the root of the project.
- 2. Right-click it to open the context menu, and then select Run As → Maven build.
  - a. The first time you run the project using Maven, the Edit Configuration and launch editor opens, so you can create a Maven runtime profile.

To create the runtime profile, on the **Maven** tab:

i. Make sure the route directory of your Apache Camel project appears in the **Base** directory: field.

For example, on Linux the root of your project is similar to ~/workspace/simple-router.

ii. In the Goals: field, enter camel:run.

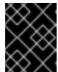

#### **IMPORTANT**

If you created your project using the Java DSL, enter **exec:java** in the **Goals:** field.

- iii. Click Apply and then Run.
- b. Subsequent Maven runs use this profile, unless you modify it between runs.

## Results

The **Console** view displays the output from the Maven run.

## Related topics

• Section 9.3.2, "Editing a Maven runtime profile"

## 9.3. WORKING WITH RUNTIME PROFILES

Red Hat JBoss Fuse Tooling stores information about the runtime environments for each project in *runtime profiles*. The runtime profiles keep track of such information as which Maven goals to call, the Java runtime environment to use, any system variables that need to be set, and so on. A project can have more than one runtime profile.

# 9.3.1. Editing a Local Camel Context runtime profile

## Overview

A Local Camel Context runtime profile configures how Apache Camel is invoked to execute a route. A Local Camel Context runtime profile stores the name of the context file in which your routes are defined, the name of the **main** to invoke, the command line options passed into the JVM, the JRE to use, the classpath to use, any environment variables that need to be set, and a few other pieces of information.

The runtime configuration editor for a **Local Camel Context** runtime profile contains the following tabs:

• Camel Context File – specifies the name of the new configuration and the full path of the routing context file that contains your routes.

- **JMX** specifies JMX connection details, including the JMX URI and the user name and password (optional) to use to access it.
- Main specifies the fully qualified name of the project's base directory, a few options for locating the base directory, any goals required to execute before running the route, and the version of the Mayen runtime to use.
- JRE specifies the JRE and command line arguments to use when starting the JVM.
- **Refresh** specifies how Maven refreshes the project's resource files after a run terminates.
- **Environment** specifies any environment variables that need to be set.
- Common specifies how the profile is stored and the output displayed.

The first time an Apache Camel route is run as a **Local Camel Context**, Red Hat JBoss Fuse Tooling creates for the routing context file a default runtime profile, which should not require editing.

# Accessing the Local Camel Context's runtime configuration editor

- 1. In the **Project Explorer** view, select the Camel context file for which you want to edit or create a custom runtime profile.
- 2. Right-click it to open the context menu, and then select Run As → Run Configurations to open the Run Configurations dialog.
- 3. In the **context selection** pane, select **Local Camel Context**, and then click at the top, left of the **context selection** pane.
- 4. In the **Name** field, enter a new name for your runtime profile.

Figure 9.1. Runtime configuration editor for Local Camel Context

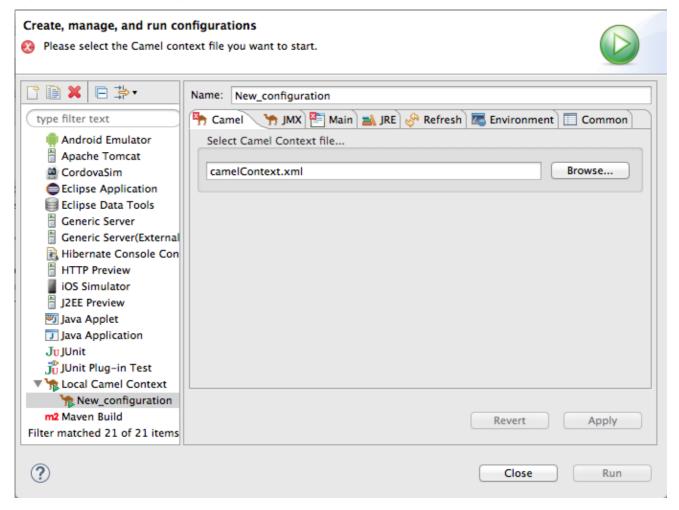

# Setting the camel context file

The Camel Context File tab has one field, Select Camel Context file.... Enter the full path to the routing context file that contains your route definitions.

The **Browse...** button accesses the **Open Resource** dialog, which facilitates locating the target routing context file. This dialog is preconfigured to search for files that contain Apache Camel routes.

## Changing the command line options

By default the only command line option passed to the JVM is:

-fa *context-file* 

If you are using a custom main class you may need to pass in different options. To do so, on the **Main** tab, click the **Add** button to enter a parameter's name and value. You can click the **Add Parameter** dialog's **Variables...** button to display a list of variables that you can select.

To add or modify JVM-specific arguments, edit the VM arguments field on the JRE tab.

## Changing where output is sent

By default, the output generated from running the route is sent to the **Console** view. But you can redirect it to a file instead.

To redirect output to a file:

output file.

- 1. Select the **Common** tab.
- In the Standard Input and Output pane, click the checkbox next to the Output File: field, and then enter the path to the file where you want to send the output.
   The Workspace..., File System..., and Variables... buttons facilitate building the path to the

# Related topics

Section 9.1, "Running routes as a local Camel context"

# 9.3.2. Editing a Maven runtime profile

## Overview

A Maven runtime profile configures how Maven invokes Apache Camel. A Maven runtime profile stores the Maven goals to execute, any Maven profiles to use, the version of Maven to use, the JRE to use, the classpath to use, any environment variables that need to be set, and a few other pieces of information.

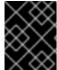

## **IMPORTANT**

The first time an Apache Camel route is run using Maven, you must create a default runtime profile for it.

The runtime configuration editor for a Fuse runtime profile contains the following tabs:

- Main specifies the name of the new configuration, the fully qualified name of the project's base directory, a few options for locating the base directory, any goals required to execute before running the route, and the version of the Maven runtime to use.
- JRE specifies the JRE and command line arguments to use when starting the JVM.
- Refresh specifies how Maven refreshes the project's resource files after a run terminates.
- Source specifies the location of any additional sources that the project requires.
- **Environment** specifies any environment variables that need to be set.
- **Common** specifies how the profile is stored and the output displayed.

## Accessing the Maven runtime configuration editor

- 1. In the **Project Explorer** view, select the root of the project for which you want to edit or create a custom runtime profile.
- 2. Right-click it to open the context menu, and then select Run As → Run Configurations to open the Run Configurations dialog.
- 3. In the **context selection** pane, select **Maven Build**, and then click at the top, left of the **context selection** pane.

Figure 9.2. Runtime configuration editor for Maven

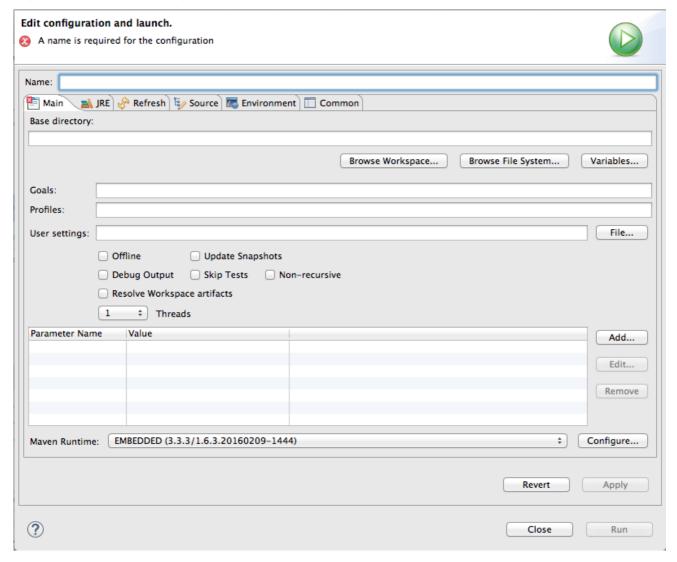

# Changing the Maven goal

The most commonly used goal when running a route is **camel:run**. It loads the routes into a Spring container running in its own JVM.

The Apache Camel plug-in also supports a **camel:embedded** goal that loads the Spring container into the same JVM used by Maven. The advantage of this is that the routes should bootstrap faster.

Projects based on Java DSL use the exec:java goal.

If your POM contains other goals, you can change the Maven goal used by clicking the **Configure...** button next to the **Maven Runtime** field on the **Main** tab. On the **Installations** dialog, you edit the **Global settings for <selected\_runtime> installation** field.

## Changing the version of Maven

By default, Red Hat JBoss Fuse Tooling for Eclipse uses m2e, which is embedded in Eclipse. If you want to use a different version of Maven or have a newer version installed on your development machine, you can select it from the **Maven Runtime** drop-down menu on the **Main** tab.

## Changing where the output is sent

By default, the output from the route execution is sent to the **Console** view. But you can redirect it to a file instead.

To redirect output to a file:

- 1. Select the **Common** tab.
- 2. Click the checkbox next to the **Output File:** field, and then enter the path to the file where you want to send the output.

The **Workspace...**, **File System...**, and **Variables...** buttons facilitate building the path to the output file.

# **Related topics**

• Section 9.2, "Running routes using Maven"

# CHAPTER 10. GETTING STARTED WITH FUSE INTEGRATION SERVICES

## **OVERVIEW**

Fuse Integration Services (FIS) provides a set of tools and containerized xPaaS images for developing, deploying, and managing microservices on OpenShift.

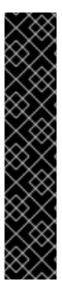

## **IMPORTANT**

For FIS projects, JBoss Fuse Tooling requires installation of the Red Hat Container Development Kit (CDK) v3x. See Getting Started Guide: Container Development Kit for instructions. In addition to the prerequisites specified in this guide, you need to establish a Red Hat account if you do not have one. Your Red Hat user name and password are required to start the virtual OpenShift instance provided in the Red Hat Container Development Kit.

You can easily get an account by registering on the Red Hat Customer Portal. Click

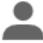

in the upper right corner of the white banner, and then click

REGISTER

on the Login to Your Red Hat Accountpage.

JBoss Fuse Tooling enables you to develop and deploy FIS 2.0 projects using the s2i binary workflow. In this workflow, the tooling builds your project locally, assembles it into an image stream, then pushes the image stream to OpenShift, where it is used to build the Docker container. Once the Docker container is built, OpenShift deploys it in a pod.

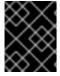

# **IMPORTANT**

JBoss Fuse Tooling works only with the S2I binary workflow and only with projects based on the Spring Boot framework.

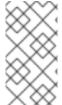

## NOTE

Although JBoss Fuse Tooling can deploy FIS projects created using the tooling to remote OpenShift servers, this chapter describes creating and deploying FIS projects to a virtual OpenShift instance, installed locally using the Red Hat Container Development Kit (CDK) v3.x.

Creating and deploying your first Fuse FIS project involves:

- Adding the Container Development Kit (CDK) to Servers view
- Starting up the Container Development Environment (CDE)
- Creating a new OpenShift project
- Creating a new Fuse FIS project
- Deploying the Fuse FIS project to OpenShift

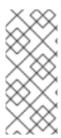

You can also run a Fuse FIS project as a local Camel context, see Section 9.1, "Running routes as a local Camel context", and then connect to it in the **JMX Navigator** view, where you can monitor and test the routing context. You can also run the Camel debugger on a Fuse FIS project (olink:RiderUG/RiderCamelDebugger) to expose and fix any logic errors in the routing context.

# ADDING THE RED HAT CONTAINER DEVELOPMENT KIT SERVER

Add the Red Hat Container Development Kit to the **Servers** view:

1. If necessary, switch to the **Fuse Integration** perspective.

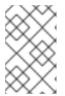

#### **NOTE**

If, in this or any other section in this chapter, a view described in a procedure is not open, you can open it by clicking  $Window \rightarrow Show \ View \rightarrow Other \rightarrow view\_name$ .

2. In the Servers view, click the link No servers are available. Click this link to create a new server... to open the Define a New Serverwizard. This link appears only when the Servers view contains no server entry.

Otherwise, right-click in the view to open the context menu, and then select  $New \rightarrow Server$  to open the **Define a New Server**wizard.

#### Define a New Server

Choose the type of server to create

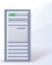

| Select the server type:                                                         |                                                                                                    |
|---------------------------------------------------------------------------------|----------------------------------------------------------------------------------------------------|
| type filter text                                                                |                                                                                                    |
| Red Hat Contain Red Hat JBoss E Red Hat JBoss E Red Hat JBoss E Red Hat JBoss E | dleware per Development Kit 2.x per Development Kit 3 Enterprise Application Platform 4.3 Enterprise Application Platform 5.x Enterprise Application Platform 6.0 Enterprise Application Platform 6.1+  or the Red Hat Container Development Kit 3 |
| Server's host name:                                                             | localhost                                                                                                    |
| Server name:                                                                    | Container Development Environment                                                                                                    |
|                                                                                 |                                                                                                    |
| ?                                                                               | < Back Next > Cancel Finish                                                                                                    |

- 3. Select Red Hat JBoss Middleware → Red Hat Container Development Kit 3. Accept the defaults for:
  - Server's host name localhost
  - Server name Container Development Environment
- 4. Click **Next** to open the **Red Hat Container Development Environment**page.
- 5. Next to **Folder**, click **Browse**, navigate to the location where you installed the Red Hat Container Development Kit 3*x* and click **Open**.
- 6. Next to **Username**, click **Add** to open the **Add a Credential** page.
- 7. Set the credentials this way:
  - Username Enter the name you use to log into your Red Hat account.
  - Always prompt for password— Leave as is (disabled).
  - Password Enter the password you use to log into your Red Hat account.

8. Click **OK** to return to the **Red Hat Container Development Environment**page, which is now populated. For example:

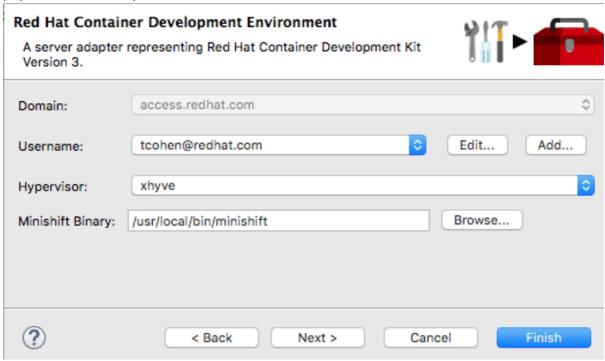

9. Click **Finish**. **Container Development Environment 3 [Stopped, Synchronized]** appears in the **Servers** view. **Container Development Environment 3** is the default server name when you add a CDK 3x server.

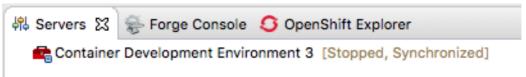

# STARTING THE CONTAINER DEVELOPMENT ENVIRONMENT (CDE) AND VIRTUAL OPENSHIFT SERVER

Starting the Container Development Environment (CDE) also starts the virtual OpenShift server. Stopping the CDE also stops the virtual OpenShift server.

1. In the Servers view, select Container Development Environment 3 [stopped, Synchronized] and then click on the Servers menu bar.

Console view opens and displays the status of the startup process:

```
🖏 Servers 📮 Console 🕱 🏶 Forge Console 💈 OpenShift Explorer
Container Development Environment 3 [Red Hat CDK Server Startup Configuration] /usr/local/bin/minishift
Starting local OpenShift cluster using 'virtualbox' hypervisor...
Registering machine using subscription-manager
          [37m/[0m [37m-[0m [37m\[0m
                                            [37m1 [0m
                                                        [37m/[0m [37m-[0m
                                                                              [37m\[0m
                                                                                          [37m] [0m
Starting OpenShift using registry.access.redhat.com/openshift3/ose:v3.6.173.0.5 ...
Pulling image registry.access.redhat.com/openshift3/ose:v3.6.173.0.5
Pulled 1/4 layers, 26% complete
Pulled 1/4 layers, 64% complete
Pulled 2/4 layers, 76% complete
Pulled 3/4 layers, 90% complete
Pulled 4/4 layers, 100% complete
Extracting
Image pull complete
OpenShift server started.
The server is accessible via web console at:
   https://192.168.99.100:8443
You are logged in as:
   User:
             developer
   Password: <any value>
To login as administrator:
   oc login -u system:admin
-- Waiting for persistent volumes to be created ...
```

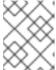

On initial startup, the CDE asks whether you accept the untrusted SSL certificate. Click **Yes**.

When the startup process has finished, the Servers view displays:

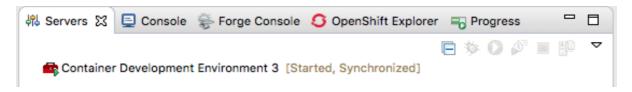

2. Switch to the OpenShift Explorer view.

The virtual OpenShift server instance, **developer**, is also running:

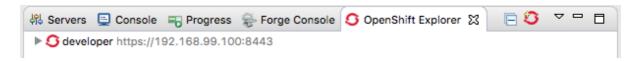

https://192.168.99.100:8443 is an example of a URL for the OpenShift developer web console. Your installation displays the URL for your instance. For more details, see the section called "Accessing the OpenShift Web Console".

# CREATING A NEW OPENSHIFT PROJECT

When you deploy your Fuse FIS project to OpenShift, it is published to the OpenShift project you create here.

- 1. In the **OpenShift Explorer** view, right-click the **developer** entry, to open the context menu.
- 2. Select New → Project to open the New OpenShift Project wizard.
- 3. Set the new project's properties this way:

• In the **Project Name** field, enter the name for the project's namespace on the virtual OpenShift server.

Only lower case letters, numbers, and dashes are valid.

- In the **Display Name** field, enter the name to display on the virtual OpenShift web console's **Overview** page.
- Leave the **Description** field as is. For example:

| New OpenShift Please provide n | S            |           |
|--------------------------------|--------------|-----------|
|                                |              | OPENSHIFT |
| Project Name:                  | newtest      |           |
| Display Name:                  | New FIS Test |           |
| Description:                   |              |           |
|                                |              |           |
|                                |              |           |
|                                |              |           |
| ?                              | Cancel       | Finish    |

#### 4. Click Finish.

The new OpenShift project (in this example, **New FIS Test newtest**) appears in the **OpenShift Explorer** tab, under, in this example, **developer https://192.168.99.100:8443**:

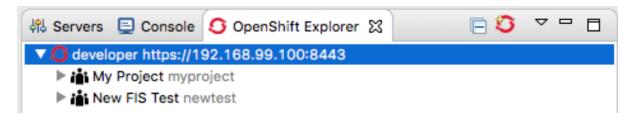

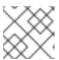

**NOTE** 

MyProject myproject is an initial example project included with OpenShift.

With **New FIS Test newtest**selected in the **OpenShift Explorer** view, the **Properties** view displays the project's details. For example:

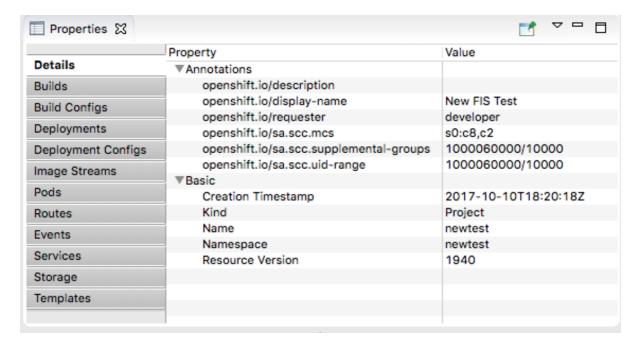

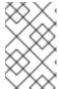

#### **NOTE**

When you deploy the project to OpenShift, the **Properties** view gathers and displays the same information about the project that the OpenShift web console does.

# CREATING A NEW FUSE FIS PROJECT

Before you create a new Fuse FIS project, you should enable staging repositories. This is needed because some Maven artifacts are not in default Maven repositories. To enable staging repositories, select Window → Preferences → Fuse Tooling → Staging Repositories.

To create a FIS project, use the **Spring Boot on OpenShift** template:

In the Project Explorer view, right-click to open the context menu and then select New → Fuse Integration Project to open the wizard's Choose a project namepage:

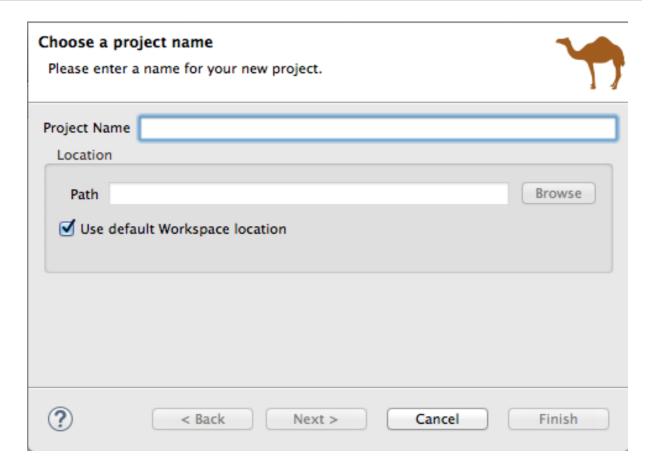

- 2. In the **Project Name** field, enter a name that is unique to the workspace you are using, for example, **myFISproject**.
  - Accept the defaults for the other options.
- 3. Click **Next** to open the **Select a Target Runtime** page:

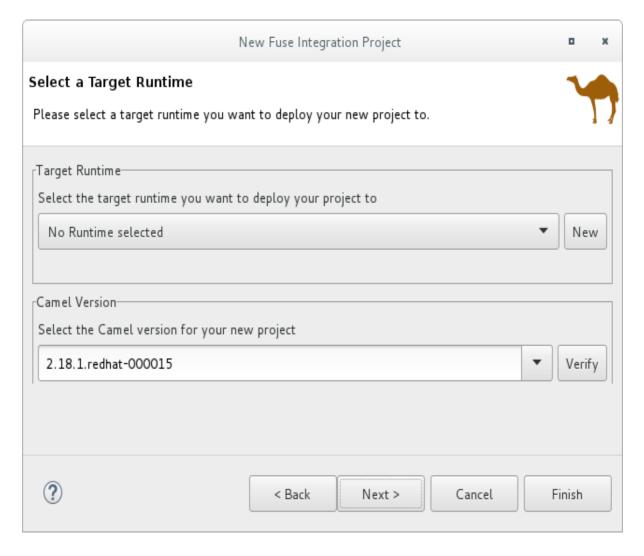

Leave the defaults for **Target Runtime** (*No Runtime selected*) and **Camel Version** (2.18.1.redhat-000015).

4. Click **Next** to open the **Advanced Project Setup** page:

# **Advanced Project Setup**

Please select how you would like to setup your project.

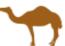

| What would you like to do?                     |               |  |  |  |
|------------------------------------------------|---------------|--|--|--|
| Start with an empty project                    |               |  |  |  |
| Use a predefined template                      |               |  |  |  |
| type filter text (filters on name, descrip     |               |  |  |  |
| ► JBoss Fuse ► Fuse on EAP ► Fuse on OpenShift |               |  |  |  |
| Select the project type                        |               |  |  |  |
| Blueprint DSL     Spring DSL                   |               |  |  |  |
| Java DSL                                       |               |  |  |  |
|                                                |               |  |  |  |
| ? < Back Next >                                | Cancel Finish |  |  |  |

5. Click **Use a predefined template**, and then expand the **Fuse on OpenShift** option:

# **Advanced Project Setup**

Please select how you would like to setup your project.

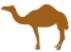

| What would you like to do?                                                              |                                                                                                    |  |  |  |
|-----------------------------------------------------------------------------------------|----------------------------------------------------------------------------------------------------|--|--|--|
| Start with an empty project                                                             |                                                                                                    |  |  |  |
| <ul> <li>Use a predefined template</li> </ul>                                           |                                                                                                    |  |  |  |
| type filter text (filters on name, desc  ▶ JBoss Fuse ▶ Fuse on EAP ▼ Fuse on OpenShift | This example demonstrates how to configure Camel routes in Spring Boot via a Spring XML configuration file. |  |  |  |
| SpringBoot on OpenShift                                                                 |                                                                                                    |  |  |  |
| Select the project type                                                                 |                                                                                                    |  |  |  |
| Blueprint DSL                                                                           |                                                                                                    |  |  |  |
| <ul> <li>Spring DSL</li> </ul>                                                          |                                                                                                    |  |  |  |
| O Java DSL                                                                              |                                                                                                    |  |  |  |
|                                                                                         |                                                                                                    |  |  |  |
| ? < Back Next >                                                                         | Cancel                                                                                                    |  |  |  |

6. Select **SpringBoot on OpenShift**, and then click **Finish**.

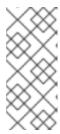

# **NOTE**

Because of the number of dependencies that are downloaded for a first-time Fuse FIS project, building it can take some time.

If the **Fuse Integration** perspective is not already open, Developer Studio prompts you to indicate whether you want to open it now. Click **Yes**.

When the build is done the \*Fuse Integration \* perspective displays the project, for example:

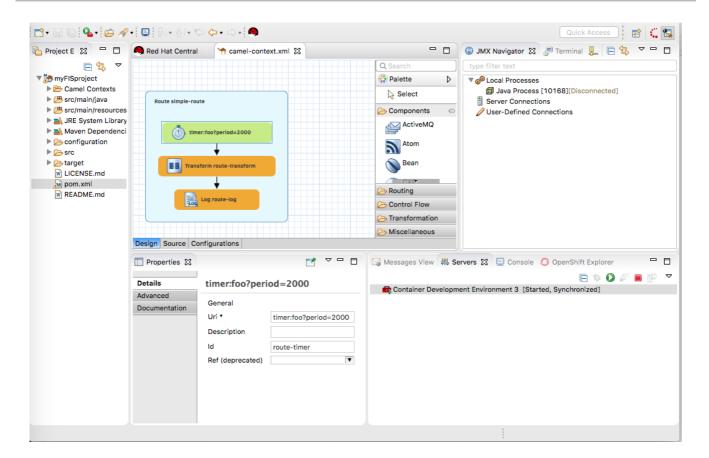

# At this point, you can:

- Deploy the project on OpenShift
- Section 9.1, "Running routes as a local Camel context" to verify that the routing context runs successfully on your local machine
   Connecting to the running context in the JMX Navigator view (see the section called "Viewing processes in a local JMX server"), you can monitor route components and test whether the route performs as expected:
  - View a route component's JMX statistics see Chapter 22, Viewing a component's JMX statistics.
  - Edit the running route see Chapter 26, Managing routing endpoints.
  - Suspend/resume the running route see Chapter 28, Managing routing contexts
  - Start/stop tracing on the running route see Chapter 24, Tracing Routes
- Run the Camel debugger on the project's camel-context.xml file to discover and fix logic errors – see olink:RiderUG/RiderCamelDebugger

# DEPLOYING THE FUSE FIS PROJECT TO OPENSHIFT

- 1. In the **Project Explorer** view, right-click the project's root (in this example, **myFISproject**) to open the context menu.
- 2. Select Run As → Run Configurations to open the Run Configurations wizard.
- 3. In the sidebar menu, select Maven Build → Deploy openctname → on OpenShift (in this example, Deploy myFlSproject on OpenShift) to open the project's default run configuration:

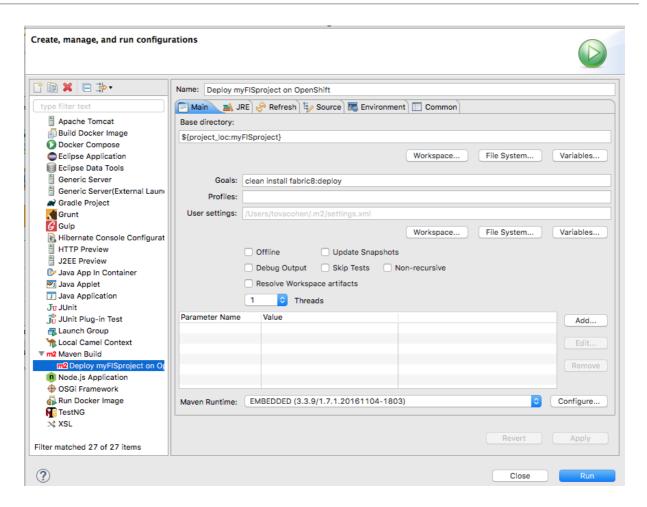

Leave the default settings as they are on the Main tab.

4. Open the **JRE** tab to access the VM arguments:

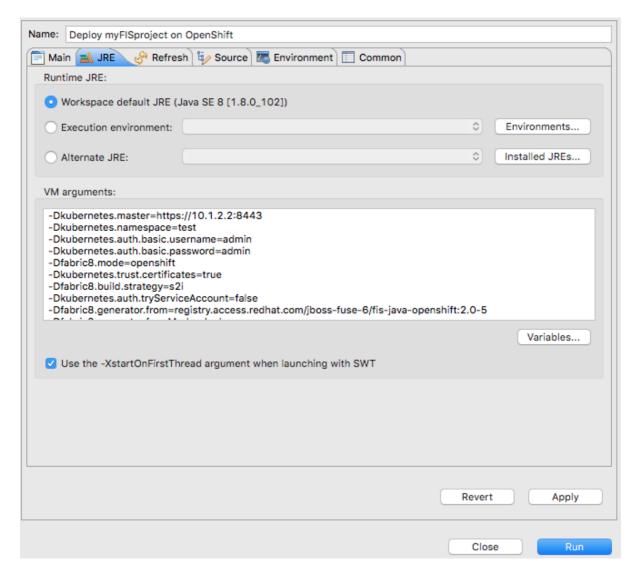

5. In the VM arguments pane, change the value of the -Dkubernetes.namespace=test argument to match the Project name you used for the OpenShift project when you created it ( OpenShift project name in the section called "Creating a new OpenShift project".

In this example, change the default value test to newtest:

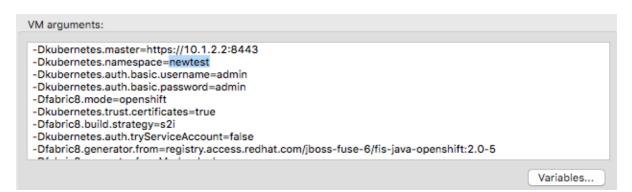

Depending on your OpenShift configuration, you may need to modify other`VM arguments to support it:

• -Dkubernetes.master=https://192.168.99.1:8443

When running multiple OpenShift instances or using a remote instance, you need to specify the URL of the OpenShift instance targeted for the deployment. The URL above is an example.

• -Dkubernetes.trust.certificates=true

- When using the CDK, this argument is required. Leave it set to **true**.
- If you are using an OpenShift instance that has a valid SSL certificate, change the value of this argument to **false**.

# 6. Click **Apply** and then click **Run**.

Because of the number of dependencies to download, first-time deployment can take some time. The speed of your computer and your internet connection are contributing factors. Typically, it takes 25 to 35 minutes to complete a first-time deployment.

In the **Console** view, you can track the progress of the deploy process. In the following output, the entry \*Pushing image 172.30.1 ..... \* indicates that the project built successfully and the application images are being pushed to OpenShift, where they will be used to build the Docker container.

```
_ _
Messages View 👭 Servers 📃 Console 💢 💋 OpenShift Explorer
                                                   <terminated> Deploy myFISproject on OpenShift [Maven Build] /Library/Java/JavaVirtualMachines/jdk1.8.0_102.jdk/
[INFO] F8: Starting S2I Java Build .....
[INFO] F8: S2I binary build from fabric8-maven-plugin detected
[INFO] F8: Copying binaries from /tmp/src/maven to /deployments ...
[INFO] F8: ... done
[INFO] F8: Pushing image 172.30.1.1:5000/newtest/camel-ose-springboot-xml:latest ...
[INFO] F8: Pushed 5/6 layers, 84% complete
[INFO] F8: Pushed 6/6 layers, 100% complete
[INFO] F8: Push successful
[INFO] F8: Build camel-ose-springboot-xml-s2i-2 Complete
[INFO] F8: Found tag on ImageStream camel-ose-springboot-xml tag: sha256:a3f473e96f4ead1204f9
[INFO] F8: Imagestream camel-ose-springboot-xml written to /Users/tovacohen/workspace/myFISpr
[INFO]
[INFO] --- maven-install-plugin:2.4:install (default-install) @ camel-ose-springboot-xml
[INFO] Installing /Users/tovacohen/workspace/myFISproject/target/camel-ose-springboot-xml-1.@
[INFO] Installing /Users/tovacohen/workspace/myFISproject/pom.xml to /Users/tovacohen/.m2/rep
[INFO] Installing /Users/tovacohen/workspace/myFISproject/target/classes/META-INF/fabric8/ope
[TNFO] Installing /Users/toyacohen/workspace/mvFTSproject/target/classes/MFTA-TNF/fabric8/one
```

The Console view displays BUILD SUCCESS when deployment completes successfully:

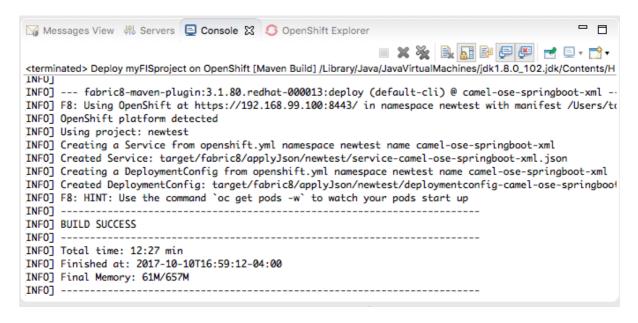

7. Switch to the OpenShift Explorer view and select New FIS Test newtest

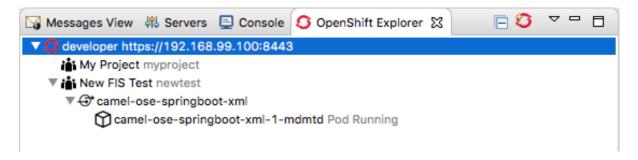

In the **Properties** view, the **Details** page displays all of the project's property values.

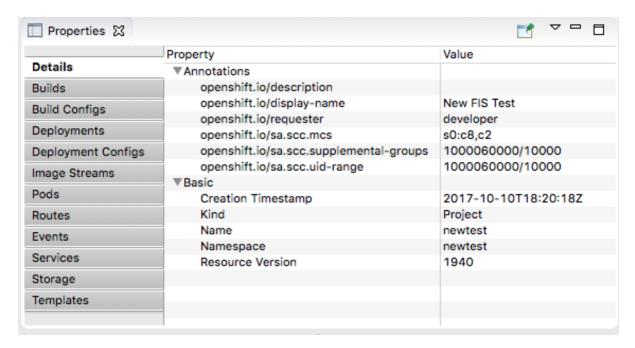

Open the other tabs (Builds, Build Configs, Deployments,...) to view other properties of the project. The **Properties** view provides the same information as the OpenShift Web Console.

8. In the **OpenShift Explorer** view, select **camel-ose-springboot-xml** to view its details in the **Properties** view:

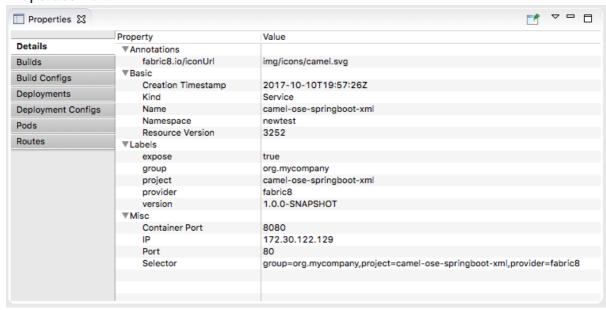

Scroll through the other tabs to view other properties of the deployment configuration.

9. In the **OpenShift Explorer** view, select **camel-ose-springboot-xml-1-mdmtd Pod Running**, and then view the details of the running instance in the **Properties** view:

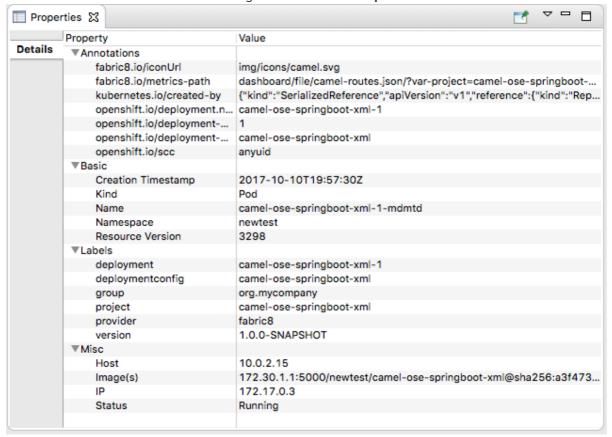

10. In the OpenShift Explorer view, right-click camel-ose-springboot-xml-1-mdmtd Pod Running, and then select Pod Logs....

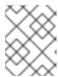

#### NOTE

If prompted, enter the path to the installed  $\mathbf{oc}$  executable. It is required to retrieve pod logs.

The **Console** view automatically opens, displaying the logs from the running pod:

```
Messages View 👭 Servers 📮 Console 🕱 👩 OpenShift Explorer
newtest\camel-ose-springboot-xml-1-mdmtd\spring-boot log
19:57:51.136 [main] INFO o.a.camel.spring.SpringCamelContext - Route: simple-route started
19:57:51.138 [main] INFO o.a.camel.spring.SpringCamelContext - Total 1 routes, of which 1 c
19:57:51.139 [main] INFO o.a.camel.spring.SpringCamelContext - Apache Camel 2.18.1.redhat-0
19:57:51.145 [main] INFO o.a.coyote.http11.Http11NioProtocol - Initializing ProtocolHandler
19:57:51.146 [main] INFO o.a.coyote.http11.Http11NioProtocol - Starting ProtocolHandler ["h
19:57:51.147 [main] INFO o.a.tomcat.util.net.NioSelectorPool - Using a shared selector for
19:57:51.155 [main] INFO o.s.b.c.e.t.TomcatEmbeddedServletContainer - Tomcat started on por
19:57:51.160 [main] INFO org.mycompany.Application - Started Application in 16.125 seconds
19:57:52.165 [Camel (camel) thread #0 - timer://foo] INFO simple-route - >>> 161
19:57:54.140 [Camel (camel) thread #0 - timer://foo] INFO simple-route - >>> 375
19:57:56.140 [Camel (camel) thread #0 - timer://foo] INFO simple-route - >>> 815
19:57:58.141 [Camel (camel) thread #0 - timer://foo] INFO simple-route - >>> 959
19:58:00.118 [http-nio-0.0.0.0-8081-exec-1] INFO o.a.c.c.C.[Tomcat-1].[localhost].[/] - Ini
19:58:00.118 [http-nio-0.0.0.0-8081-exec-1] INFO o.s.web.servlet.DispatcherServlet - Framew
19:58:00.131 [http-nio-0.0.0.0-8081-exec-1] INFO o.s.web.servlet.DispatcherServlet - Framew
19:58:00.144 [Camel (camel) thread #0 - timer://foo] INFO simple-route - >>> 569
19:58:02.145 [Camel (camel) thread #0 - timer://foo] INFO simple-route - >>> 751
19:58:04.145 [Camel (camel) thread #0 - timer://foo] INFO simple-route - >>> 583
19:58:06.145 [Camel (camel) thread #0 - timer://foo] INFO simple-route - >>> 539
19:58:08.145 [Camel (camel) thread #0 - timer://foo] INFO simple-route - >>> 028
19:58:10.146 [Camel (camel) thread #0 - timer://foo] INFO simple-route - >>> 596
19:58:12.146 [Camel (camel) thread #0 - timer://foo] INFO simple-route - >>> 144
```

Click in the **Console** view's menu bar to terminate the session and clear console output.

#### ACCESSING THE OPENSHIFT WEB CONSOLE

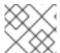

#### **NOTE**

This information applies to Red Hat Container Development Kit installations only.

To access the OpenShift Web Console, open a browser and enter the OpenShift server's URL, which is specific to your instance and your machine. For example, enter <a href="https://192.168.99.100:8443">https://192.168.99.100:8443</a>, in the browser's address field.

You can log into the web console either as a developer or as an administrator, using the default credentials:

Default developer role

Developer users can view only their own projects and the supplied OpenShift sample project, which demonstrates OpenShift v3 features. Developer users can create, edit and delete any project that they own that is deployed on OpenShift.

- Usernamedeveloper
- Passworddeveloper
- Default administrator role

An administrator user can view and access all projects on OpenShift (CDK). Administrator users can create, edit and delete, any project deployed on OpenShift.

- Usernameadmin
- Passwordadmin

For more information on using the OpenShift web console, see Getting Started Guide: Container Development Kit.

# CHAPTER 11. USING THE JBOSS FUSE SAP TOOL SUITE

The JBoss Fuse SAP Tool Suite makes it possible to integrate your Camel routes with a remote SAP Application Server. A variety of SAP components are provided to support Remote Function Calls (RFC) and the sending and receiving of Intermediate Documents (IDocs). The SAP Tool Suite depends on the JCo and IDoc client libraries from SAP. To install and use these libraries, you must have an SAP Service Marketplace Account.

# 11.1. INSTALLING THE JBOSS FUSE SAP TOOL SUITE

#### Overview

The JBoss Fuse SAP Tool Suite provides the Edit SAP Connection Configuration dialog, which helps you to create and manage the SAP Application Server and Destination connections. The suite is not installed by default, because it requires third-party JCo and IDoc client libraries, which are licensed separately by SAP.

# Platform restrictions for SAP tooling

Because the SAP tool suite depends on the third-party JCo and IDoc libraries, it can only be installed on the platforms that these libraries support. For details about the platform restrictions for SAP tooling, see Red Hat JBoss Fuse Supported Configurations.

# **Prerequisites**

Before you can install the JBoss Fuse SAP Tool Suite, you must download the JCo and IDoc libraries from: http://service.sap.com/connectors

To download these libraries, you must have an SAP Service Marketplace Account.

For this installation procedure, you can leave the downloaded files in archive format. There is no need to extract the contents.

# **Procedure**

To install the JBoss Fuse SAP Tool Suite into JBoss Developer Studio, perform the following steps:

- 1. In JBoss Developer Studio, select menu:[File > Import] to open the Import wizard.
- 2. In the **Select** screen of the **Import** wizard, select menu:[JBoss Fuse > Install JBoss Fuse SAP Tool Suite], and click **Next**.
- 3. The **Install the JBoss Fuse SAP Tool Suite**screen opens, which displays the instructions for downloading the JCo and IDoc libraries from the SAP Service Marketplace. Click **Next**.
- 4. The Select JCo and IDoc Archive to Importscreen opens. Next to the JCo Archive File field, use the Browse button to select the JCo archive that you downloaded from the SAP Service Marketplace. After selecting the JCo archive, the Archive Version and Archive OS Platform fields are automatically filled in, so that you can check whether the library you are installing has the correct version and OS platform.
  - Next to the IDoc Archive File field, use the **Browse** button to select the IDoc archive that you downloaded from the SAP Service Marketplace.

After selecting both archive files, click Finish.

- 5. A new **Install** wizard (for installing Eclipse plug-ins) opens automatically. This wizard displays the following to plug-ins to be installed:
  - JBoss Fuse SAP Tool Suite
  - SAP JCo and IDoc Libraries
     Make sure that both of these plug-ins are selected. Click Next.

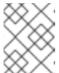

The **SAP JCo and IDoc Libraries** plug-in is dynamically constructed from the selected JCo and IDoc libraries.

- 6. The Install Details screen allows you to review the plug-ins to be installed. Click Next.
- 7. The **Review Licenses** dialog opens. Select the **I accept** radiobutton option, and then click **Finish**.
- 8. If you encounter a **Security Warning** dialog (warning of unsigned content), click **OK** to ignore the warning and continue installing.
- 9. The **Restart Eclipse** dialog opens. Click **OK** to restart Eclipse.

# 11.2. CREATE AND TEST SAP DESTINATION CONNECTION

#### Overview

In JBoss Fuse SAP Tool suite, the Edit SAP Connection Configuration dialog helps you to create and manage the SAP Application Destination connections. This section describes how to create and test the SAP destination connection.

#### **Procedure**

To create and test an SAP destination connection, perform the following steps:

- Navigate to the global Configurations tab of the route editor and click Add.
   The Create new global element view appears.
- 2. Under **SAP**, select the type of connection you would like to create. Choose the **SAP** Connection and click **Ok**.

The **Edit SAP Connection Configuration** dialog appears. It allows you to create, edit and delete the Destination and Server Connection Configurations.

- 3. To create a new **Destination Data Store**, click the **Add Destination** tab. The **Create Destination** dialog appears.
- 4. Enter a name for the destination in the **Destination Name** field and click **Ok**.
- 5. In the Properties dialog,
  - a. Click the **Basic** tab to configure the basic properties required to connect to an SAP destination. In this tab, fill in the following property fields to configure the connection:
    - SAP Application Server

- SAP System Number
- SAP Client
- Logon User
- Logon Password
- Logon Language
- b. Click the **Connection** tab to add values required to connect to an SAP destination. Fill in the following property fields to configure the connection:
  - SAP System Number
  - SAP Router String
  - SAP Application Server
  - SAP Message Server
  - SAP Message Server Port
  - Gateway Host
  - Gateway Port
  - SAP System ID
  - SAP Application Server Group
- c. Click the **Authenticate** tab to add values required to validate an SAP destination. Fill in the following property fields to configure the connection.
  - SAP Authentication type
  - SAP Client
  - Logon User
  - Logon User Alias
  - Logon Password
  - SAP SSO Logon Ticket
  - SAP X509 Login Ticket
  - Logon Language
- d. Click the **Special** tab. In this tab, fill in the following property fields to configure the connection:
  - Select CPIC Trace
  - Initial Codepage
- e. Click the **Pool** tab and fill in the following property fields to configure the connection:

- Connection Pool Peak Limit
- Connection Pool Capacity
- Connection Pool Expiration Time
- Connection Pool Expire Check Period
- Connection Pool Max Get Client Time
- f. Click the SNC tab and fill in the following property fields to configure the connection:
  - SNC Partner Name
  - SNC Level of Security
  - SNC Name
  - SNC Library Path
- g. Click the **Repository** tab and fill in the following property fields to configure the connection:
  - Repository Destination
  - Repository Logon User
  - Repository Logon Password

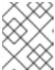

If you need more information about these settings, refer the SAP documentation.

- 6. You are now ready to test the destination connection. In the **Edit SAP Connection Configuration** dialog, right-click on the destination name and select **Test**.

  The **Test Destination Connection** dialog opens.
- 7. The dialog uses the current destination configuration settings to connect to the **SAP Destination Data Store**. If the test is successful, you will see the following message in the status area:
  - Connection test for destination 'YourDestination' succeeded.

Otherwise, an error report appears in the status area.

- 8. Click Close to close the **Test Destination Connection** dialog.
- 9. Click Finish. The newly created SAP Destination Connection appears under SAP.

# 11.3. CREATE AND TEST SAP SERVER CONNECTION

# Overview

In JBoss Fuse SAP Tool suite, the Edit SAP Connection Configuration dialog helps you to create and manage the SAP Application Server connections. This section describes how to create and test the SAP Server connection.

#### **Procedure**

To create and test the SAP Server connection, perform the following steps:

- Navigate to the global Configurations tab of route editor and click Add.
   The Create new global element view appears.
- 2. Under **SAP**, select the type of connection you would like to create. Choose the **SAP** Connection and click **Ok**.

The **Edit SAP Connection Configuration** dialog appears. It allows you to create, edit and delete the Destination and Server Connection Configurations.

- 3. To create a new **Server Data Store**, click the **Add Server** tab. The **Create Server** dialog appears.
- 4. Enter a name for the Server in the Server Name field and click Ok.
- 5. In the **Properties** dialog,
  - a. Click the **Mandatory** tab to configure the basic properties required to connect to an SAP server. In this tab, fill in the following property fields to configure the connection:
    - Gateway Host
    - Gateway Port
    - Program ID
    - Repository Destination
    - Connection Count
  - b. Click the **Optional** tab and fill in the following property fields to configure the connection:
    - SAP Router String
    - Worker Thread Count
    - Minimum Worker Thread Count
    - Maximum Startup Delay
    - Repository Map
  - c. Click the SNC tab and fill in the following property fields to configure the connection.
    - SNC Level of Security
    - SNC Name
    - SNC Library Path

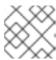

For more information about the settings, refer the SAP documentation.

6. You are now ready to test the server connection. In the **Edit SAP Connection Configuration** dialog, right-click on the server name and select **Test**.

The **Test Server Connection** dialog opens.

7. The dialog uses the current server configuration settings to connect to the **SAP Server Data Store**. If the test is successful, you will see the following message in the status area:

Server state: STARTED Server state: ALIVE

If the test fails, the server status is reported as **DEAD**.

- 8. Click **Stop** to shut down the Test Sever.
- 9. Click Close to close the Test Server Connection dialog.
- 10. Click Finish. The newly created SAP Server Connection appears under SAP.

# 11.4. DELETING DESTINATION AND SERVER CONNECTIONS

#### Overview

This following section describes how to delete the SAP Destination and Server connections in the Edit SAP Connection Configuration dialog.

#### **Procedure**

If you want to delete the Destination and Server connections, perform the following steps:

- Navigate to the global Configurations tab of route editor and click Add.
   The Create new global element view appears.
- Under SAP, select the SAP Connection and click Ok.
   The Edit SAP Connection Configuration dialog appears. It allows you to create, edit and delete the Destination and Server Connection Configurations.
- 3. In the **Edit SAP Connection Configuration** dialog, select the Destination and Server Data Stores which you want to delete.
- 4. Click **Delete**. It will delete the selected connections. Atlast, click **Finish**. It will save all the changes.

# 11.5. CREATE A NEW SAP ENDPOINT

#### Overview

You can use the Components palette in the route editor to add SAP components to a route with the help of the Edit SAP Connection Configuration dialog.

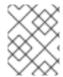

If you are using the SAP Connection view, remember to paste the requisite SAP connection configuration data into your Blueprint XML or Spring XML code.

# **Prerequisites**

You must already have created some SAP destination connections and/or server connections with the help of the Edit SAP Connection Configuration dialog.

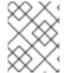

#### **NOTE**

If you are using the SAP Connection view, export this configuration to a file of the appropriate type (Blueprint XML or Spring XML).

#### **Procedure**

To create a new SAP endpoint, perform the following steps:

- 1. It is assumed that you already have a Fuse project and a Camel XML file to work with (which could either be in Blueprint XML or Spring XML format).
- 2. Open your Camel XML file in the route editor. If you have already installed the JBoss Fuse SAP Tool Suite, you should be able to see the SAP components under the **Components** palette in the route editor. The following SAP components are provided by the tool suite:
  - SAP IDoc Destination
  - SAP IDoc List Destination
  - SAP IDoc List Server
  - SAP qRFC Destination
  - SAP Queued IDoc Destination
  - SAP Queued IDoc List Destination
  - SAP sRFC Destination
  - SAP sRFC Server
  - SAP tRFC Destination
  - SAP tRFC Server

In the **Design** tab of the route editor, drag one of these components onto the canvas to create a new SAP endpoint in the current **camelContext**.

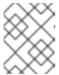

#### **NOTE**

The SAP Netweaver component does not belong to the JBoss Fuse SAP Tool Suite. It is hosted in the Apache Camel project.

3. Switch to the **Source** tab of the route editor, by clicking the **Source** tab at the bottom of the canvas. You can see the XML source of the routes.

- 4. When specifying an SAP endpoint URI, you must embed either a destination name or a server connection name in the URI format. For example, the **sap-srfc-destination** component has the following URI format:
  - sap-srfc-destination:destinationName:rfcName

To reference a particular destination, use the value of the relevant **entry** element's **key** attribute as the **destinationName** in this URI.

# CHAPTER 12. GETTING STARTED WITH DATA TRANSFORMATION

# 12.1. FUSE TRANSFORMATION TOOLING

One of the challenges that comes with system and data integration is that the component systems often work with different data formats. You cannot simply send messages from one system to another without translating it into a format (or language) recognized by the receiving system. Data transformation is the term given to this translation.

# 12.2. DATA TRANSFORMATION TUTORIAL

In this tutorial you will learn how to use the data transformation tooling to include data transformation in a predefined Camel route. The Camel route directs messages from a source endpoint that produces XML data to a target endpoint that consumes JSON data. You will add and define a data transformation component that maps the source's XML data format to the target's JSON data format.

# **Prerequisites**

- Install JBoss Fuse tooling in JBoss Developer Studio. See the Developer Studio documentation page, select the Developer Studio version and click the link for the installation guide.
- Install and configure Maven. See Red Hat JBoss Fuse Maven Repositories .
- Download and install the transformation quickstart applications.

# Importing the starter quickstart application

- 1. Right-click in the **Project Explorer** view to open the context menu.
- 2. Select menu:[Import > Import].
- 3. Expand the Maven folder, and select Existing Maven Projects.
- 4. Click **Next** to open the **Maven Projects** wizard.

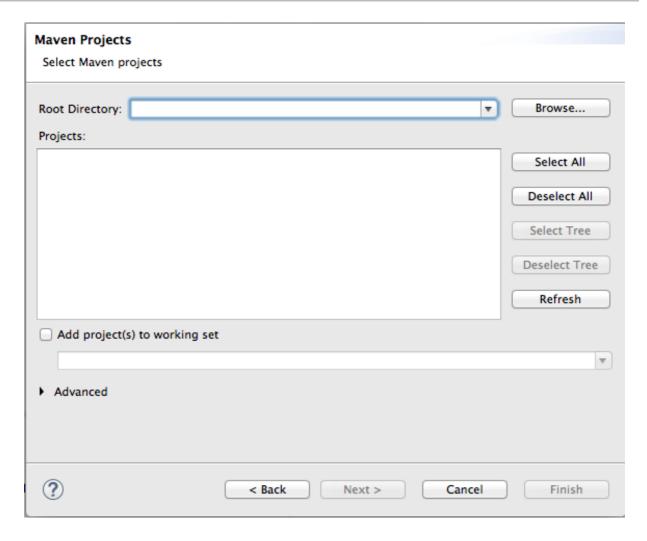

- 5. Click **Browse** to find and select the root directory of the **starter** quickstart application. If the browse operation finds multiple projects, make sure you select the **starter** quickstart application. The full path to the **starter** quickstart application appears in the **Projects** pane.
- 6. Click **Finish**. After the import operation finishes, the **starter** project appears in the **Project Explorer** view.
- 7. In the **Project Explorer** view, expand the **starter** project.
- 8. Double-click **starter/src/main/resources/META-INF/spring/camel-context.xml** to open the route in the route editor's **Design** tab.

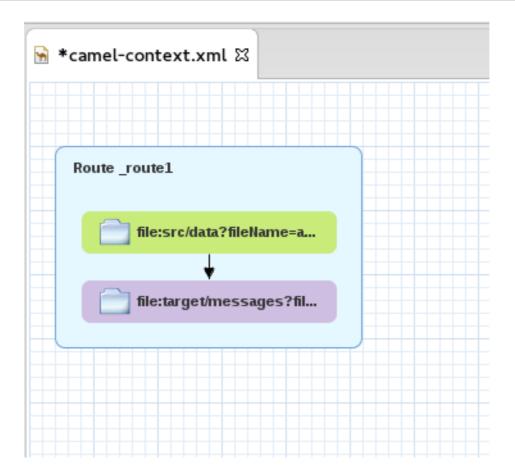

9. Click the **Source** tab to view the underlying XML.

You can see that an XML file is produced from a source endpoint and a JSON file is consumed by a target endpoint.

```
<?xml version="1.0" encoding="UTF-8"?>
<beans xmlns="http://www.springframework.org/schema/beans"</pre>
  xmlns:camel="http://camel.apache.org/schema/spring"
  xmlns:xsi="http://www.w3.org/2001/XMLSchema-instance" xsi:schemaLocation="
http://www.springframework.org/schema/beans
http://www.springframework.org/schema/beans/spring-beans.xsd
http://camel.apache.org/schema/spring http://camel.apache.org/schema/spring/camel-
spring.xsd">
  <camelContext id="camelContext-272d04f8-e498-466d-b34b-3c24d01a4e10"</pre>
xmlns="http://camel.apache.org/schema/spring"
    <route id="_route1">
       <from id=" from1" uri="file:src/data?fileName=abc-order.xml&noop=true"/>
       <to id="_to1" uri="file:target/messages?fileName=xyz-order.json"/>
    </route>
  </camelContext>
</beans>
```

- 10. Click the **Design** tab to return to the graphical display of the route.
- 11. Remove the arrow that connects the source and target endpoints.
- 12. If the **Console** view is not already open, open it now by selecting **Window** → **Show View** → **Console**.

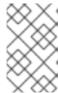

Although the following mini tutorials are written to be run in consecutive order, you can run them in any order. If you change the order then the console output for a tutorial will differ from that shown here.

# Adding a data transformation node to the Camel route

- 1. In the **Palette**, expand the **Transformation***drawer*.
- 2. Drag a **Data Transformation** pattern over the canvas and drop it on the **Route\_route1** container.

The **New Transformation** wizard opens with the **Project**, **Dozer File Path**, and **Camel File Path** fields auto filled.

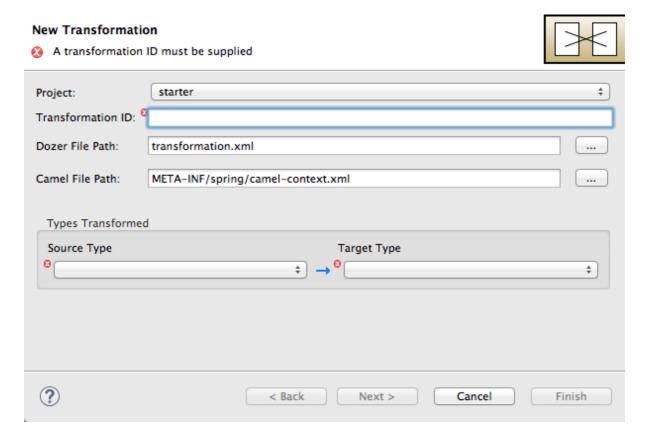

- 3. Fill in the remaining fields:
  - In the **Transformation ID** field, enter **xml2json**.
  - For **Source Type**, select **XML** from the drop-down menu.
  - For **Target Type**, select **JSON** from the drop-down menu.
- 4. Click Next.

The **Source Type (XML)** definition page opens, where you specify either an **XML Schema** (default) or an example **XML Instance Document** to provide the type definition of the source data:

# Source Type (XML) A source file path must be supplied for the transformation. XML Type Definition XML Instance Document Source File: Element Root: XML Structure Preview

- 5. Leave XML Schema enabled.
- 6. For Source file, browse to the location of the XML schema file or the XML instance file to use for the type definition of the source data, and select it (in this case, abc-order.xsd). The XML Structure Preview pane displays a preview of the XML structure.
- 7. In the **Element root** field, enter **ABCOrder**.

  The tooling uses this text to label the pane that displays the source data items to map.

< Back

Next >

Cancel

Finish

The **Source Type (XML)** definition page should now look like this:

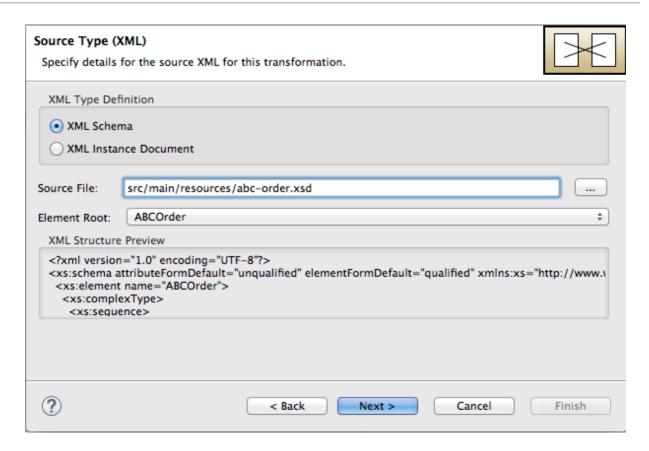

8. Click **Next** to open the **Target Type (JSON)** definition page. This is where you specify the type definition for the target data.

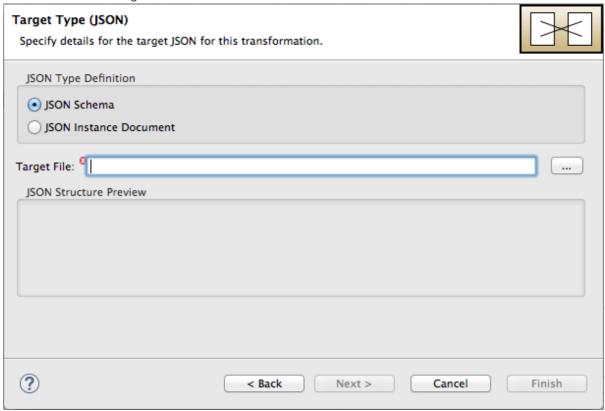

9. Click JSON Instance Document.

In the **Target File** field, enter the path to the **xyz-order.json** instance document, or browse to it. The **JSON Structure Preview** pane displays a preview of the JSON data structure:

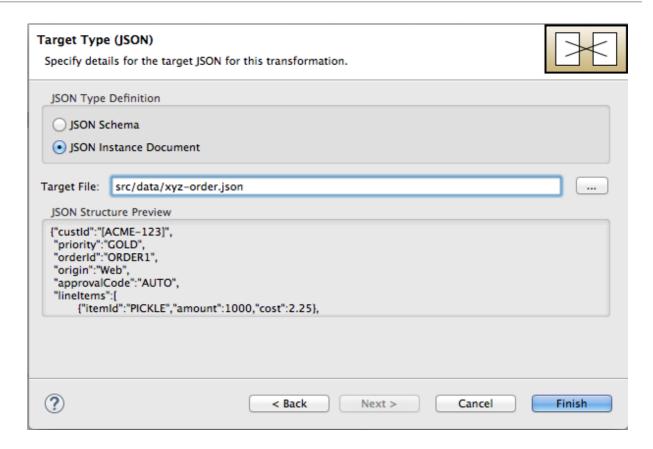

# 10. Click Finish.

The transformation editor opens. This is where you can map data items in your XML source to data items in your JSON target.

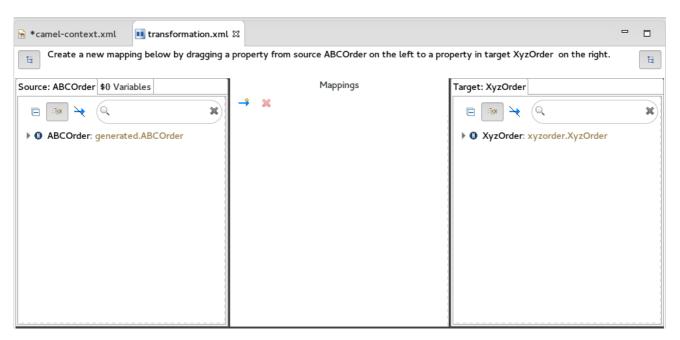

The transformation editor is composed of three panels:

- Source lists the available data items of the source
- Mappings displays the mappings between the source and target data items
- Target lists the available data items of the target

In addition, the editor's details pane, located just below the editor's three panels (once the first mapping has been made), graphically displays the hierarchical ancestors for both the mapped source and target data items currently selected. For example:

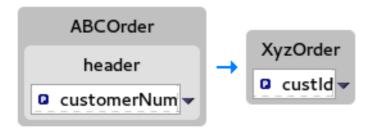

Using the details pane, you can customize the mapping for the selected source and target data items:

- **Set property** Modify an existing mapping or map a simple data item to one in a collection (see the section called "Mapping a simple data item to a data item in a collection" ).
- **Set variable** Specify a constant value for a data item (see the section called "Mapping a constant variable to a data item").
- **Set expression** Map a data item to the dynamic evaluation of a specified expression (see the section called "Mapping an expression to a data item").
- Add transformation Modify the value of a mapped data item using a built-in function (see the section called "Adding a built-in function to a mapped data item").
- Add custom transformation Modify the value of a mapped data item using the Java method you create or one you previously created (see the section called "Adding a custom transformation to a mapped data item").

# Mapping source data items to target data items

 Expand all items in the Source and Target panels located on left and right sides of the Mappings panel.

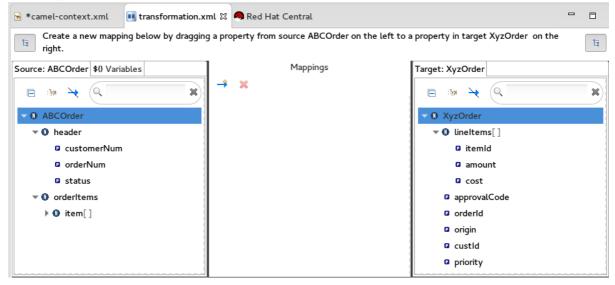

2. Drag a data item from the **Source** panel and drop it on its corresponding data item in the **Target** panel.

For example, drag the **customerNum** data item from the **Source** panel and drop it on the **custld** data item in the **Target** panel.

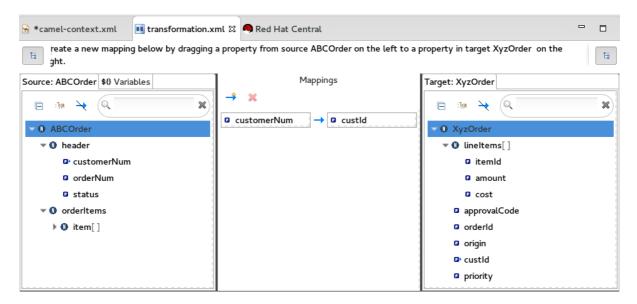

The mapping appears in the **Mappings** panel, and the details of both the **Source** and **Target** data items appear below in the details pane.

3. Continue dragging and dropping source data items onto their corresponding target data items until you have completed all basic mappings.
In the **starter** example, the remaining data items to map are:

| Source   | Target + |
|----------|----------|
| orderNum | orderld  |
|          | +        |
| status   | priority |
|          | +        |
| id       | itemId   |
|          | +        |
| price    | cost     |
|          | +        |
| quantity | amount   |
|          | +        |

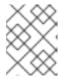

#### NOTE

You can map collections (data items containing lists or sets) to noncollection data items and vice versa, but you cannot map collections to other collections.

4. Click on both the **Source** and **Target** panels to quickly determine whether all data items have been mapped.

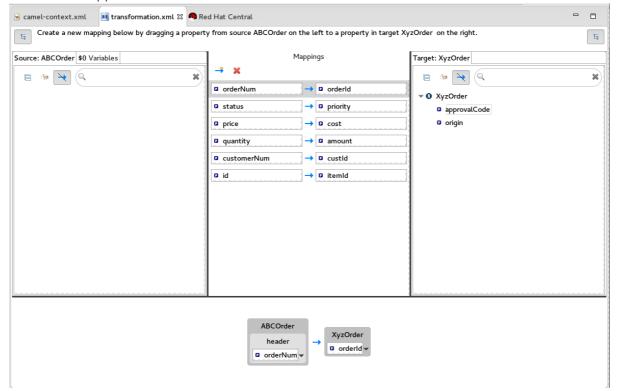

Only data items that have not been mapped are listed in the Source and Target panels.

In the **starter** example, the remaining unmapped **Target** attributes are **approvalCode** and **origin**.

- 5. Click the **camel-context.xml** tab to return to the graphical display of the route.
- 6. Hover your cursor over each endpoint to reveal its connecter arrow.

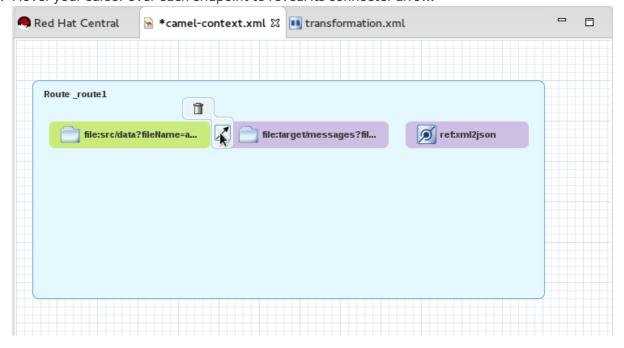

7. Selecting the **file:src/data?fil...** node, drag and drop its connector arrow onto the **ref:xml2json** node. Likewise drag and drop the connector arrow from the **ref:xml2json** node onto the **file:target/messa...** node.

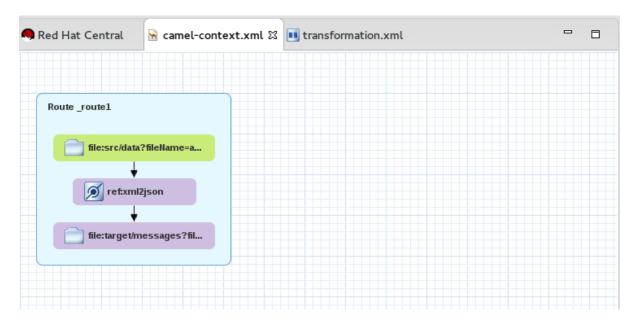

Connecting the nodes on the canvas creates a valid Camel route, which you can now save.

### 8. Click File → Save.

You can run a JUnit test on your transformation file after you create the transformation test. For details, see the section called "Creating the transformation test file and running the JUnit test" . If you do so at this point, you will see this output in the **Console** view:

```
<?xml version="1.0" encoding="UTF-8"?>
<ABCOrder xmlns:xsi="http://www.w3.org/2001/XMLSchema-instance"
xmlns:java="http://java.sun.com">
  <header>
    <status>GOLD</status>
    <customer-num>ACME-123</customer-num>
    <order-num>ORDER1
  </header>
  <order-items>
    <item id="PICKLE">
      <price>2.25</price>
      <quantity>1000</quantity>
    </item>
    <item id="BANANA">
      <price>1.25</price>
      <quantity>400</quantity>
    </item>
  </order-items>
</ABCOrder>
```

for the source XML data, and

```
 \label{lem:continuity:continuity:continui
```

for the target JSON data.

### Creating the transformation test file and running the JUnit test

- Right-click the **starter** project in the **Project Explorer** view, and select menu:[New > Other > Fuse Tooling > Fuse Transformation Test].
- 2. Select **Next** to open the **New Transformation Test** wizard.
- 3. In the **New Transformation Test** wizard, set the following values:

| Field             | Value +       |
|-------------------|---------------|
| Package           | example<br>+  |
| Transformation ID | xml2json<br>+ |

- 4. Click Finish.
- 5. In the **Project Explorer** view, navigate to **starter**/**src**/**test**/**java**/**example**, and open the **TransformationTest.java** file.
- 6. Add the following code to the **transform** method:

 $startEndpoint.sendBodyAndHeader(readFile("src/data/abc-order.xml"), "approvalID", "AUTO\_OK");\\$ 

7. Click File → Save.

You can now run a JUnit test on your transformation file at any point in these tutorials.

- 8. In the **Project Explorer** view, expand the **starter** project to expose the /src/test/java/example/TransformationTest.java file.
- 9. Right click it to open the context menu, and select Run as JUnit Test The JUnit Test pane opens to display the status of the test. To avoid cluttering your workspace, drag and drop the pane in the bottom panel near the Console view.

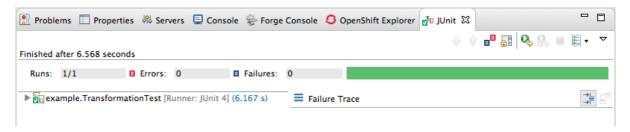

10. Open the Console view to see the log output.

### Mapping a constant variable to a data item

When a source/target data item has no corresponding target/source data item, you can map a constant variable to the existing data item.

In the **starter** example, the target data item **origin** does not have a corresponding source data item. To map the **origin** attribute to a constant variable:

1. In the Source panel, click the Variables view.

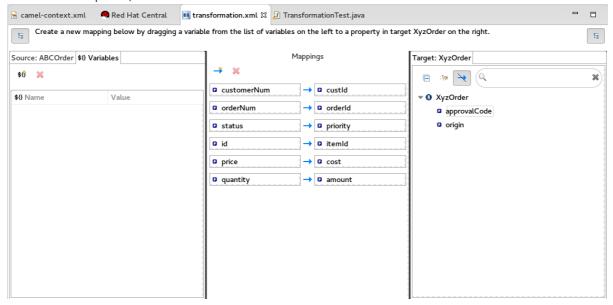

2. In the Variables view, click \$ to open the Enter a new variable name dialog.

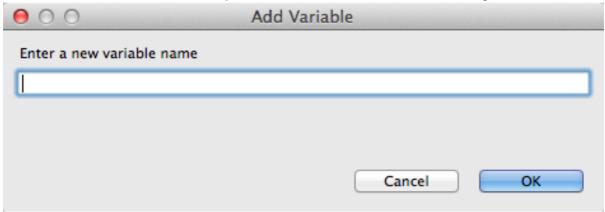

- 3. Enter a name for the variable you want to create. For the **starter** example, enter **ORIGIN**.
- 4. Click OK.

The newly created variable **ORIGIN** appears in the **Variables** view in the **Name** column and the default value **ORIGIN** in the **Value** column.

- 5. Click the default value to edit it, and change the value to **Web**.
- 6. Press Enter.
- 7. Drag and drop the new variable **ORIGIN** onto the **origin** data item in the **Target** panel.

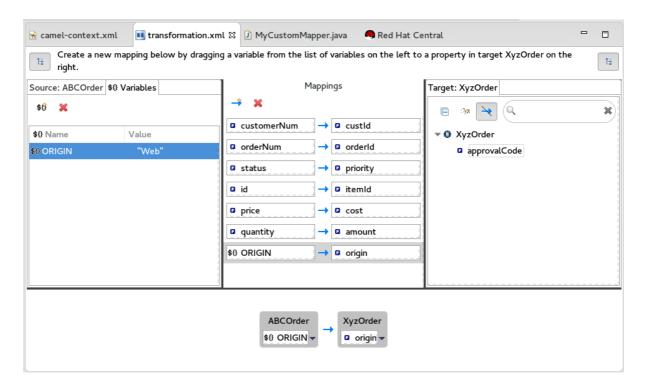

The new mapping of the variable **\$(ORIGIN)** appears in the **Mappings** panel and in the details pane.

8. Run a JUnit test on your **TransformationTest.java** file. For details, see the section called "Creating the transformation test file and running the JUnit test".

The **Console** view displays the JSON-formatted output data:

```
{"custId":"ACME-123","priority":"GOLD","orderId":"ORDER1","origin":"Web",
"approvalCode":"AUTO_OK","lineItems":[{"itemId":"PICKLE","amount":1000,"cost":2.25},
{"itemId":"BANANA","amount":400,"cost":1.25}]}
```

### Mapping an expression to a data item

This feature enables you, for example, to map a target data item to the dynamic evaluation of a Camel language expression.

Use the target **approvalCode** data item, which lacks a corresponding source data item:

1. Click • to add an empty transformation map to the Mappings panel.

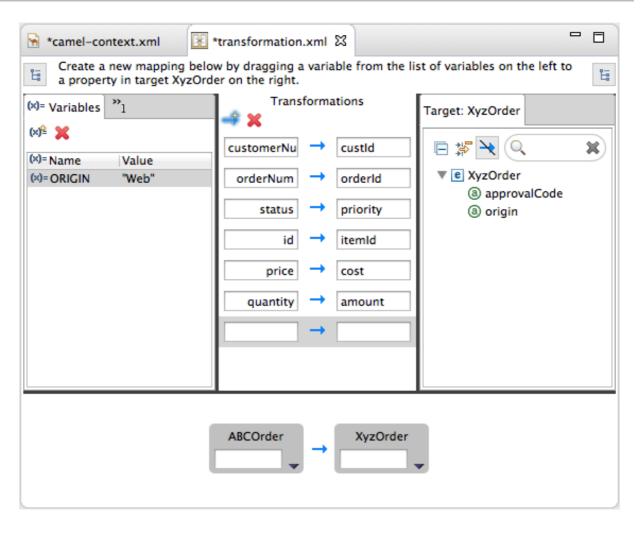

2. From the **Target** panel, drag and drop the **approvalCode** data item to the target field of the newly created mapping in the **Mappings** panel.

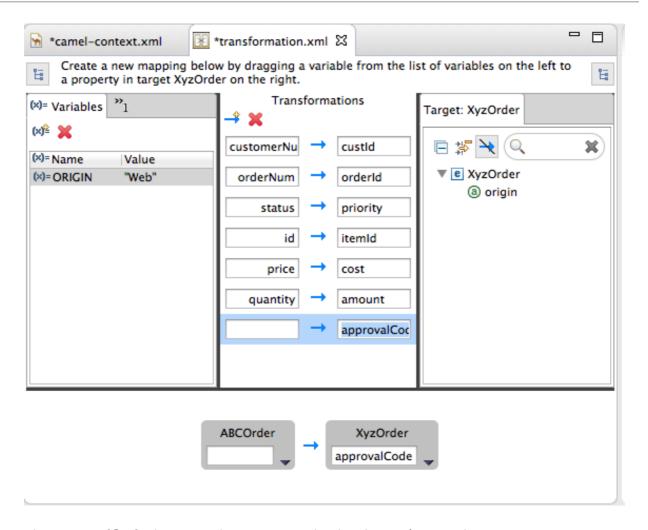

The **approvalCode** data item also appears in the details pane's target box.

3. In the details pane, click **w** on the **ABCOrder** source box to open the drop-down menu.

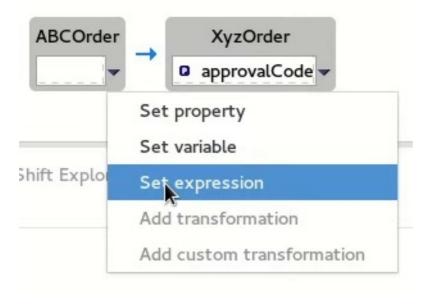

Menu options depend on the selected data item's data type. The available options are bolded.

4. Select **Set expression** to open the **Expression** dialog.

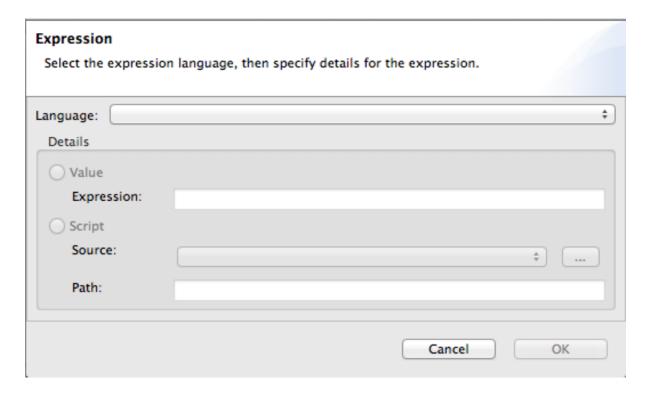

- 5. In **Language**, select the expression language to use from the list of those available. Available options depend on the data item's data type.

  For the **starter** example, select **Header**.
- 6. In the details pane, select the source of the expression to use. The options are **Value** and **Script**.

For the **starter** example, click **Value**, and then enter **ApprovalID**.

7. Click **OK**.

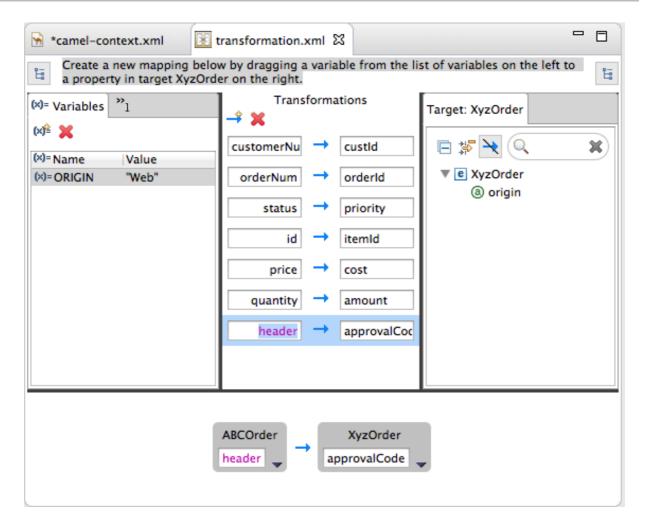

Both the **Mappings** panel and the details pane display the new mapping for the target data item **approvalCode**.

8. Run a JUnit test on your **TransformationTest.java** file. For details, see the section called "Creating the transformation test file and running the JUnit test".

The Console view displays the JSON-formatted output data:

```
{"custId":"ACME-123","priority":"GOLD","orderId":"ORDER1","origin":"Web",
"approvalCode":"AUTO_OK","lineItems":[{"itemId":"PICKLE","amount":1000,"cost":2.25},
{"itemId":"BANANA","amount":400,"cost":1.25}]}
```

### Adding a custom transformation to a mapped data item

You may need to modify the formatting of source data items when they do not satisfy the requirements of the target system.

For example, to satisfy the target system's requirement that all customer IDs be enclosed in brackets:

1. In the **Mappings** panel, select the **customerNum** mapping to populate the details pane.

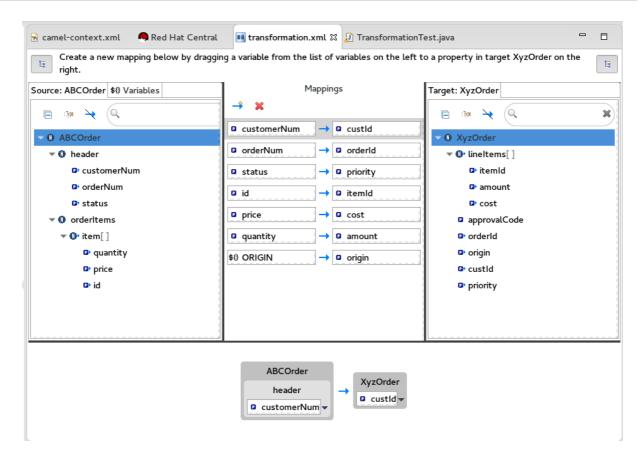

2. In the details pane, click **v** on the **ABCOrder** source box to open the drop-down menu.

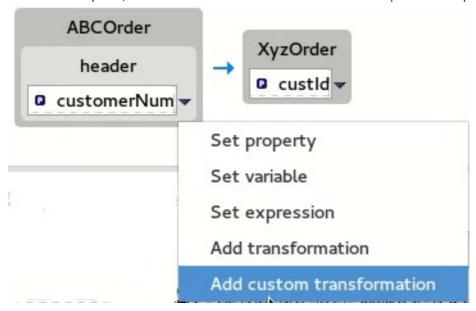

3. Select Add custom transformation to open the Add Custom Transformation page.

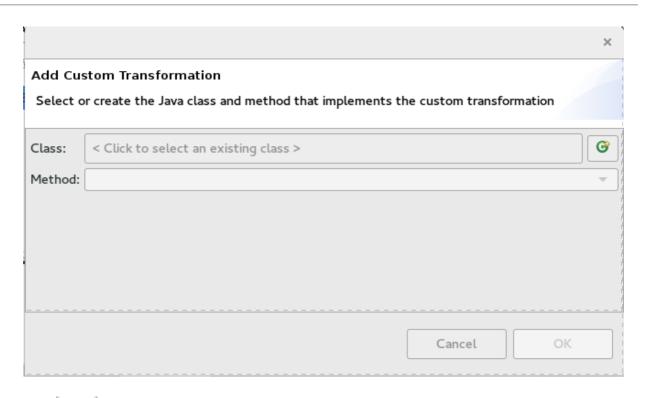

4. Click next to the Class field to open the Create a New Java Classwizard.

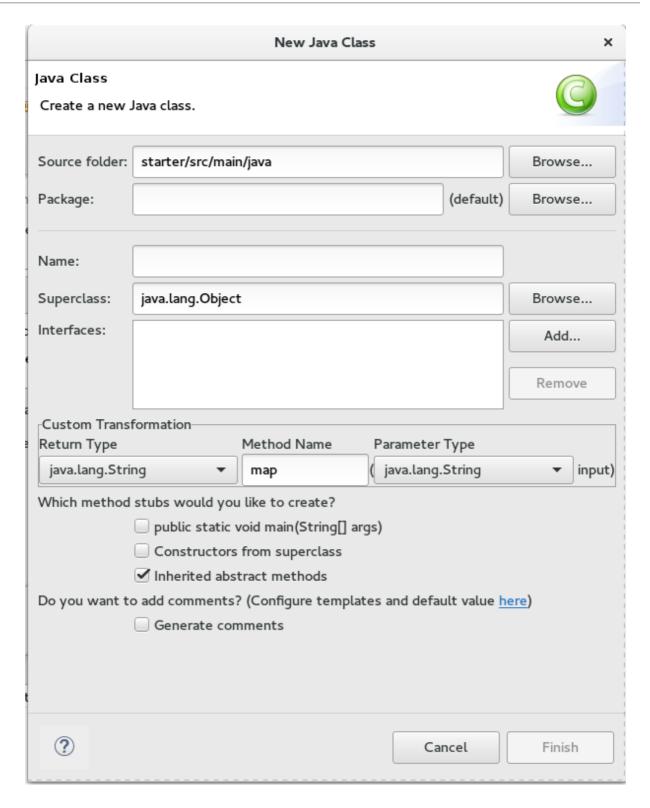

- 5. Modify the following fields:
  - Package Enter example.
  - Name Enter MyCustomMapper.
  - Method Name Change map to brackets.
     Leave all other fields as is.
- 6. Click Finish.

The Add Custom Transformation page opens with the Class and Method fields auto filled:

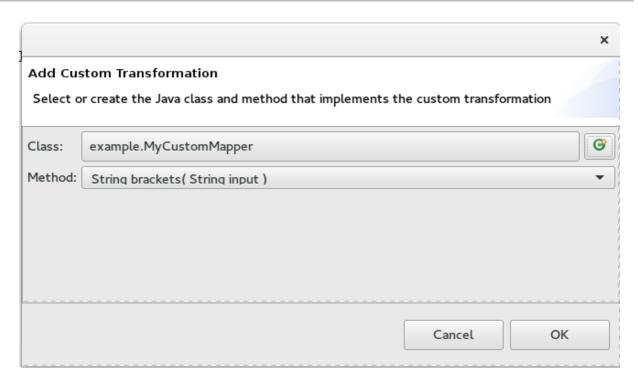

7. Click **OK** to open the **MyCustomMapper.java** file in the Java editor:

8. Edit the **brackets** method to change the last line **return null**; to this:

```
return "[" + input + "]";
```

9. Click the **transformation.xml** tab to switch back to the transformation editor.

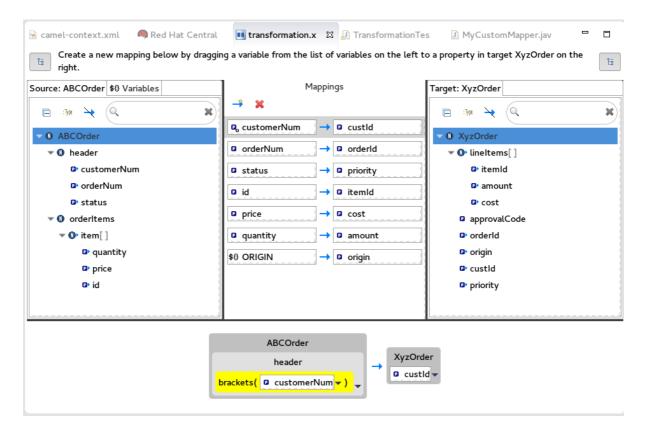

The details pane shows that the **brackets** method has been associated with the **customerNum** data item.

The **brackets** method is executed on the source input before it is sent to the target system.

10. Run a JUnit test on your **TransformationTest.java** file. For details, see the section called "Creating the transformation test file and running the JUnit test".

The Console view displays the JSON-formatted output data:

```
{"custId":"[ACME-123]","priority":"GOLD","orderId":"ORDER1","origin":"Web",
"approvalCode":"AUTO_OK","lineItems":[{"itemId":"PICKLE","amount":1000,"cost":2.25},
{"itemId":"BANANA","amount":400,"cost":1.25}]}
```

### Mapping a simple data item to a data item in a collection

In this tutorial, you will modify an existing mapping that maps all **id**s in the Source to the **itemId**s in the Target. The new mapping will map the **customerNum** data item in the Source to the **itemId** of the second item in the **lineItems** collection in the Target.

With this change, no ids in the Source will be mapped to itemIds in the Target.

In the Mappings panel, select the mapping id → itemId to display the mapping in the details pane.

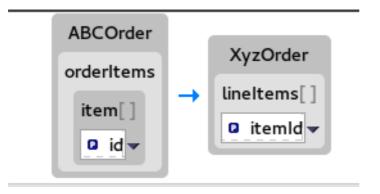

2. On the Source box, click **v** to open the drop-down menu, and select **Set property**.

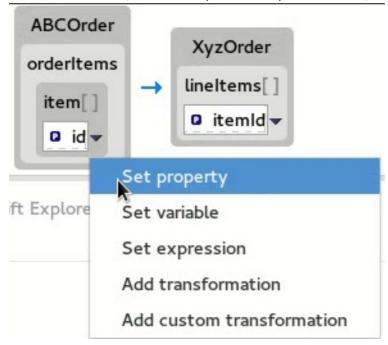

3. In the **Select a property** page, expand the **header** node and select **customerNum**. Click **OK** to save the changes.

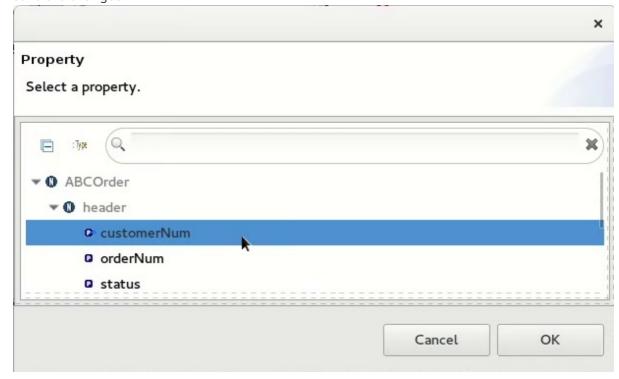

4. The details pane now shows that **XyzOrder** has a **lineItems** field. Click the toggle button next to **lineItems** to increase its value to **1**.

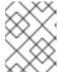

### NOTE

Indexes are zero-based, so a value of **1** selects the second instance of **itemId** in the collection.

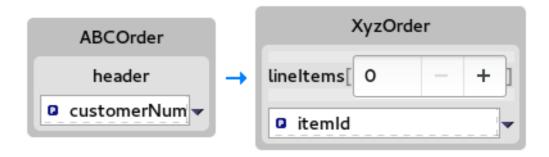

Notice that the details pane shows **customerNum** mapped to the **itemId** of the second item in the **lineItems** collection.

5. Run a JUnit test on your **TransformationTest.java** file. For details, see the section called "Creating the transformation test file and running the JUnit test".

The Console view displays the JSON-formatted output data:

```
 \label{lem:continuity:continuity:continui
```

### Adding a built-in function to a mapped data item

You can use the built-in string-related functions to apply transformations to mapped data items.

1. In the **Transformations** panel, select the **status** to **priority** mapping to populate the details pane.

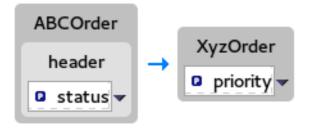

2. In the Source box, click wat to open the drop-down menu, and select Add transformation.

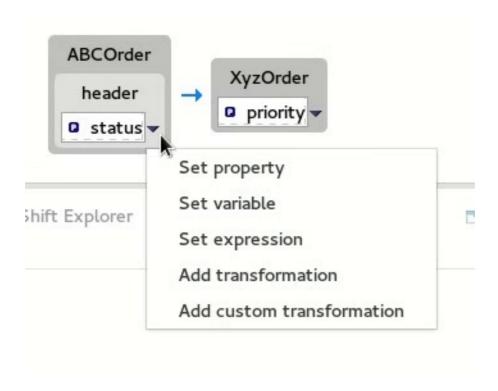

3. In the **Transformations** pane, select **append**, and in the **Arguments** pane, enter **-level** for the value of **suffix**.

This **append** function adds the specified suffix to the end of the **status** string before mapping it to the target **priority** data item.

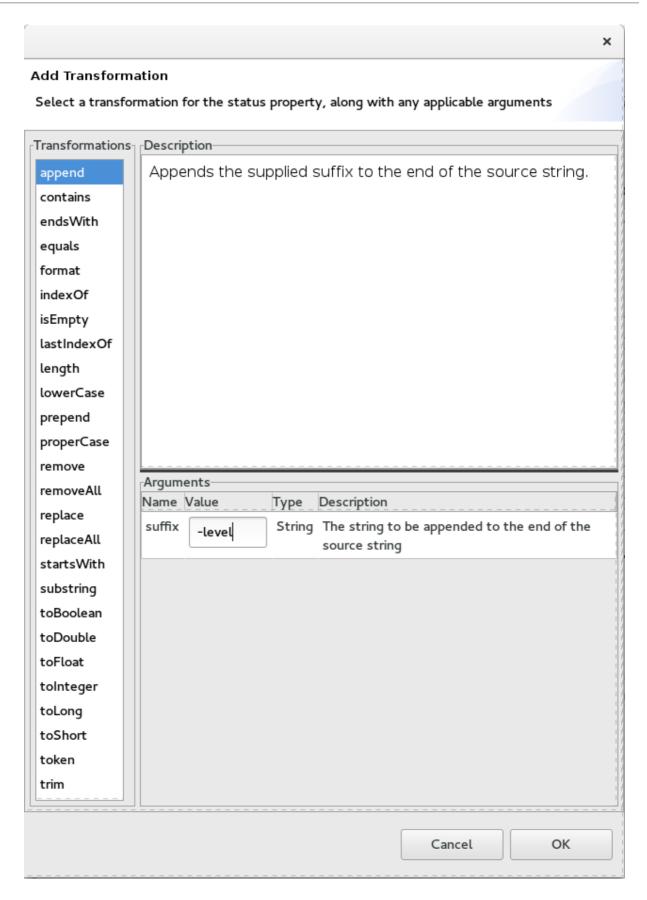

### 4. Click OK.

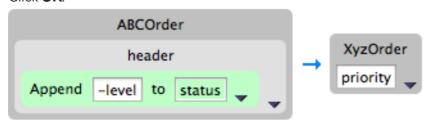

By default, the details pane displays the results of adding the **append** function to the **status** data item in a user-friendly format. You can change this formatting by clicking the right-most on the Source box, and selecting **Show standard formatting**.

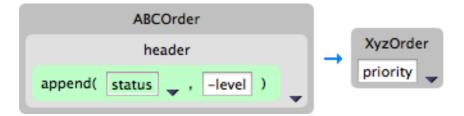

5. Run a JUnit test on your **TransformationTest.java** file. For details, see the section called "Creating the transformation test file and running the JUnit test".

The **Console** view displays the JSON-formatted output data:

{"custId":"[ACME-123]","priority":"GOLD-level","orderId":"ORDER1","origin":"Web",
"approvalCode":"AUTO\_OK","lineItems":[{"amount":1000,"cost":2.25},{"itemId":"ACME-123",
"amount":400,"cost":1.25}]}

## Publishing a Fuse Integration project with data transformation to a Red Hat JBoss Fuse

server

Before you publish your data transformation project to a JBoss Fuse server (see Chapter 30, *Publishing Fuse Integration Projects to a Server*), you need to install the following features in the JBoss Fuse runtime:

- camel-dozer
- camel-jackson
- camel-jaxb

To install the required features on the JBoss Fuse runtime:

- 1. If not already there, switch to the **Fuse Integration** perspective.
- 2. If necessary, add the JBoss Fuse server to the Servers list (see Section 29.1, "Adding a Server").
- 3. Start the JBoss Fuse Server (see Section 29.2, "Starting a Server"), and wait for the JBoss Fuse shell to appear in the **Terminal** view:

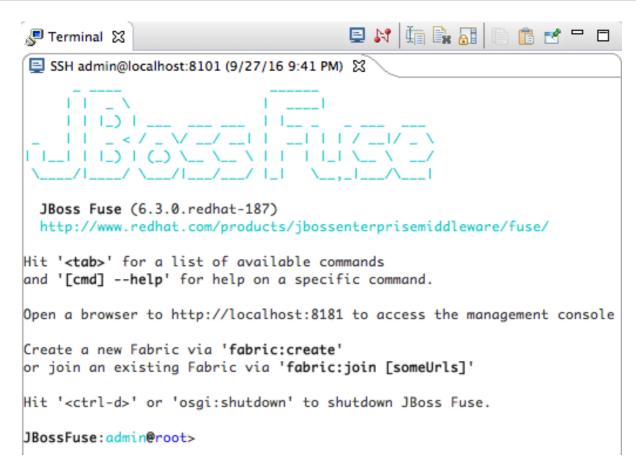

4. For each of the required **camel-** features, at the **JBossFuse:admin@root>** prompt type: features:install camel-<featureName>

Where featureName is one of dozer, jackson, or jaxb.

5. To verify that each of the features was successfully installed, at the **JBossFuse:admin@root>** prompt type:

### features:list --ordered --installed

You should see the camel features you just installed in the output listing:

```
    [installed ]
    [2.17.0.redhat-630159]
    camel-2.17.0.redhat-630159

    [installed ]
    [2.17.0.redhat-630159]
    camel-exec
    camel-2.17.0.redhat-630159

    [installed ]
    [2.17.0.redhat-630159]
    camel-ftp
    camel-2.17.0.redhat-630159

    [installed ]
    [2.17.0.redhat-630159]
    camel-jackson
    camel-2.17.0.redhat-630159

    [installed ]
    [2.17.0.redhat-630159]
    camel-jackson
    camel-2.17.0.redhat-630159

    [installed ]
    [2.17.0.redhat-630159]
    camel-jackson
    camel-2.17.0.redhat-630159
```

# CHAPTER 13. DEVELOPING EXTENSIONS FOR IGNITE INTEGRATIONS

Ignite is a Red Hat JBoss Fuse feature that provides a web interface for integrating applications. Without writing code, a business expert can use Ignite to connect to applications and optionally operate on data between connections to different applications. In Ignite, a data operation is referred to as a step in an integration.

Ignite provides steps for operations such as filtering and mapping data. To operate on data in ways that are not provided by Ignite built-in steps, you can develop an Ignite extension to define one or more custom steps.

Here is an overview of the tasks for developing an Ignite extension:

- 1. In Red Hat JBoss Developer Studio, create an Ignite extension project.
- 2. Add routes, define actions, and specify any dependencies.
- 3. Build a .jar file.
- 4. Provide the .jar file to the Ignite user.

The Ignite user uploads the **.jar** file to Ignite and can then add the custom step(s) defined in the extension to an integration. For information about Ignite and how to build integrations, see Integrating Applications with Ignite.

### **PREREQUISITES**

Before you begin, you need the following information and knowledge:

- A description of the required functionality for the Ignite custom step (from the Ignite user).
- The version of each of the following components for the extension:
  - Spring Boot
  - Camel
  - Ignite
- You should be familiar with:
  - Spring Boot XML or Java
  - Apache Camel routes
  - Ignite

### CREATING AN IGNITE EXTENSION PROJECT

To use the Fuse tooling to create an extension project, follow these steps.

 In Red Hat JBoss Developer Studio, select File → New → Project → JBoss Fuse → Fuse Ignite Extension Project.

The New Fuse Ignite Extension Project wizard opens.

- 2. Enter the name for the project, then click Next.
- 3. Specify the versions of the extension dependencies:
  - Spring Boot Version
  - Camel Version
  - Fuse Ignite Version
- 4. (Optional) Click **Verify** to confirm that the specified Camel version is available to the project.
- 5. Click Next.
- 6. Specify the following extension details:
  - Extension id A value that you define and that is unique in the Ignite environment. This value will be visible in Ignite when the user imports the extension .jar file.
  - **Version** The version of the extension. For example, if this is the initial version, you could enter 1.0. If you are updating a version, you could enter 1.1 or 2.0.
  - Name The name of the extension. This value will be visible in Ignite as the extension's name. In Ignite, on the **Extensions** tab, the user can see a list of the names and descriptions of extensions that have been uploaded to Ignite.
  - **Description** An optional description of the custom steps that the extension defines.
  - **Tags** An optional comma-separated list of values. Note that these tags are ignored in this release. They are reserved for future use.
- 7. Click Finish.

The new project appears in the Red Hat JBoss Developer Studio **Project Explorer** view. It includes the following files:

- A descriptor file: META-INF/syndesis/syndesis-extension-definition.json
   This is the file that you edit to add actions and their properties. An action in the .json file becomes a custom step in Ignite. A property becomes an action parameter in Ignite.
- A Camel context file: extension.xml
   This file contains a sample route with a log component. You customize the Camel routes in this file
- A Maven Project Object Model file: **pom.xml**This file contains information about the project and configuration details used by Maven to build the project, including default extension dependencies. You edit this file to add custom dependencies or to edit the Extension Id, Name, Version, Tags, or Description values.

### DEVELOPING THE STEPS FOR THE IGNITE EXTENSION

To write the code that implements a custom step for Ignite:

In the extension.xml file, create routes that address the purpose of the extension. The
entrypoint of each route must match the entrypoint that you define in the syndesis-extensiondefinition.json file, as described in Step 2.

2. In the **syndesis-extension-definition.json** file, write the code that defines the actions and their properties. You need a new action for each entrypoint. Each property corresponds to an action parameter. In Ignite, when the user selects a custom step, Ignite prompts for values for action properties. For example, a custom log step might have a level property that indicates how much information to sent to the log.

Each action that you create corresponds to a custom step in Ignite. You can use different types of code for each action. That is, you can use XML for one action and Spring Boot routes and beans for another action.

Here is the template for the **.json** file that contains the extension metadata, including properties that will be filled in by the user in Ignite after uploading the extension and adding its custom step to an integration:

```
"actions": [
  "actionType": "extension",
  "id": "${actionId}",
  "name": "Action Name",
  "description": "Action Description",
  "tags": [
     "xml"
  "descriptor": {
   "kind": "ENDPOINT|BEAN|STEP",
   "entrypoint": "direct:${actionId}",
   "inputDataShape": {
    "kind": "any"
   "outputDataShape": {
    "kind": "any"
    "propertyDefinitionSteps": []
}
"tags": [
 "feature",
 "experimental"
```

**Note:** The tags are ignored in this release. They are reserved for future use.

3. To edit the extension dependencies, open the **pom.xml** file in the editor. If you add a dependency, you must define its scope. The scope for any dependency that Red Hat ships is provided, for example:

```
<dependency>
     <groupId>io.syndesis.integration-runtime</groupId>
     <artifactId>runtime-api</artifactId>
     <version>${syndesis.version}</version>
     <scope>provided</scope>
</dependency>
     <dependency>
     <groupId>org.apache.camel</groupId>
```

Note: You can optionally edit the Extension Id, Name, Version, Tags, or Description values.

### BUILDING THE IGNITE EXTENSION JAR FILE

To build the .jar file for the extension:

- 1. In the **Project Explorer** view, right-click the project.
- 2. From the popup menu, select Run As → Maven clean verify.
- 3. In the **Console** view, you can monitor the progress of the build.
- 4. When the build is complete, refresh the **target** folder in the **Project Explorer** view (select and press **F5**).
- 5. In the **Project Explorer** view, open the **target** folder to see the generated **.jar** file: The name of the **.jar** file follows Maven defaults: **\${artifactld}-\$6.3.jar**

For example: ignite-extension-1.0.0-SNAPSHOT

This **.jar** file defines the extension steps, its required dependencies, and its metadata: Extension Id, Name, Version, Tags, and Description. For example:

```
"name": "Syndesis Extension (XML)",
"description": "A simple Syndesis Extension (XML)",
"extensionId": "com.mycompany:syndesis-extension-example-xml",
"version": "1.0.0-SNAPSHOT",
"tags": [ "experimental", "feature"],
"actions" : [ {
 "id": "log-body",
 "name": "simple-log-body",
 "description": "A simple xml based logging extension",
 "descriptor" : {
  "kind": "ENDPOINT",
  "entrypoint": "direct:log-body",
  "inputDataShape" : {
   "kind": "any"
  "outputDataShape": {
   "kind": "any"
  "propertyDefinitionSteps" : []
 "tags" : [ "xml" ],
 "actionType" : "extension"
```

```
"dependencies" : [ {
    "type" : "MAVEN",
    "id" : "io.syndesis.integration-runtime:runtime-api:jar:1.2.1"
}, {
    "type" : "MAVEN",
    "id" : "org.apache.camel:camel-core:jar:2.20.1"
}, {
    "type" : "MAVEN",
    "id" : "org.springframework.boot:spring-boot-starter:jar:1.5.8.RELEASE"
} ],
    "properties" : { }
}
```

### **NEXT STEPS**

Provide the following to the Ignite user:

- The .jar file
- A document that describes the extension, including information about data shapes that each action in the extension requires as input or provides as output (for data mapping)

In Ignite, the user uploads the .jar file as described in Integrating Applications with Ignite.

### CHAPTER 14. CHANGING THE CAMEL VERSION

As you work with a Fuse tooling project, you might want to change the Camel version that it uses. This can be helpful, for example, if you want to use a feature supported in a more recent Camel version or if you want to use a community version.

To change the Camel version that a project uses:

- 1. In **Project Explorer**, right-click the project for which you want to change the Camel version and select **Configure** → **Change Camel Version**.
- 2. In the **Change Camel Version** window, to the right of the **Camel Version** field, click the down caret to display available Camel versions.
  - To use a community version of Apache Camel, you enter its version number, for example, 2.19.2.
- 3. Select or enter the version you want and click **Finish**.

Fuse Tooling checks whether the version you selected is available and supported by Fuse Tooling. If it is then Fuse Tooling changes the Camel version and saves the project's updated **pom.xml** file. You receive an error message if the Camel version you select is not available or not supported.

You can check the project's Camel version in its **pom.xml** file, in the **<camel.version>** element.

### PART III. DEBUGGING ROUTING CONTEXTS

The Camel debugger includes many features for debugging locally and remotely running routing contexts:

- Setting conditional and unconditional breakpoints on nodes in the route editor
- Autolaunching the debugger and switching to the **Debug** perspective
- Interacting with the running routing context:
  - Switch between breakpoints to quickly compare variable values of message instances
  - Examine and change the value of variables of interest
  - Add variables of interest to the watch list to track them throughout the debug session
  - Disable and re-enable breakpoints on-the-fly
  - Track message flow graphically in the routing context runtime
  - Examine console logs to track Camel and debugger actions

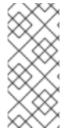

### **NOTE**

Before you can run the Camel debugger, you must set breakpoints on the nodes of interest displayed on the route editor's canvas. Then you can run the Camel debugger on a project's routing context .xml file to find the logic errors in it and fix them. Invoking the Camel debugger runs the routing context in debug mode and opens the Debug perspective (olink:RiderUG/DebugPerspective).

### **CHAPTER 15. SETTING BREAKPOINTS**

### **OVERVIEW**

To set breakpoints, your project's routing context **.xml** file must be open in the route editor's **Design** tab.

The Camel debugger supports two types of breakpoints:

- Unconditional breakpoints triggered whenever one is encountered during a debugging session
- Conditional breakpoints triggered only when the breakpoint's specified condition is met during a debugging session

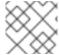

### **NOTE**

You cannot set breakpoints on consumer endpoints or on when or otherwise nodes.

### SETTING UNCONDITIONAL BREAKPOINTS

With your routing context displayed on the canvas in the **Design** tab:

- 1. Select a node whose state you want to examine during the debugging session.
- 2. Click its icon to set an unconditional breakpoint.
- 3. Repeat these steps for each node on which you want to set an unconditional breakpoint.

### SETTING CONDITIONAL BREAKPOINTS

With your routing context displayed on the canvas in the **Design** tab:

- 1. Select a node whose state you want to examine during the debugging session.
- 2. Click its icon to set a conditional breakpoint and to open the **Edit the condition and language of your breakpoint...** dialog:

# Edit the condition and language of your breakpoint... You must enter a valid condition using the selected language. Language simple Condition Variables Cancel OK

- 3. Click the **Language** drop-down menu and select the expression language to use to create the condition that will trigger the breakpoint.
  - Fuse Tooling supports twenty-four expression languages. Some of these languages provide variables for creating conditional expressions, while others do not.
- 4. Click **Variables** to display a list of the selected language's supported variables. If a list appears, select in sequence one or more of the variables to create the condition for triggering the breakpoint. The variables you select appear in the **Condition** text box.

If appears, enter the expression directly into the Condition text box.

5. Repeat steps [condBpFirst] through [condBpLast] for each node on which you want to set a conditional breakpoint.

### DISABLING BREAKPOINTS

You can temporarily disable a breakpoint, leaving it in place, then enable it again later. The button skips over disabled breakpoints during debugging sessions.

To disable a breakpoint, select the node on the canvas and click its icon. The breakpoint turns gray, indicating that it has been disabled.

To enable a disabled breakpoint, select the node on the canvas and click its icon. Depending on whether the disabled breakpoint is conditional or unconditional, it turns yellow or red, respectively, to indicate that it has been re-enabled.

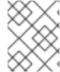

### **NOTE**

You can also disable and re-enable breakpoints during debugging sessions. For details, see Chapter 20, *Disabling Breakpoints in a Running Context*.

### **DELETING BREAKPOINTS**

You can delete individual breakpoints or all breakpoints.

- To delete individual breakpoints in a route container, select the node whose breakpoint you want to delete, and click its icon.
- To delete all breakpoints in a particular route right-click the target route's container, and select

Delete all breakpoints.

To delete all breakpoints in all routes – right-click the canvas, and select
 Delete all breakpoints.

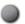

### **RELATED TOPICS**

• Chapter 16, Running the Camel Debugger

### CHAPTER 16. RUNNING THE CAMEL DEBUGGER

You can run the Camel debugger on locally running routing contexts and on remotely running routing contexts. The same basic features and functionality are available in both debugging modes.

- Local debugging runs the debugger on the routing context running in the same JVM with
  Fuse Tooling. This mode is activated by selecting the project's routing context in the Project
  Explorer view and selecting Debug As → Local Camel Context from the context menu.
- Remote debugging runs the debugger on a routing context running in a separate JVM either
  on the local machine or on a remote machine. This mode requires a supported runtime server
  installed on the local machine or on an accessible remote machine. It is activated by creating and
  running a debug launch configuration that specifies the remote runtime's connection details.

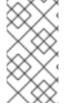

### NOTE

If your project contains Java code, you can use the standard Eclipse Java debugging tools to debug it. For local debugging, it is automatically available. For remote debugging, you need to use the **Remote Camel Context and Java** launch option (see Section 16.2, "Debugging a remotely running routing context").

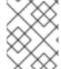

### NOTE

You must set breakpoints in your routing context file before you can start the Camel debugger.

### 16.1. DEBUGGING A LOCALLY RUNNING ROUTING CONTEXT

### **Procedure**

- 1. In the **Project Explorer** view, select the routing context file you want to debug.
- Right-click the selected file to open the context menu, and then select Debug As → Local Camel Context.

Fuse Tooling builds the Camel route, starts Apache Camel, starts the routing context, enables JMX, starts the route(s) in the routing context, adds the breakpoints to the nodes, and enables the Camel debugger.

The Camel debugger suspends execution of the routing context at the first breakpoint hit (received a message), and prompts you to indicate whether you want it to open the **Debug** perspective.

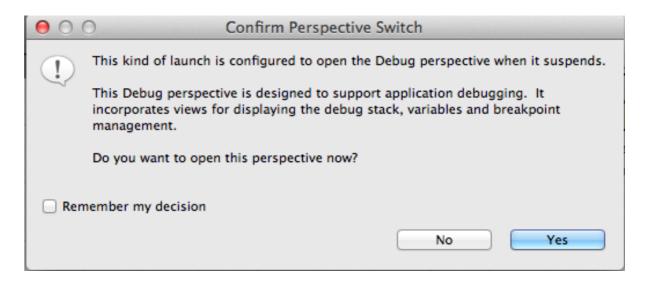

3. Click **Yes** to open the **Debug** perspective.

The **Debug** perspective opens with the routing context suspended at the first breakpoint encountered in the running routing context.

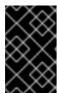

### **IMPORTANT**

Breakpoints are held for a maximum of five minutes, after which debugging automatically resumes, moving on to the next breakpoint or to the end of the routing context.

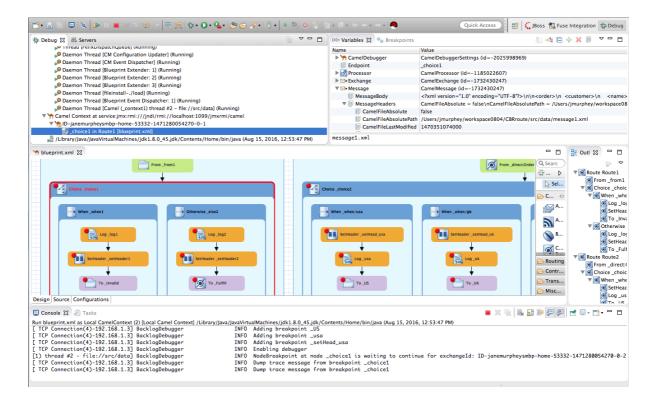

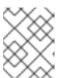

### NOTE

To see the console output, open the **Console** view if it was not open when you switched perspectives.

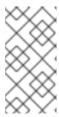

### NOTE

By default, the **Debug** perspective displays the **Outline** view, which provides the means to switch between separate routes in a running routing context. If your routing context contains a single route, closing the **Outline** view frees space to expand the other views, making it easier to access and examine debugger output.

### Watching message exchanges progress through the routing context

Click (Step Over) to jump to the next node of execution in the routing context. Click (Resume) to continue execution at the next active breakpoint in the routing context.

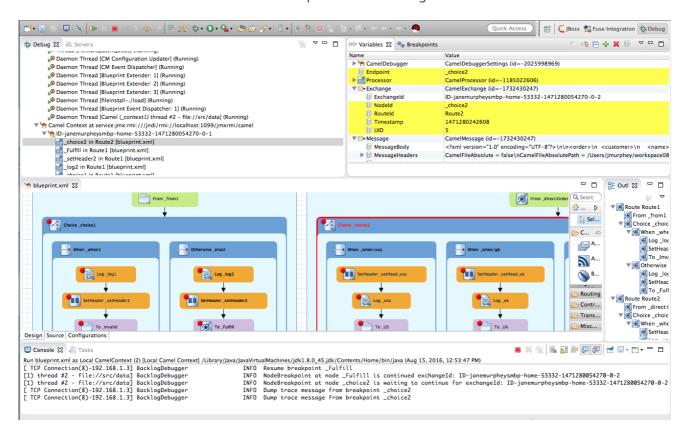

### 16.2. DEBUGGING A REMOTELY RUNNING ROUTING CONTEXT

### **Prerequisites**

- Access to a JBoss Fuse runtime in one of the following ways:
  - Install a JBoss Fuse server on your local machine and edit its
     FUSE\_HOME/etc/users.properties file to activate the admin user. For details, see olink:RiderUG/FIDEAddServer.
  - Be able to access a JBoss Fuse server that is installed on a remote machine. You must know its connection details, including the credentials of the **admin** user.
- Create a new Fuse Integration project, see olink:RiderUG/nfpProjBasics. In the Fuse Integration project:
  - Select the Camel version that matches the version of the JBoss Fuse server runtime.
  - Create an empty Blueprint DSL project or use one of the JBoss Fuse pre-defined templates with Blueprint DSL.

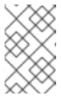

### **NOTE**

Though not a requirement, it is a good idea to verify that you can run the project's routing context successfully as a **Local Camel Context**. For details, see olink:RiderUG/RiderRunningProfile.

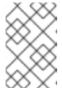

### **NOTE**

The examples in the section called "Setting up and starting remote debugging" are based on the JBoss Fuse → Content Based Router predefined template and a Red Hat JBoss Fuse 6.3.0 runtime.

- In Red Hat JBoss Developer Studio:
  - Add the JBoss Fuse server to the Servers view. For details, see olink:RiderUG/FIDEAddServer.
  - Start the JBoss Fuse server. For details, see olink:RiderUG/FIDEStartServer.
  - Publish your project to the JBoss Fuse Runtime server. For details, see olink:RiderUG/autoPublish.

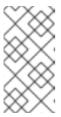

### **NOTE**

You cannot deploy a Fuse Integration project to a JBoss Fuse server running on a remote host from inside JBoss Developer Studio. Instead, you deploy the project's bundle directly on the remote host using one of two supported deployment methods (for details, see ).

- Verify that the project's bundle is deployed and active. For details, see olink:RiderUG/verifyPublished.
- Stop the JBoss Fuse Runtime server. For details, see olink:RiderUG/FIDEStopServer.

### Setting up and starting remote debugging

With the project deployed on JBoss Fuse and the server stopped, you need to set up and start remote debugging as follows:

- Start JBoss Fuse in debug mode outside of JBoss Developer Studio.
- In JBoss Developer Studio, set breakpoints on nodes in the project's routing context, which is open in the route editor.
- Create a remote Camel context debug configuration and run it.
- Connect to JBoss Fuse runtime in the **JMX Navigator** view.
- Drop test messages in the **JMX Navigator** view on the input node of the Camel route running inside the JBoss Fuse runtime.
- Use any of the Camel debugger's tools for debugging routes.

### **Procedure**

To set up and start remote debugging:

- 1. Open a terminal outside of JBoss Developer Studio, and enter
  - \$ [FUSE\_HOME]/bin/fuse debug
- 2. Wait for the JBoss Fuse splash screen to appear, and then return to the **Fuse Integration** perspective in JBoss Developer Studio.
- 3. In the tooling's route editor, with the project's routing context open in the **Design** tab, set breakpoints on the nodes of interest. For details, see olink:RiderUG/setBreakpoints.
- 4. In the **Project Explorer** view, right-click the project's root and select menu:[Debug As > Debug Configurations] to open the **Debug Configurations** wizard:

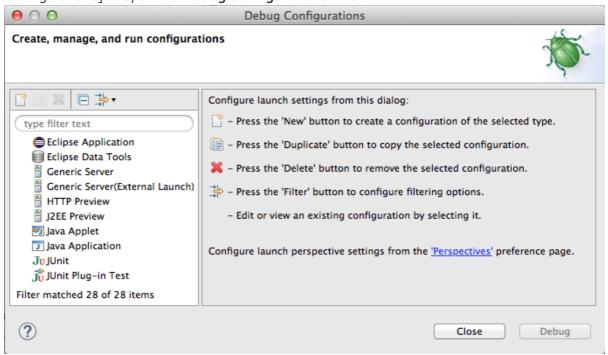

5. In the configuration type pane, select either **Remote Camel Context** or **Remote Camel Context** and **Java**, and then click ::

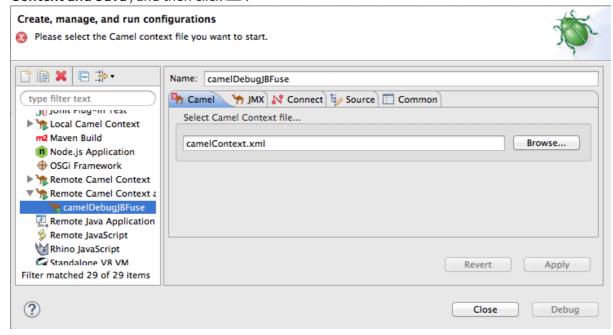

For both the Remote Camel Context and Remote Camel Context and Java options, you need to specify configuration details on the Camel and JMX tabs.

For the **Remote Camel Context and Java** option only, you also need to specify configuration details on the **Connect** tab.

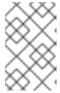

### **NOTE**

Unless your project contains Java code that you want to debug using the standard Eclipse Java debugging tools, select the **Remote Camel Context** option.

- 6. In the **Name** field, enter a name for the new launch configuration.
- 7. On the **Camel** tab, click the **Browse** button to locate the project's routing context .xml file in the **Open Resources** dialog:

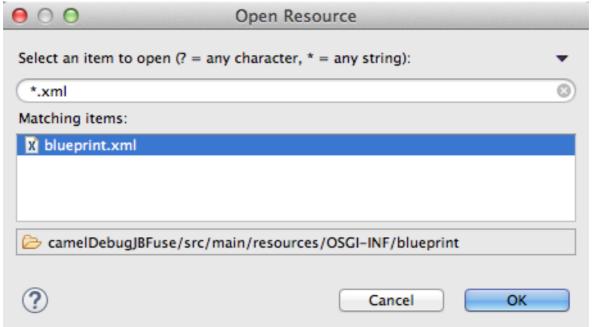

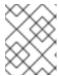

### **NOTE**

When you select a file in the **Matching items** pane, the tooling displays the file's location, relative to the project root, at the bottom of the pane.

8. In the **Matching items** pane, select your project's routing context file from the list, and then click **OK**.

The tooling inserts the file's path into the **Select Camel Context** file field:

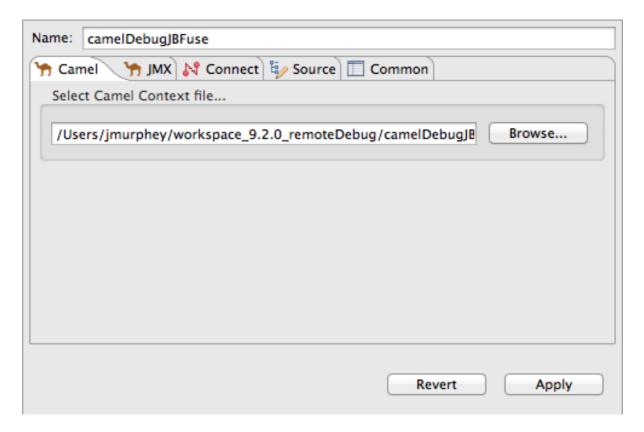

9. Click the **JMX** tab:

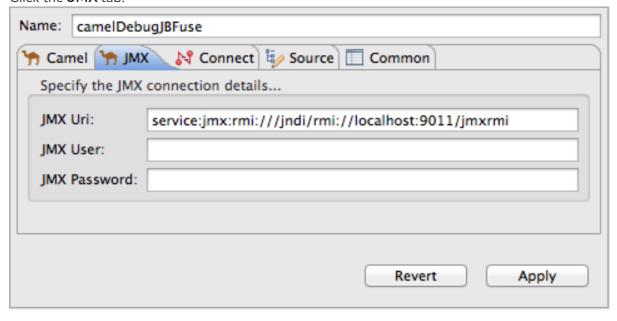

Edit the JMX connection details as follows:

- JMX Uri change :9011/jmxrmi to :1099/karaf-root

  If the JBoss Fuse server is running on a remote host, replace localhost with the DNS name or IP address of the remote host.
- JMX User enter admin.
- JMX Password enter admin.

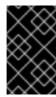

#### **IMPORTANT**

The values shown for JMX User and JMX Password are the JBoss Fuse admin user defaults, stored in the FUSE\_HOME/etc/users.properties file. If your setup is different, enter the values specific to it.

If you are creating a **Remote Camel Context** debug launch configuration, you are done. Skip to [debugCfgGo].

10. Click the Connect tab:

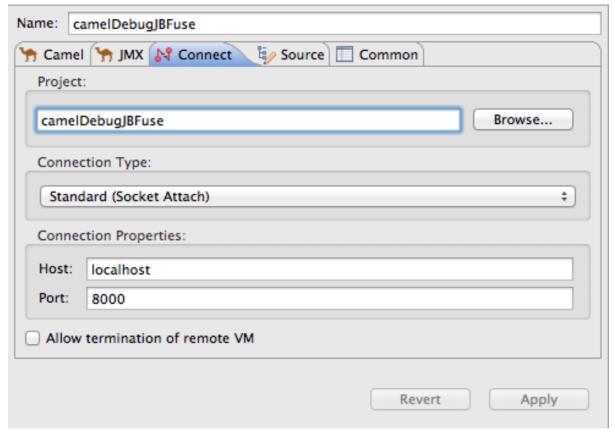

Change the Port value from 8000 to 5005. Leave each of the other properties as is.

- 11. Click **Apply** and then click **Debug**.
- 12. In the **JMX Navigator** view, double-click **JBoss Fuse [xxx] [Disconnected]** to connect to it, and then expand its tree:

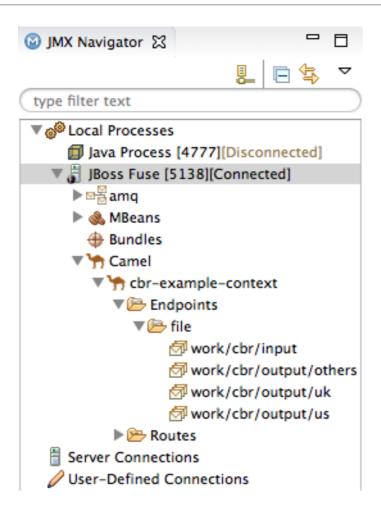

13. In the **Project Explorer** view, drag a test message from **src/test/resources/data** and drop it on the **cbr-example-context/Endpoints/file/work/cbr/input** folder in the **JMX Navigator** view. When the message hits the first breakpoint that is set in the routing context, the tooling asks you to switch to the **Debug** perspective:

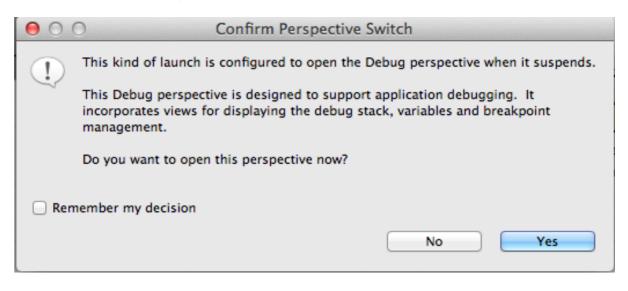

14. Click Yes.

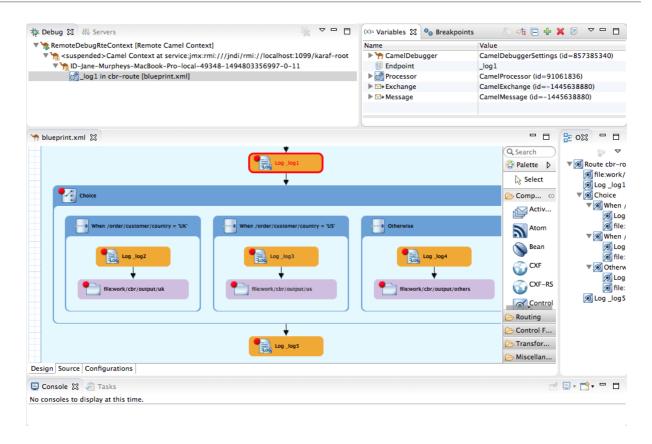

At this point, you can use any of the Camel debugger's tools to debug your routing context.

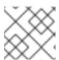

#### NOTE

In remote debugging sessions, the **Console** view does not display log output.

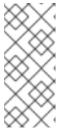

#### NOTE

When one message reaches the end of the routing context, the debugger is suspended. To continue debugging, switch back to the **Fuse Integration** perspective and drop another message on the input node in the **JMX Navigator** view. Each time you do so, the tooling asks you to confirm the switch to the **Debug** perspective.

## **RELATED TOPICS**

• Chapter 17, Stopping the Camel Debugger

## CHAPTER 17. STOPPING THE CAMEL DEBUGGER

#### **OVERVIEW**

The way to stop the Camel debugger depends on the mode in which it is running:

Local debugging (olink:RiderUG/localDebug)
 To stop the Camel debugger, click on the menu bar once if the debugging session has ended. Otherwise, click twice: once to terminate the currently running node thread and once to terminate the Camel Context thread (both displayed in the Debug view).

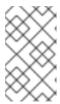

#### **NOTE**

Terminating the Camel debugger also terminates the console but does not clear its output. To clear the output, click (Clear Console) on the **Console** view's menu bar.

Remote debugging (olink:RiderUG/remoteDebug)
 To stop the Camel debugger, select the [Remote Camel Context] thread or the [Remote Camel Context and Java] thread in the Debug view, and then click on the menu bar.

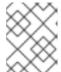

#### **NOTE**

Terminating the Camel debugger does not close the connection to the remote runtime server in the **Servers** view nor in the **JMX Navigator** view.

#### CLOSING THE CAMEL DEBUGGER

After you have finished debugging your project, you may want to close the **Debug** perspective to make more space for your workbench.

To do so, right-click on the right side of the JBoss Developer Studio toolbar, and then select **Close**.

## **RELATED TOPICS**

• Chapter 16, Running the Camel Debugger

## **CHAPTER 18. CHANGING VARIABLE VALUES**

#### **OVERVIEW**

When the Camel debugger hits a breakpoint, the **Variables** view displays the values of all variables available at that point in the routing context. Some variables are editable, allowing you to change their value. This enables you to see how the application handles changes in program state.

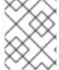

#### NOTE

Not all variables are editable. The context menu of editable variables displays the **Change Value...** option.

## **PROCEDURE**

To change the value of a variable:

- 1. If necessary, start the debugger. See Chapter 16, Running the Camel Debugger.
- 2. In the **Variables** view, select a variable whose value you want to change, and then click its **Value** field.

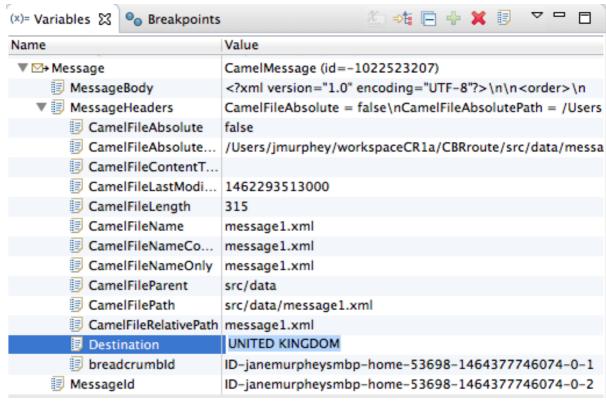

The variable's value field turns a lighter shade of blue, indicating that it is in edit mode.

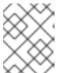

#### NOTE

Alternatively, you can right-click the variable to open its context menu, and select **Change Value...** to edit its value.

Enter the new value and then click Enter.
 The Console view displays an INFO level log entry noting the change in the variable's value (for

example, Breakpoint at node to 1 is updating message header on exchangeld: ID-dhcp-97-16-bos-redhat-com-52574-1417298894070-0-2 with header: Destination and value: UNITED KINGDOM).

4. Continue stepping through the breakpoints and check whether the message is processed as expected. At each step, check the **Debug** view, the **Variables** view, and the **Console** output.

## **RELATED TOPICS**

- Chapter 20, Disabling Breakpoints in a Running Context
- Chapter 19, Adding Variables to the Watch List

## CHAPTER 19. ADDING VARIABLES TO THE WATCH LIST

#### **OVERVIEW**

By adding variables to the watch list, you can focus on particular variables to see whether their values change as expected as they flow through the routing context.

#### **PROCEDURE**

To add a variable to the watch list:

- 1. If necessary, start the debugger. See Chapter 16, Running the Camel Debugger.
- 2. In the Variables view, right-click a variable you want to track to open the context menu.

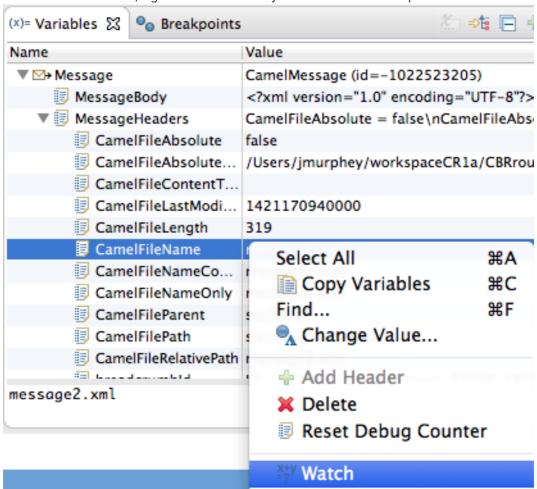

#### 3. Select Watch.

A new view, **Expressions**, opens next to the **Breakpoints** view. The **Expressions** view displays the name of the variable being watched and its current value, for example:

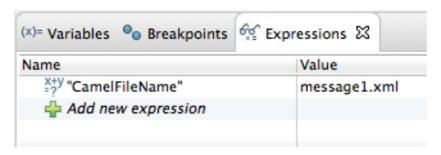

4. Repeat [watch1] and [watch2] to add additional variables to the watch list.

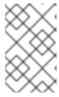

#### **NOTE**

The variables you add remain in the watch list until you remove them. To stop watching a variable, right-click it in the list to open the context menu, and then click **Remove**.

5. With the **Expressions** view open, step through the routing context to track how the value of each variable in the watch list changes as it reaches each step in the route.

## **RELATED TOPICS**

• Chapter 18, Changing Variable Values

# CHAPTER 20. DISABLING BREAKPOINTS IN A RUNNING CONTEXT

#### **OVERVIEW**

You can disable and re-enable breakpoints in a running routing context in the Breakpoints view.

When a breakpoint is disabled, the button causes the debugger to skip over it during the debugging session.

#### DISABLING AND ENABLING BREAKPOINTS IN BREAKPOINTS VIEW

The **Breakpoints** view opens with all set breakpoints enabled.

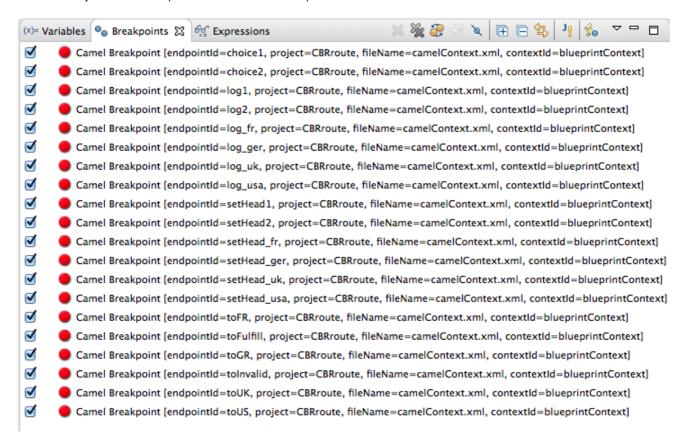

To disable a breakpoint, clear its check box.

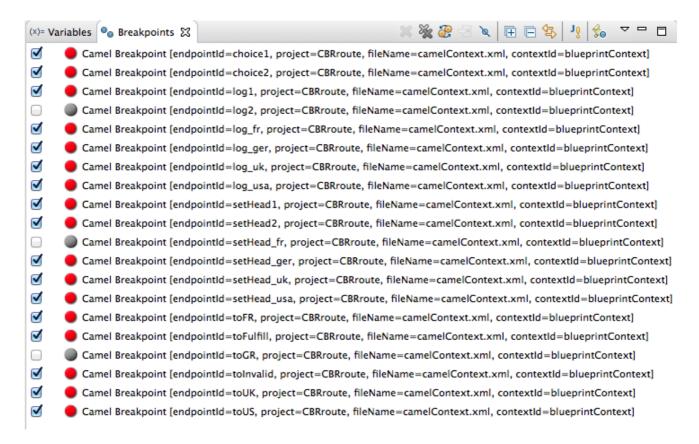

For each breakpoint you disable, the **Console** view displays an **INFO** level log entry noting that it has been disabled (for example, **Removing breakpoint log2**). Likewise, for each breakpoint you re-enable, the **Console** view displays an **INFO** level log entry noting that it has been enabled (for example, **Adding breakpoint log2**).

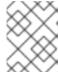

#### NOTE

To re-enable a disabled breakpoint, click its check box. The **Console** view displays an **INFO** level log entry noting that the breakpoint has been added to the selected node.

# PART IV. MONITORING AND TESTING APPLICATIONS

The \*JMX Navigator^ view provides numerous ways to monitor and test your Fuse applications.

## **CHAPTER 21. JMX NAVIGATOR**

The JMX Navigator view, shown in Figure 21.1, "JMX Navigator view", displays all processes that are running in your application and it drives all interactions with the monitoring and testing features. Other areas of the Fuse Integration perspective adapt to display information related to the node selected in the JMX Navigator view. In the JMX Navigator view, its context menu provides the commands needed to activate route tracing and to add JMS destinations.

Figure 21.1. JMX Navigator view

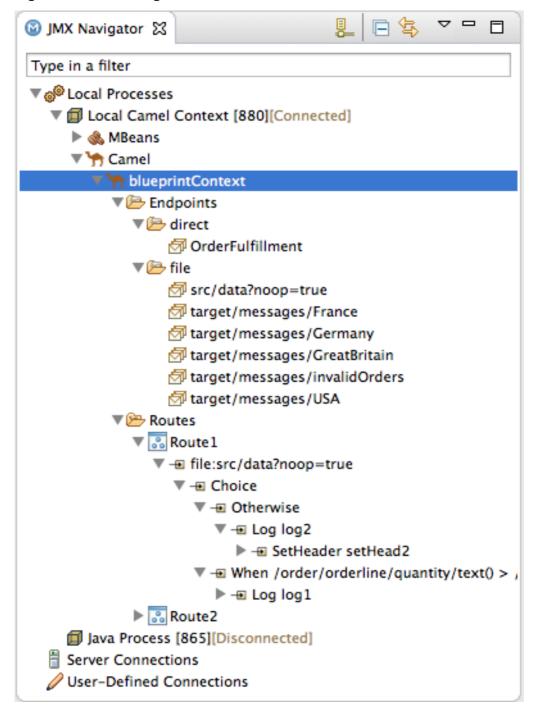

By default, the **JMX Navigator** view discovers all JMX servers running on the local machine and lists them under the following categories:

- Local Processes
- Server Connections

**User-Defined Connections** 

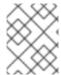

#### NOTE

You can add other JMX servers by using a server's JMX URL. For details, see Section 21.2, "Adding a JMX server".

#### 21.1. VIEWING PROCESSES IN JMX

#### Overview

The JMX Navigator view lists all known processes in a series of trees. The root for each tree is a JMX server.

The first tree in the list is a special Local Processes tree that contains all JMX servers that are running on the local machine. You must connect to one of the JMX servers to see the processes it contains.

## Viewing processes in a local JMX server

To view information about processes in a local JMX server:

- In the JMX Navigator view, expand Local Processes.
- 2. Under Local Processes, double-click one of the top-level entries to connect to it.
- 3. Click the icon that appears next to the entry to display a list of its components that are running in the JVM.

#### Viewing processes in alternate JMX servers

To view information about processes in an alternate JMX server:

- 1. Section 21.2, "Adding a JMX server" the JMX server to the JMX Navigator view.
- 2. In the JMX Navigator view, expand the server's entry by using the icon that appears next to the entry. This displays a list of that JMX server's components that are running in the JVM.

## 21.2. ADDING A JMX SERVER

#### Overview

In the JMX Navigator view, under the Local Processes branch of the tree, you can see a list of all local JMX servers. You may need to connect to specific JMX servers to see components deployed on other machines.

To add a JMX server, you must know the JMX URL of the server you want to add.

#### **Procedure**

To add a JMX server to the **JMX Navigator** view:

1. In the **JMX Navigator** view, click **New Connection** .

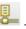

- 2. In the Create a new JMX connectionwizard, select Default JMX Connection.
- 3. Click Next>.
- 4. Select the Advanced tab.
- 5. In the **Name** field, enter a name for the JMX server.

  The name can be any string. It is used to label the entry in the **JMX Navigator** tree.
- 6. In the **JMX URL** field, enter the JMX URL of the server.
- 7. If the JMX server requires authentication, enter your user name and password in the **Username** and **Password** fields.
- 8. Click Finish.

The new JMX server appears as a branch in the **User-Defined Connections** tree.

## CHAPTER 22. VIEWING A COMPONENT'S JMX STATISTICS

#### **OVERVIEW**

The tooling collects all JMX statistics reported by Fuse components and displays them in the **Properties** view. This statistical information can provide significant insight into what is happening in your integration application.

JMX statistics are grouped into three categories: Properties, Processor, and Profile.

#### **PROCEDURE**

To see a Fuse component's statistics:

- 1. In the **JMX Navigator** view, locate the node for the component.

  You may have to expand nodes on the tree to locate low-level components.
- 2. Select the node of the Fuse component whose statistics you want to review.
- 3. Open the **Properties** view.
- 4. The **Properties** page displays the JMX properties for the selected component:

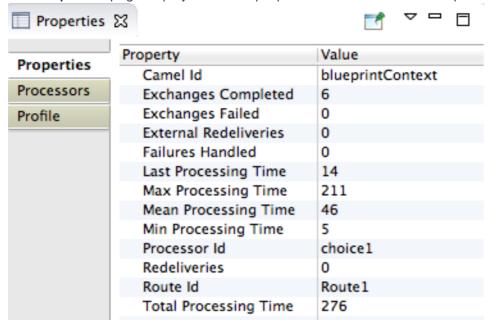

5. Click **Processors** to check exchange metrics for the selected component:

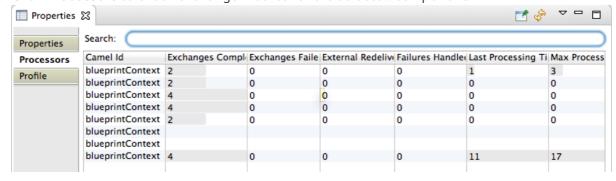

6. Click **Profile** to check message metrics for the selected node and its subnodes:

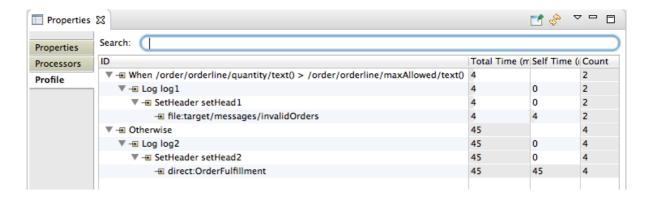

## **CHAPTER 23. BROWSING MESSAGES**

#### **OVERVIEW**

A key tool in debugging applications in a distributed environment is seeing all of the messages stored in the JMS destinations and route endpoints in the application. The tooling can browse the following:

- JMS destinations
- JMS routing endpoints
- Apache Camel routing endpoints
- SEDA routing endpoints
- Browse routing endpoints
- Mock routing endpoints
- VM routing endpoints
- DataSet routing endpoints

#### **PROCEDURE**

To browse messages:

- 1. In the **JMX Navigator** view, select the JMS destination or endpoint you want to browse. The list of messages appears in the **Messages View**.
- 2. In the Messages View, select an individual message to inspect.

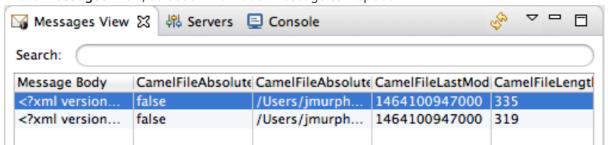

Message details and content are displayed in the **Properties** view:

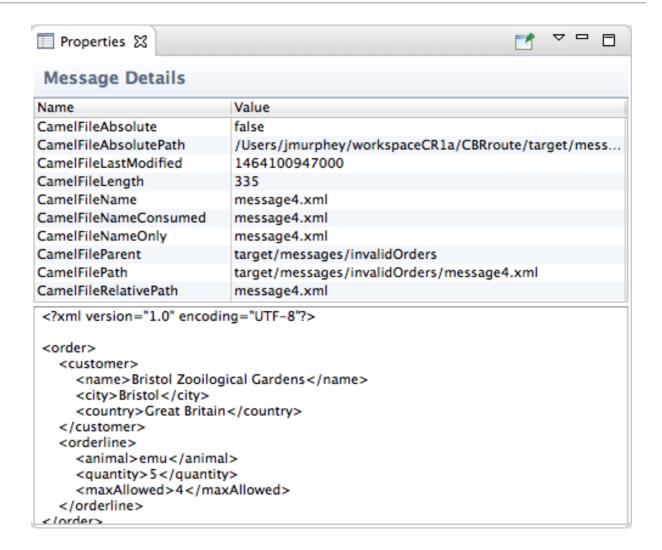

## **RELATED TOPICS**

• Section 24.3, "Tracing messages through a routing context"

## **CHAPTER 24. TRACING ROUTES**

Debugging a route often involves solving one of two problems:

- A message was improperly transformed.
- A message failed to reach its destination endpoint.

Tracing one or more test messages through the route is the easiest way to discover the source of such problems.

The tooling's route tracing feature enables you to monitor the path a message takes through a route and see how the message is transformed as it passes from processor to processor.

The **Diagram View** displays a graphical representation of the route, which enables you to see the path a message takes through it. For each processor in a route, it also displays the average processing time, in milliseconds, for all messages processed since route start-up and the number of messages processed since route start-up.

The Messages View displays the messages processed by a JMS destination or route endpoint selected in the JMX Navigator tree. Selecting an individual message trace in the Messages View displays the full details and content of the message in the Properties view and highlights the correspoding node in the Diagram View.

Tracing messages through a route involves the following steps:

- 1. Section 24.1, "Creating test messages for route tracing"
- 2. Section 24.2, "Activating route tracing"
- 3. Section 24.3, "Tracing messages through a routing context"
- 4. Section 24.4, "Deactivating route tracing"

#### 24.1. CREATING TEST MESSAGES FOR ROUTE TRACING

#### Overview

Route tracing works with any kind of message structure. The **Fuse Message** wizard creates an empty .**xml** message, leaving the structuring of the message entirely up to you.

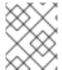

## **NOTE**

If the folder where you want to store the test messages does not exist, you need to create it before you create the messages.

## Creating a new folder to store test messages

To create a new folder:

- 1. In the **Project Explorer** view, right-click the project root to open the context menu.
- Select New → Folder to open the New Folder wizard.
   The project root appears in the Enter or select the parent folderfield.

- 3. Expand the nodes in the graphical representation of the project's hierarchy, and select the node you want to be the parent folder.
- 4. In the Folder name field, enter a name for the new folder.
- 5. Click Finish.

The new folder appears in the **Project Explorer** view, under the selected parent folder.

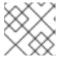

#### **NOTE**

If the new folder does not appear, right-click the parent foler and select **Refresh**.

## Creating a test message

To create a test message:

- 1. In the **Project Explorer** view, right-click the project to open the context menu.
- 2. Select New → Fuse Message to open the New File wizard.
- 3. Expand the nodes in the graphical representation of the project's hierarchy, and select the folder in which you want to store the new test message.
- 4. In the File name field, enter a name for the message, or accept the default ( message.xml).
- 5. Click Finish.

The new message opens in the XML editor.

6. Enter the message contents, both body and header text.

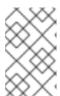

#### NOTE

You may see the warning, **No grammar constraints (DTD or XML Schema)** referenced in the document, depending on the header text you entered. You can safely ignore this warning.

## Related topics

• Section 24.3, "Tracing messages through a routing context"

#### 24.2. ACTIVATING ROUTE TRACING

#### Overview

You must activate route tracing for the routing context before you can trace messages through that routing context.

#### **Procedure**

To activate tracing on a routing context:

1. In the **JMX Navigator** view, select the running routing context on which you want to start tracing.

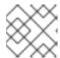

#### **NOTE**

You can select any route in the context to start tracing on the entire context.

2. Right-click the selected routing context to open the context menu, and then select **Start Tracing** to start the trace.

If **Stop Tracing Context** is enabled on the context menu, then tracing is already active.

### Related topics

- Section 24.3, "Tracing messages through a routing context"
- Section 24.4, "Deactivating route tracing"

#### 24.3. TRACING MESSAGES THROUGH A ROUTING CONTEXT

#### Overview

The best way to see what is happening in a routing context is to watch what happens to a message at each stop along the way. The tooling provides a mechanism for dropping messages into a running routing context and tracing the path the messages take through it.

#### **Procedure**

To trace messages through a routing context:

- 1. Create one or more test messages as described in Section 24.1, "Creating test messages for route tracing".
- 2. In the **Project Explorer** view, right-click the project's Camel context file to open the context menu, and select **Run As** → **Local Camel Context (without Tests)**.

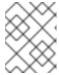

#### **NOTE**

Do not run it as **Local Camel Context** unless you have created a comprehensive JUnit test for the project.

- 3. Activate tracing for the running routing context as described in Section 24.2, "Activating route tracing".
- 4. Drag one of the test messages from the **Project Explorer** view onto the routing context's starting point in the **JMX Navigator** view.
- In the JMX Navigator view, select the routing context being traced.
   The tooling populates the Messages View with message instances that represent the message at each stage in the traced context.

The **Diagram View** displays a graphical representation of the selected routing context.

6. In the **Messages View**, select one of the message instances.

The **Properties** view displays the details and content of the message instance.

In the **Diagram View**, the route step corresponding to the selected message instance is highlighted. If the route step is a processing step, the tooling tags the exiting path with timing and processing metrics.

7. Repeat this prodedure as needed.

## Related topics

- Section 24.1, "Creating test messages for route tracing"
- Section 24.2, "Activating route tracing"
- Section 24.4, "Deactivating route tracing"

## 24.4. DEACTIVATING ROUTE TRACING

#### Overview

When you are finished debugging the routes in a routing context, you should deactivate tracing.

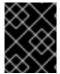

#### **IMPORTANT**

Deactivating tracing stops tracing and flushes the trace data for all of the routes in the routing context. This means that you cannot review any past tracing sessions.

#### **Procedure**

To stop tracing for a routing context:

1. In the **JMX Navigator** view, select the running routing context for which you want to deactivate tracing.

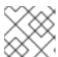

#### **NOTE**

You can select any route in the context to stop tracing for the context.

2. Right-click the selected routing context to open the context menu, and then select **Stop Tracing Context**.

If **Start Tracing** appears on the context menu, tracing is not activated for the routing context.

## Related topics

- Section 24.2, "Activating route tracing"
- Section 24.3, "Tracing messages through a routing context"

## **CHAPTER 25. MANAGING JMS DESTINATIONS**

The **JMX Navigator** view lets you add or delete JMS destinations in a running instance of Red Hat JBoss Fuse.

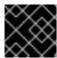

#### **IMPORTANT**

These changes are not persistent across broker restarts.

#### 25.1. ADDING A JMS DESTINATION

#### Overview

When testing a new scenario, it is convenient to add a new JMS destination to one of your brokers.

#### **Procedure**

To add a JMS destination to a broker:

- In the JMX Navigator view, under the broker node for which you want to add a destination, select either the Queues child or the Topics child.
- 2. Right-click the selected node to open the context menu, and then select either **Create Queue** or **Create Topic**.
- 3. In either the **Create Queue** or **Create Topic** dialog, enter a name for the new destination.
- 4. Click OK.
- 5. Right-click either the **Queues** or the **Topics** child, and then select **Refresh**. The new destination appears in the **JMX Navigator** view under the **Queues** child or the **Topics** child.

## Related topics

Section 25.2, "Deleting a JMS destination"

#### 25.2. DELETING A JMS DESTINATION

#### Overview

When testing failures scenarios or other scenarios that involve handling failures, it is helpful to be able to easily remove a JMS destination.

#### **Procedure**

To delete a JMS destination:

In the JMX Navigator view, under the Queues child or the Topics child, select the JMS destination you want to delete.

2. Right-click the selected destination to open the context menu, and then select **Delete Queue/Topic**.

# **Related topics**

• Section 25.1, "Adding a JMS destination"

## **CHAPTER 26. MANAGING ROUTING ENDPOINTS**

The JMX Navigator view lets you add or delete routing endpoints.

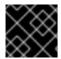

#### **IMPORTANT**

These changes are not persistent across routing context restarts.

#### 26.1. ADDING A ROUTING ENDPOINT

#### Overview

When testing a new scenario, you might want to add a new endpoint to a routing context.

#### **Procedure**

To add an endpoint to a routing context:

- 1. In the **JMX Navigator** view, under the routing context node, select the **Endpoints** child to which you want to add an endpoint.
- 2. Right-click the selected node to open the context menu, and then select Create Endpoint
- 3. In the **Create Endpoint** dialog, enter a URL that defines the new endpoint, for example, **file:**//target/messages/validOrders.
- 4. Click OK.
- 5. Right-click the routing context node, and select **Refresh**.

  The new destination appears in the **JMX Navigator** view under the **Endpoints** node, in a folder that corresponds to the type of endpoint it is, for example, **file**.

#### Related topics

Section 26.2, "Deleting a routing endpoint"

#### 26.2. DELETING A ROUTING ENDPOINT

#### Overview

When testing failures scenarios or other scenarios that involve handling failures, it is helpful to be able to remove an endpoint from a routing context.

#### **Procedure**

To delete a routing endpoint:

- 1. In the **JMX Navigator** view, select the endpoint you want delete.
- 2. Right-click the selected endpoint to open the context menu, and then select **Delete Endpoint**. The tooling deletes the endpoint.

3. To remove the deleted endpoint from the view, right-click the **Endpoints** node, and select **Refresh** 

The endpoint disappears from the **JMX Navigator** view.

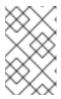

## NOTE

To remove the endpoint's node from the **Project Explorer** view without rerunning the project, you need to explicitly delete it by right-clicking the node and selecting **Delete**. To remove it from view, refresh the project display.

# **Related topics**

• Section 26.1, "Adding a routing endpoint"

## **CHAPTER 27. EDITING RUNNING ROUTES**

#### **OVERVIEW**

You can experiment with changes to a running route without changing your project's routing context.

#### To do so:

- In the JMX Navigator view, enable the Edit Routes option on the running routing context. This opens an in-memory model of it Remote CamelContext:<camelContextId> in the route editor.
- In the route editor, make your changes to the in-memory model of the routing context. At the same time, you can set breakpoints on relevant nodes to use the Camel debugger and all of its features.
  - You can edit the in-memory model to add, remove, or rearrange nodes; to add or remove properties of existing nodes; and to modify property values set on existing nodes. You must save changes made to the in-memory model to update the running context and to see results in the **Debug** perspective if you set breakpoints.
- In the **JMX Navigator** view, drop messages on the running routing context, or wait for messages to arrive from a timer, ActiveMQ, file, or other continuous input node.
- In the **Debug** perspective, evaluate results and use the Camel debugger to gain deeper insight into your routing context.

## MODIFYING A RUNNING ROUTE AND EVALUATING RESULTS

- 1. In the JMX Navigator view, select the routing context that contains the routes you want to edit.
- 2. Right-click the selected routing context to open the context menu, and select **Edit Routes**. The route editor opens an in-memory model of the routing context, **Remote CamelContext:** <contextId>, and displays all routes in the context, for example:

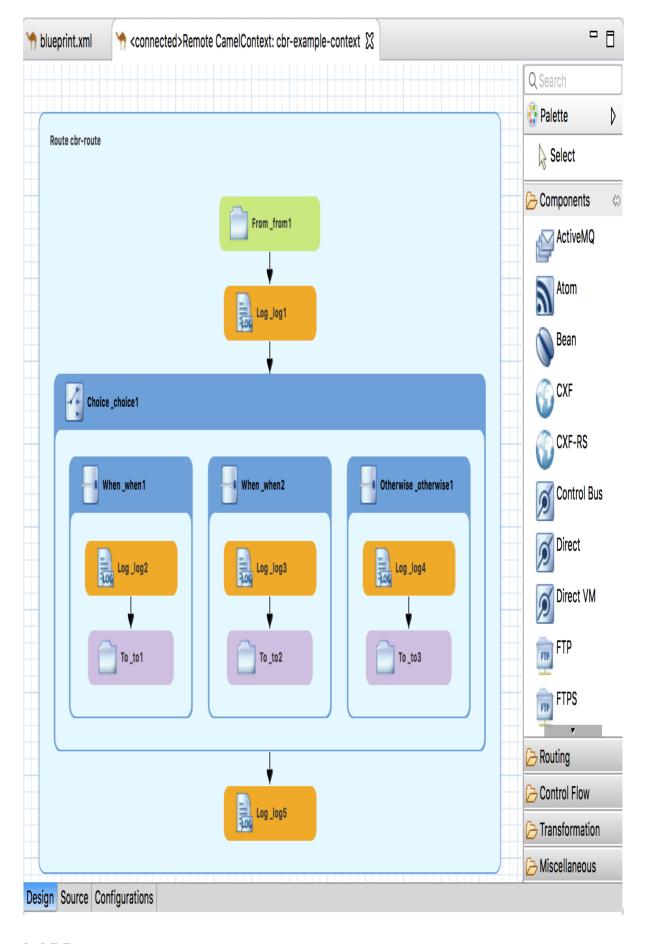

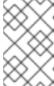

#### NOTE

<contextId> is the ID of the camelContext element in the project's routing context .xml file. In this example, which is based on the JBoss Fuse → Content Based Router built-in template, the ID is cbr-example-context.

- 3. Edit the route as described in Chapter 6, Editing a routing context in the route editor , then select File → Save to save the changes you made to the in-memory model and to update the running routing context.
- 4. Set breakpoints on the relevant nodes as described in Chapter 15, Setting Breakpoints.
- 5. In the **JMX Navigator** view, drop a message on the running routing context's input node. If your project does not include test messages, you can create them as described in Section 24.1, "Creating test messages for route tracing".
- 6. Click **Yes** to confirm the switch to the **Debug** perspective.
- 7. In the Camel debugger, step the message through the breakpoints as you normally would (see Chapter 16, Running the Camel Debugger) to see the results your changes generated.

  The Camel debugger behaves the same in Edit Routes mode as in normal debug mode, so you can use any of the Camel debugger's features while a message is transiting the routing context.

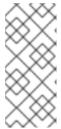

#### **NOTE**

When a message reaches the end of the routing context, the debugger is suspended. To continue debugging, switch back to the **Fuse Integration** perspective and drop another message on the input node in the **JMX Navigator** view. Each time you do so, the tooling asks you to confirm the switch to the **Debug** perspective.

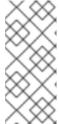

#### NOTE

During a route editing session, it is possible to lose the connection to the running routing context. If this happens, then in the **JMX Navigator** view, you would see something like this: **Local Processes**  $\rightarrow$  **maven[xxxx**[Disconnected]]. To continue the session, you must reconnect to the running routing context, select it in the **JMX Navigator** view, and then re-select **Edit Routes**.

#### TERMINATING THE ROUTE EDITING SESSION

- 2. On **Console** view's menu bar, click die to terminate the routing context.
- 3. If you want to clear console output, click on the **Console** view's menu bar.
- 4. Switch to the **Fuse Integration** perspective, and in the route editor, click on the **Remote CamelContext:<contextId>** tab to close the in-memory model of the routing context file.

#### **RELATED TOPICS**

- Chapter 6, Editing a routing context in the route editor
- Part III, "Debugging Routing Contexts"

## CHAPTER 28. MANAGING ROUTING CONTEXTS

The JMX Navigator view lets you suspend and resume running routing contexts.

#### 28.1. SUSPENDING OPERATION OF A ROUTING CONTEXT

#### Overview

The tooling enables you to suspend the operation of a routing context in the **JMX Navigator** view. Suspending context operation gracefully shuts down all routes in the context, but keeps them loaded in memory, so that they can resume operation.

#### **Procedure**

To suspend operation of a routing context:

- 1. In the **JMX Navigator** view, expand the project's **Camel Contexts** node, and select the routing context whose operation you want to suspend.
- 2. Right-click the selected routing context to open the context menu, and then select **Suspend** Camel Context.

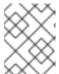

#### NOTE

If **Resume Camel Context** appears on the context menu, operation of the context is already suspended.

## Related topics

Section 28.2, "Resuming operation of a routing context"

## 28.2. RESUMING OPERATION OF A ROUTING CONTEXT

#### Overview

The tooling lets you resume operation of a suspended routing context in the **JMX Navigator** view. Resuming operation of a context restarts all of the routes in it so that they can process messages.

#### **Procedure**

To resume operation of a routing context:

- 1. In the **JMX Navigator** view, expand the project's **Camel Contexts** node, and select the routing context whose operation you want to resume.
- 2. Right-click the selected context to open the context menu, and then select **Resume Camel Context**.

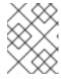

#### **NOTE**

If **Suspend Camel Context** appears in the context menu, the context and its routes are running.

# Related topics

• Section 28.1, "Suspending operation of a routing context"

# PART V. PUBLISHING APPLICATIONS TO A CONTAINER

To publish Fuse Integration projects to a server container, you must first add the server and its runime definition to the tooling's **Servers** list. Then you can assign projects to the server runtime and set the publishing options for it.

## **CHAPTER 29. MANAGING SERVERS**

The **Servers** view lets you run and manage servers in your Red Hat JBoss Developer Studio environment. The supported servers are:

- Red Hat JBoss Fuse Server versions 6.2+ and 6.3.
- Red Hat JBoss Enterprise Application Platform version 6.4

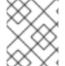

#### **NOTE**

For step by step instructions on how to publish a Camel project to Red Hat JBoss Fuse, see .

## 29.1. ADDING A SERVER

#### Overview

For the tooling to manage a server, you need to add the server to the **Servers** list. Once added, the server appears in the **Servers** view, where you can connect to it and publish your Fuse Integration projects.

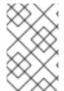

#### **NOTE**

If adding a Red Hat JBoss Fuse 6.2+ or 6.3 server, it is recommended that you edit its *installDirletc/users.properties* file and add user information, in the form of **user=password,role**, to enable the tooling to establish an SSH connection to the server.

#### **Procedure**

There are three ways to add a new server to the **Servers** view:

• In the Servers view, click No servers are available. Click this link to create a new server....

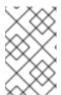

#### **NOTE**

This link appears in the **Servers** view only when no server has been defined. If you defined and added a server when you first created your project, the **Servers** view displays that server.

- In the Servers view, right-click to open the context menu and select New → Server.
- On the menu bar, select File → New → Other → Server → Server.

In the **Define a New Server** dialog, to add a new server:

1. Expand the **Red Hat JBoss Middleware** node to expose the list of available server options:

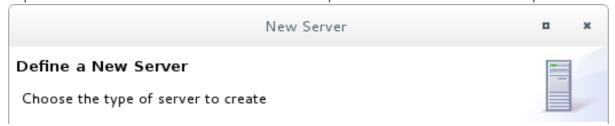

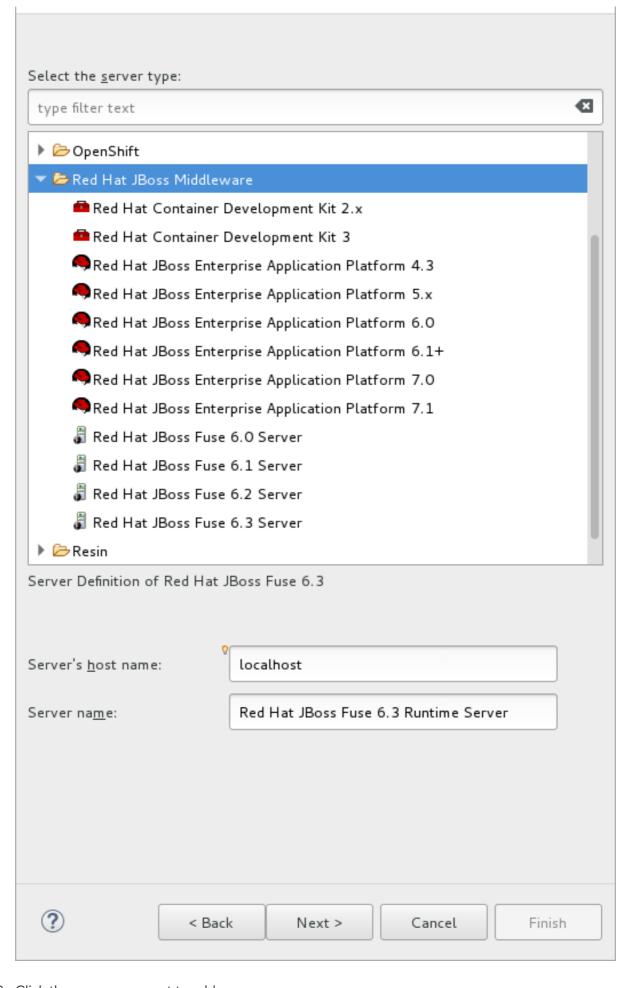

2. Click the server you want to add.

3. In the Server's host name field, accept the default (localhost).

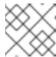

#### NOTE

The address of **localhost** is **0.0.0.0**.

- 4. In the **Server name** field, accept the default, or enter a different name for the runtime server.
- 5. Click **Next** to open the server's **Runtime definition** page:

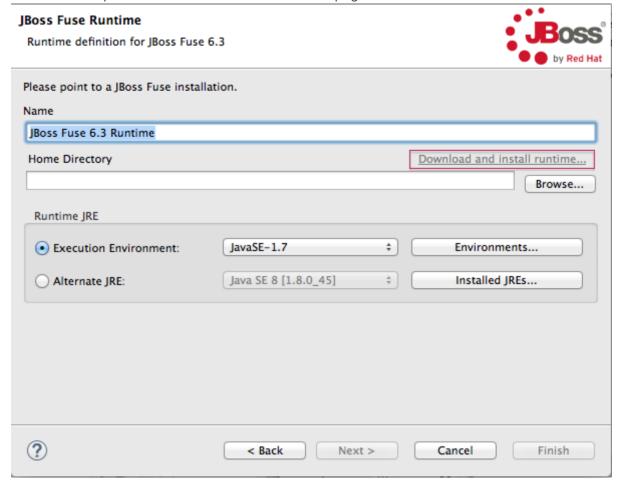

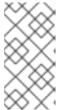

#### NOTE

If the server is not already installed on your machine, you can install it now by clicking **Download and install runtime...** and following the site's download instructions. Depending on the site, you may be required to provide valid credentials before you can continue the download process.

- 6. Accept the default for the installation Name.
- 7. In the **Home Directory** field, enter the path where the server runtime is installed, or click **Browse** to find and select it.
- 8. Next to **Execution Environment**, select the runtime JRE from the drop-down menu. If the version you want does not appear in the list, click **Environments** and select the version from the list that appears. The JRE version you select must be installed on your machine.

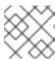

#### **NOTE**

JBoss Fuse 6.3 requires either JRE version 1.8 or 1.7.

- 9. Leave the Alternate JRE option as is.
- 10. Click **Next** to save the server's runtime definition and open its **Configuration details** page:

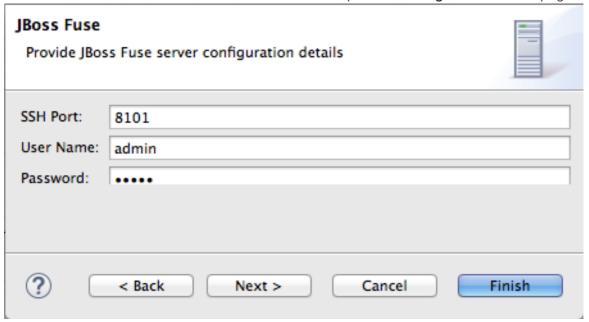

11. Accept the default for **SSH Port** (**8101**).

The runtime uses the SSH port to connect to the server's Karaf shell. If this default is incorrect for your setup, you can discover the correct port number by looking in the server's installDirletc/org.apache.karaf.shell.cfg file.

12. In the **User Name** field, enter the name used to log into the server. For Red Hat JBoss Fuse, this is a user name stored in the Red Hat JBoss Fuse *installDir*/**etc/users.properties** file.

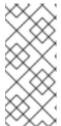

#### NOTE

If the default user has been activated (uncommented) in the /etc/users.properties file, the tooling autofills the User Name and Password fields with the default user's name and password, as shown in [servCnfigDetails]. The default user is already activated in JBoss Fuse 6.2, but not in JBoss Fuse 6.0 or 6.1.

If a user has not been set up, you can either add one to that file by using the format **user=password,role** (for example, **joe=secret,Administrator**), or you can set one using the karaf **jaas** command set:

- **jaas:realms** to list the realms
- jaas:manage --index 1 to edit the first (server) realm
- jaas:useradd <username> <password> to add a user and associated password
- jaas:roleadd <username> Administrator to specify the new user's role
- **jaas:update** to update the realm with the new user information

If a **jaas** realm has already been selected for the server, you can discover the user name by issuing the command **JBossFuse:karaf@root>jaas:users**.

- 13. In the **Password** field, enter the password required for **User Name** to log into the server.
- 14. Click **Finish** to save the server's configuration details.

  The server runtime appears in the **Servers** view. For example:

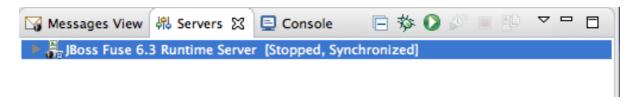

Expanding the server node exposes the server's JMX node:

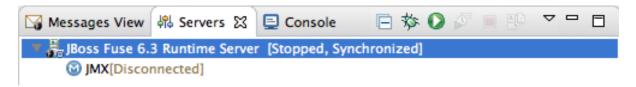

## 29.2. STARTING A SERVER

#### Overview

When you start a configured server, the tooling opens the server's remote management console in the **Terminal** view. This allows you to easily manage the container while testing your application.

#### **Procedure**

To start a server:

- 1. In the **Servers** view, select the server you want to start.
- 2 Click D
  - The **Console** view opens and displays a message asking you to wait while the container is starting, for example:

```
🌃 Messages View 🤼 Servers 📮 Console 🔀
                                                                            _ _

    X % | 🕞 🚮 🗗 🚅 |

JBoss Fuse 6.3 Runtime Server [JBoss Fuse Launcher] /Library/Java/JavaVirtualMachines/jdk1.8.0_45.jdk
Please wait while JBoss Fuse is loading...
  1% Г>
                                                                                  ]
                                                                                  ]
  2% [=>
  3% [==>
                                                                                  4% [==>
  5% [===>
 10% [---->
 11% \( \Gamma=====>
 12% [=====>
 13% Γ======>
 14% [----->
 15% Γ======
```

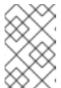

#### **NOTE**

If you did not properly configure the user name and password for opening the remote console, a dialog opens asking you to enter the proper credentials. See Section 29.1, "Adding a Server".

• After the container has started up, the **Terminal** view opens to display the container's management console; for example:

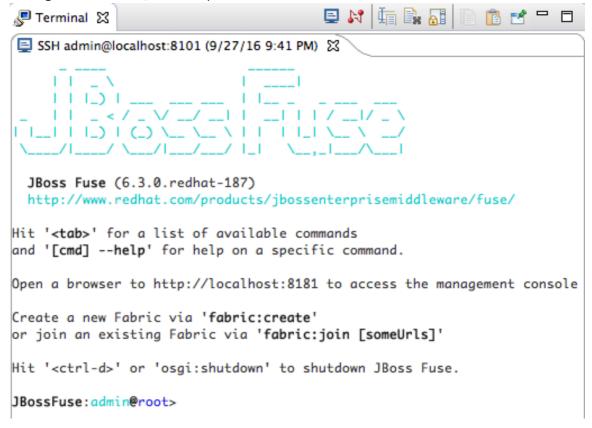

The running server appears in the Servers view:

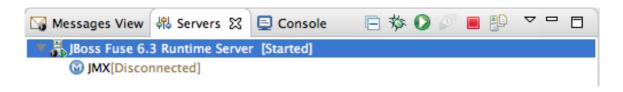

• The running server also appears in the **JMX Navigator** view under **Server Connections**:

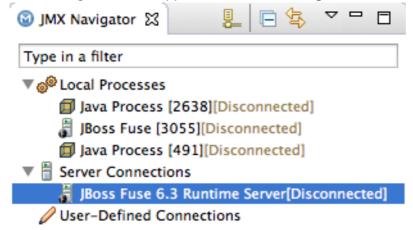

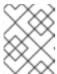

#### **NOTE**

If the server is running on the same machine as the tooling, the server also has an entry under **Local Processes**.

## 29.3. CONNECTING TO A RUNNING SERVER

#### Overview

After you start a configured server, it appears in the **Servers** view and in the **JMX Navigator** view under the **Server Connections** node. You may need to expand the **Server Connections** node to see the server.

To publish and test your Fuse project application on the running server, you must first connect to it. You can connect to a running server either in the **Servers** view or in the **JMX Navigator** view.

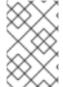

#### **NOTE**

The **Servers** view and the **JMX Navigator** view are synchronized with regards to server connections. That is, connecting to a server in the **Servers** view also connects it in the **JMX Navigator** view, and vice versa.

### Connecting to a running server in the Servers view

- 1. In the **Servers** view, expand the server runtime to expose its **JMX[Disconnected]** node.
- 2. Double-click the **JMX[Disconnected]** node:

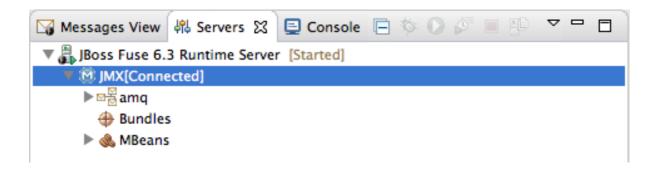

#### Connecting to a running server in the JMX Navigator view

- In the JMX Navigator view, under the Server Connections node, select the server to which you
  want to connect.
- 2. Double-click the selected server:

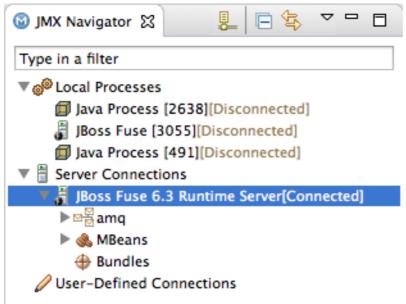

#### Viewing bundles installed on the connected server

1. In either the **Servers** view or the **JMX Navigator** view, expand the server runtime tree to expose the **Bundles** node, and select it.

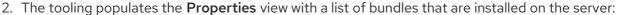

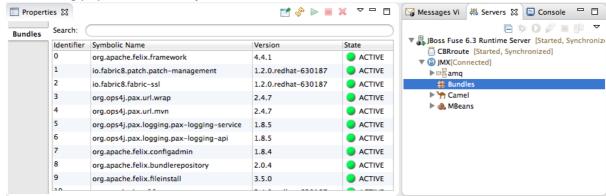

Using the **Properties** view's **Search** tool, you can search for bundles by their **Symbolic Name** or by their **Identifier**, if you know it. As you type the symbolic name or the identifier, the list updates, showing only the bundles that match the current search string.

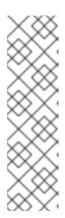

#### **NOTE**

Alternatively, you can issue the **osgi:list** command in the **Terminal** view to see a generated list of bundles installed on the JBoss Fuse server runtime. The tooling uses a different naming scheme for OSGi bundles displayed by the **osgi:list** command.

In the **<build>** section of project's **pom.xml** file, you can find the bundle's symbolic name and its bundle name (OSGi) listed in the **maven-bundle-plugin** entry. For more details, see the section called "Verifying the project was published to the server".

#### 29.4. DISCONNECTING FROM A SERVER

#### Overview

When you are done testing your application, you can disconnect from the server without stopping it.

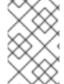

#### **NOTE**

The **Servers** view and the **JMX Navigator** view are synchronized with regards to server connections. That is, disconnecting from a server in the **Servers** view also disconnects it in the **JMX Navigator** view, and vice versa.

#### Disconnecting from a server in the Servers view

- 1. In the **Servers** view, expand the server runtime to expose its **JMX[Connected]** node.
- 2. Right-click the **JMX[Connected]** node to open the context menu, and then select **Disconnect**.

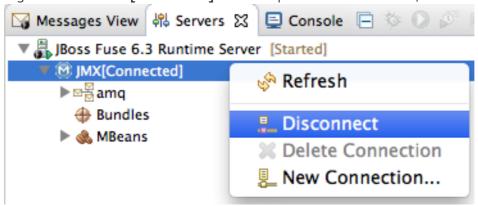

## Disconnecting from a server in the JMX Navigator view

- 1. In the **JMX Navigator** view, under **Server Connections**, select the server from which you want to disconnect.
- 2. Right-click the selected server to open the context menu, and then select **Disconnect**.

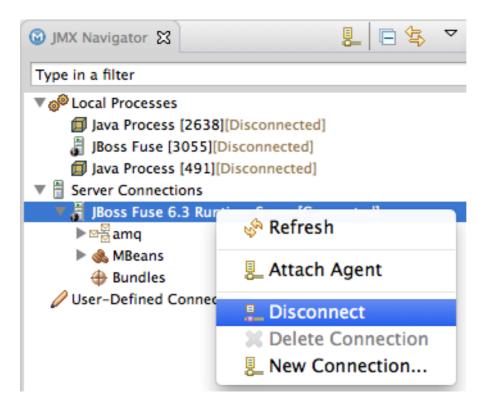

## 29.5. STOPPING A SERVER

#### Overview

You can shut down a server in the **Servers** view or in the server's remote console in the **Terminal** view.

## Using the Servers view

To stop a server:

- 1. In the **Servers** view, select the server you want to stop.
- 2. Click .

## Using the remote console

To stop a server:

- 1. Open the **Terminal** view that is hosting the server's remote console.
- 2. Type CTRL+D.

#### 29.6. DELETING A SERVER

#### Overview

When you are finished with a configured server, or if you misconfigure a server, you can delete it and its configuration.

First, delete the server from the **Servers** view or from the **JMX Navigator** view. Next, delete the server's configuration.

## Deleting a server

- 1. In the **Servers** view, right-click the server you want to delete to open the context menu.
- 2. Select **Delete**.
- 3. Click OK.

# Deleting the server's configuration

1. On the menu bar, select **JBoss Developer Studio** → **Preferences** → **Server**.

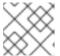

## NOTE

On Linux and Windows machines, select menu: [Window > Preferences].

- 2. Expand the **Server** folder, and then select **Runtime Environments** to open the **Server Runtime Environments** page.
- 3. From the list, select the runtime environment of the server that you previously deleted from the **Servers** view, and then click **Remove**.
- 4. Click OK.

# CHAPTER 30. PUBLISHING FUSE INTEGRATION PROJECTS TO A SERVER

You deploy Fuse Integration projects into a server runtime using the Eclipse publishing mechanism. To do so, you must have defined and added the server to the **Servers** view in the **Fuse Integration** perspective. For a step-by-step demonstration, see .

#### **OVERVIEW**

You can set up supported servers to publish assigned Fuse projects automatically or to publish them only when you manually invoke the publish command.

Each server runtime added to the **Servers** view has its own **Overview** page that contains its configuration, connection, and publishing details:

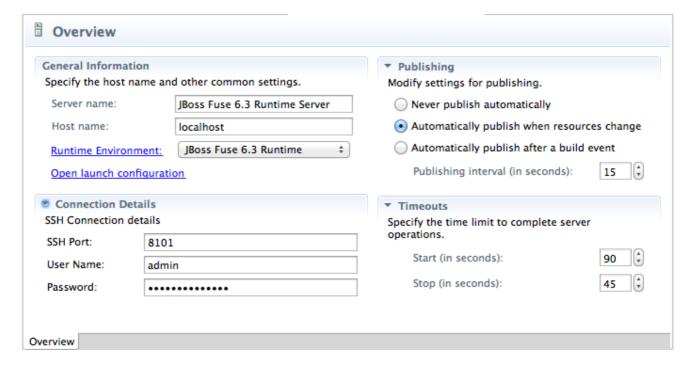

You may need to expand **Publishing** to expose the server runtime publishing options and default settings:

• Never publish automatically – You must select this option to manually publish projects.

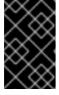

## **IMPORTANT**

You must also disable the **If server started**, **publish changes immediately** option on the server's **Add and Remove** page (for details see, the section called "Publishing Fuse projects manually".

- Automatically publish when resources change—[default] Enable this option to automatically publish or republish a Fuse project when you save changes made to it. How quickly projects are published depends on the **Publishing interval** (default is 15 seconds).
- Automatically publish after a build event— For Fuse projects, works the same as
   Automatically publish when resources change

# PUBLISHING FUSE PROJECTS AUTOMATICALLY WHEN RESOURCES CHANGE

The default publishing option for server runtimes is Automatically publish when resources change

- 1. If necessary, start the server runtime to which you want to publish a Fuse project. For details, see Section 29.2, "Starting a Server".
- 2. In the Servers view, double-click the server runtime to open its Overview page.
- 3. Expand Publishing, and then select Automatically publish when resources change
- 4. To increase or decrease the interval between publishing cycles, click the radio button next to **Publishing interval (in seconds)** up or down, as appropriate.
- 5. In the **Servers** view, right-click the server runtime to open the context menu, and then select **Add and Remove**.

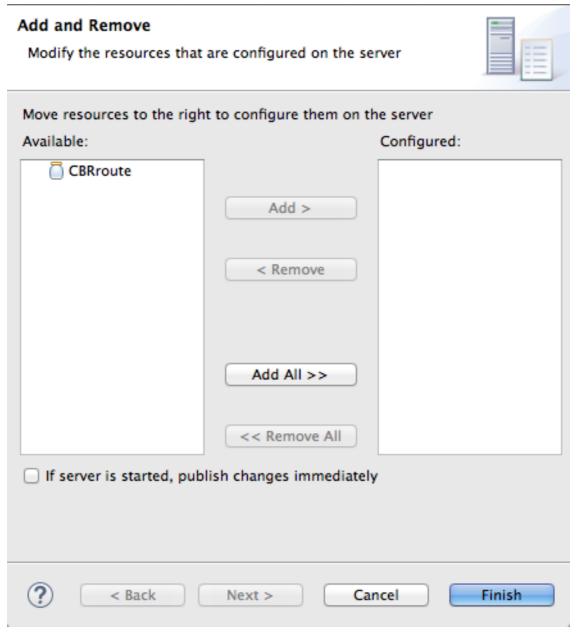

All resources available for publishing appear in the **Available** column.

6. To assign a resource (in this case, the **CBRroute** Fuse project) to the server runtime:

- Double-click it, or
- Select it, and click Add.
   The selected resource moves to the Configured column:

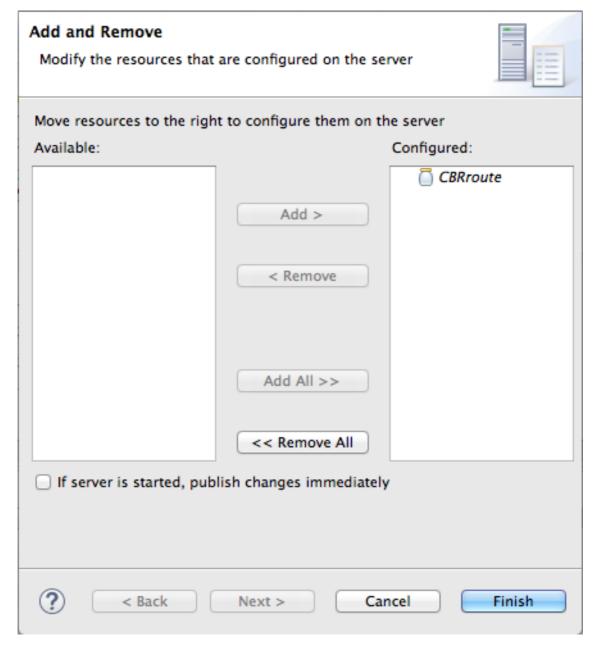

At this stage, the time at which the assigned resource would actually be published depends on whether the server runtime was running and on the **Publishing interval** setting. However, if the server was stopped, you would have to manually publish the project after you started the server (for details, see the section called "Publishing Fuse projects manually").

7. Click the **If server started**, **publish changes immediately**option to enable it:

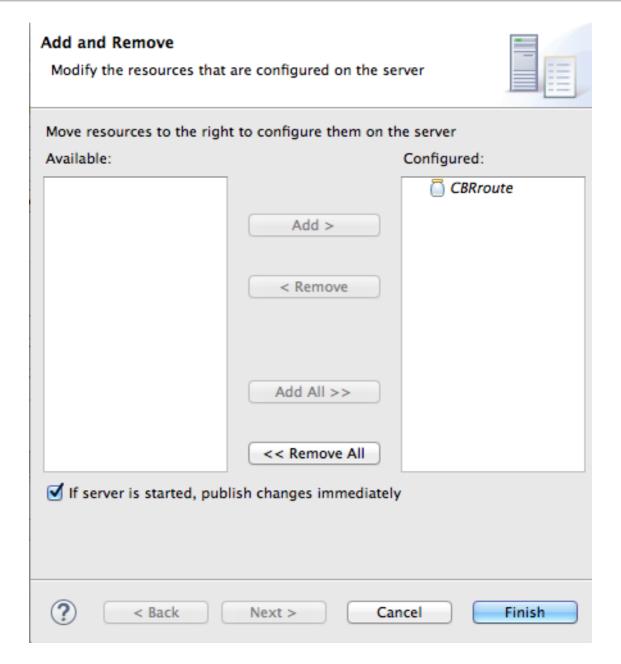

This option ensures that the configured project is published immediately once you click **Finish**. The **Automatically publish when resources change**option on the server runtime **Overview** page ensures that the configured project is republished whenever changes made to the local project are saved.

#### 8. Click Finish.

The project appears in the **Servers** view under the server runtime node, and the server runtime status reports [**Started,Publishing...**].

When publishing is done, the status of both the server runtime and the project report is **[Started,Synchronized]**:

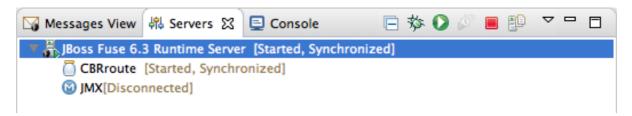

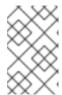

#### **NOTE**

For a server runtime, **Synchronized** means that all published resources on the server are identical to their local counterparts. For a published resource, **Synchronized** means that it is identical to its local counterpart.

### PUBLISHING FUSE PROJECTS MANUALLY

- 1. If necessary, start the server runtime to which you want to publish a Fuse project. For details, see Section 29.2, "Starting a Server".
- 2. In the **Servers** view, double-click the server runtime to open its **Overview** page.
- 3. Expand **Publishing**, and then select **Never publish automatically**.
- 4. Click **File** → **Save** to save the publishing option changes.
- 5. If the Fuse project has already been assigned to the server runtime, make sure this option is disabled: If server started, publish changes immediately
  - a. In the Servers view, right-click the server runtime to open the context menu.
  - b. Click **Add and Remove...** to open the server's **Add and Remove** page.
  - c. If the following option is enabled, disable it: **If server started, publish changes immediately**.
  - d. Skip to [finish].
- 6. If the Fuse project has not been assigned to the server runtime, assign it now:
  - a. Follow [startAssignResource] through [stopAssignResource] in the section called "Publishing Fuse projects automatically when resources change".
  - b. Do not enable the **If server started**, **publish changes immediately**option.
- 7. Click Finish.

The project appears in the **Servers** view under the server runtime node, and the server runtime status reports [**Started**]:

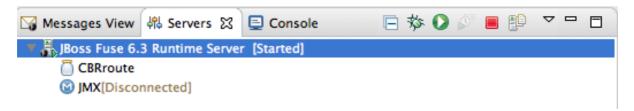

8. In the **Servers** view, right-click the project's node. In this example, select the **CBRroute** Fuse project to open the context menu:

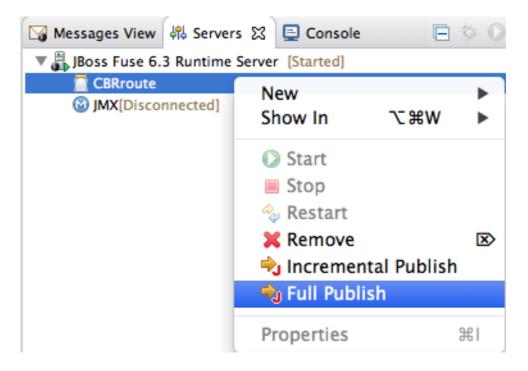

9. Select Full Publish.

During the publishing operation, the status of both the server runtime and the project report [Started,Republish].

When publishing is done, the status of both the server runtime and the project report [Started,Synchronized]:

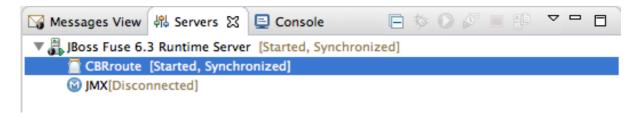

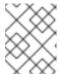

#### NOTE

The tooling does not support the **Incremental Publish** option. Clicking **Incremental Publish** results in a full publish.

## VERIFYING THE PROJECT WAS PUBLISHED TO THE SERVER

After you have published a Fuse project to a server runtime, you can connect to the server and check that the project's bundle was installed on it.

- 1. Connect to the server runtime. For details see the section called "Connecting to a running server in the Servers view".
- 2. In the **Servers** view, expand the server runtime tree to expose the **Bundles** node and select it. The tooling populates the **Properties** view with a list of bundles that are installed on the server:

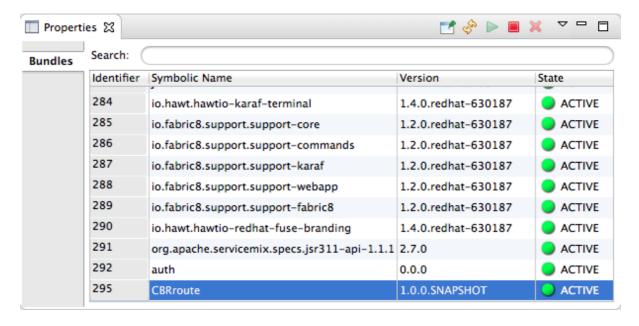

3. To find your project's bundle, either scroll down to the bottom of the list, or start typing the bundle's **Symbolic Name** in the **Properties** view's **Search** box. The bundle's **Symbolic Name** is the name you gave your project when you created it.

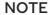

Alternatively, you can issue the **osgi:list** command in the **Terminal** view to see a generated list of bundles installed on the JBoss Fuse server runtime. The tooling uses a different naming scheme for OSGi bundles displayed by the **osgi:list** command.

In the **<build>** section of project's **pom.xml** file, you can find the bundle's symbolic name and its bundle name (OSGi) listed in the **maven-bundle-plugin** entry; for example:

# APPENDIX A. TOOLING PREFERENCES

# A.1. EDITOR

Sets the default value for some route editor properties. Table A.1, "Editor Properties" describes the properties you can specify.

**Table A.1. Editor Properties** 

| Name             | Default | Description                                                                                   |
|------------------|---------|-----------------------------------------------------------------------------------------------|
| Language         | Simple  | Specifies the default expression language used by the route editor.                           |
| ID values        | Enabled | Determines whether ID values are used to label EIP nodes on the route editor's canvas.        |
| Layout direction | Right   | Specifies the direction in which routes are laid out on the route editor's canvas.            |
| Diagram grid     | Enabled | Determines whether a grid overly is displayed in the background on the route editor's canvas. |

Related topics \* Section 6.9, "Configuring the route editor"